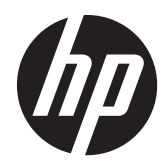

# HP Digital Sender Flow 8500 fn1

Brugervejledning

#### **Copyright og licens**

© 2013 Copyright Hewlett-Packard Development Company, L.P.

Reproduktion, tilpasning eller oversættelse uden forudgående skriftlig tilladelse er ikke tilladt, undtagen som tilladt i henhold til copyrightlovgivningen.

Oplysninger i dette dokument kan ændres uden varsel.

De eneste garantier for HP-produkter og -tjenester er angivet i garantierklæringen der følger med de pågældende produkter og tjenesteydelser. Intet heri udgør eller må tolkes som en yderligere garanti. HP er ikke ansvarlig for tekniske eller redaktionelle fejl og udeladelser heri.

#### **Varemærker**

ENERGY STAR er et amerikansk registreret servicemærke tilhørende United States Environmental Protection Agency.

Microsoft og Windows er registrerede varemærker tilhørende Microsoft Corporation.

Version 1, 4/2013

# Indholdsfortegnelse

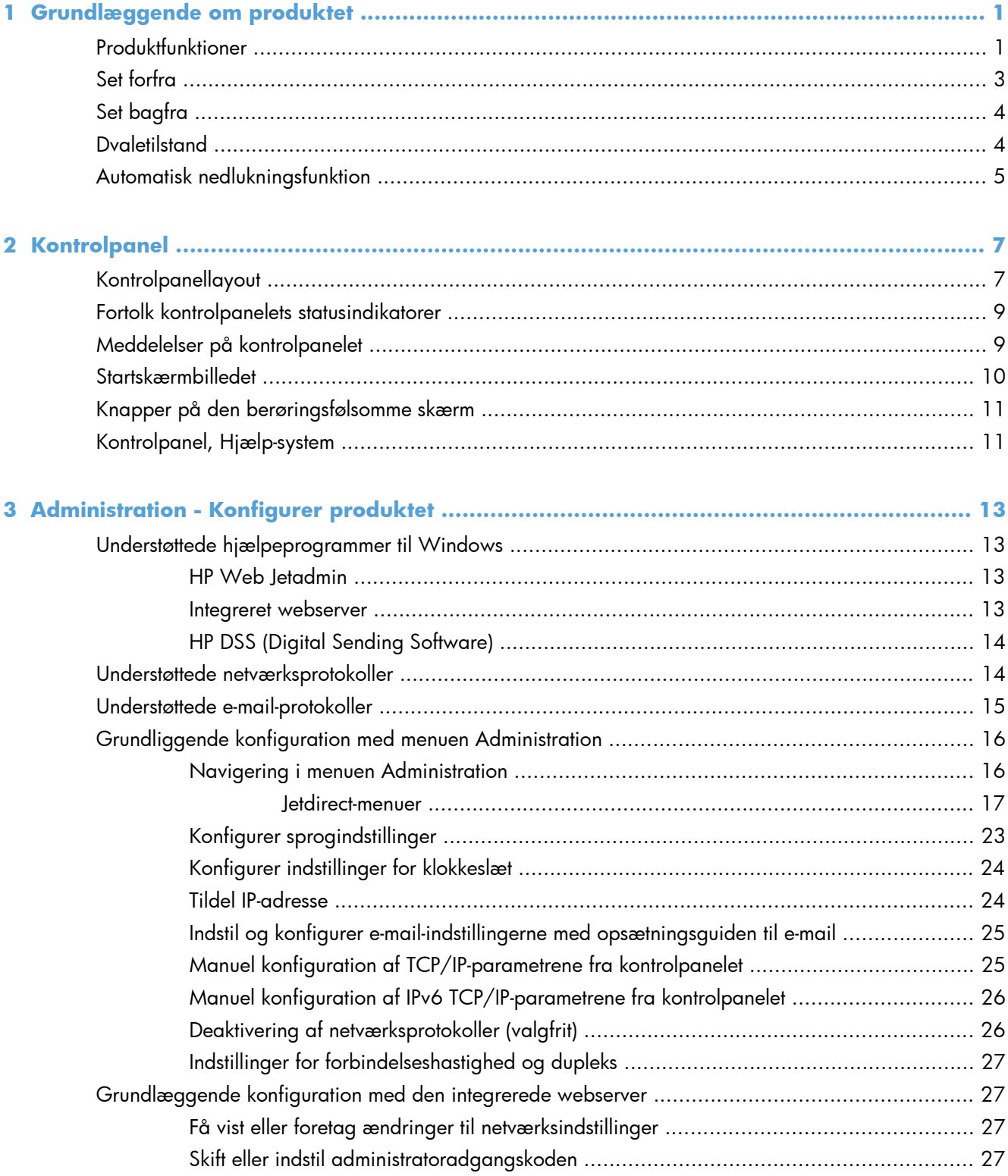

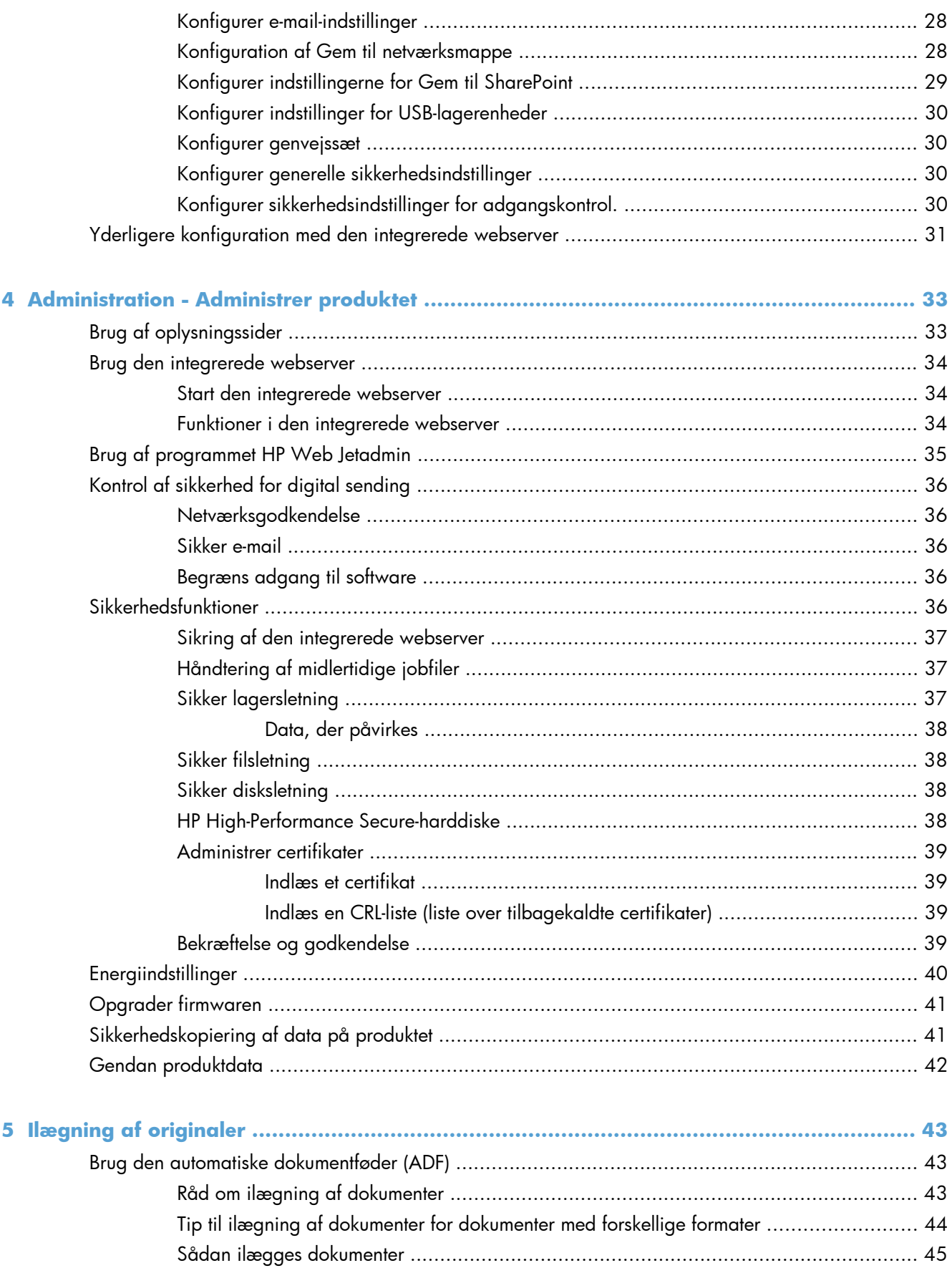

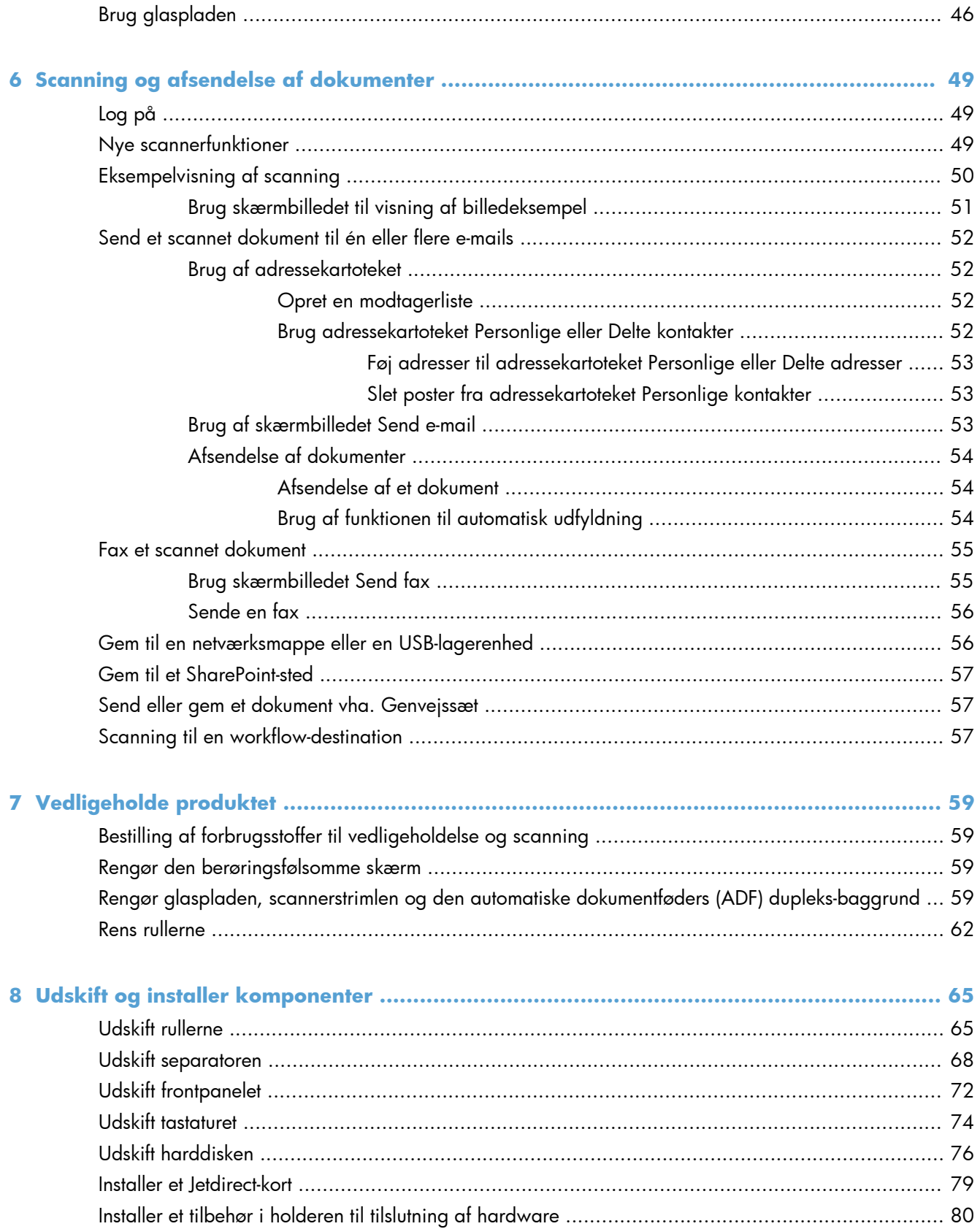

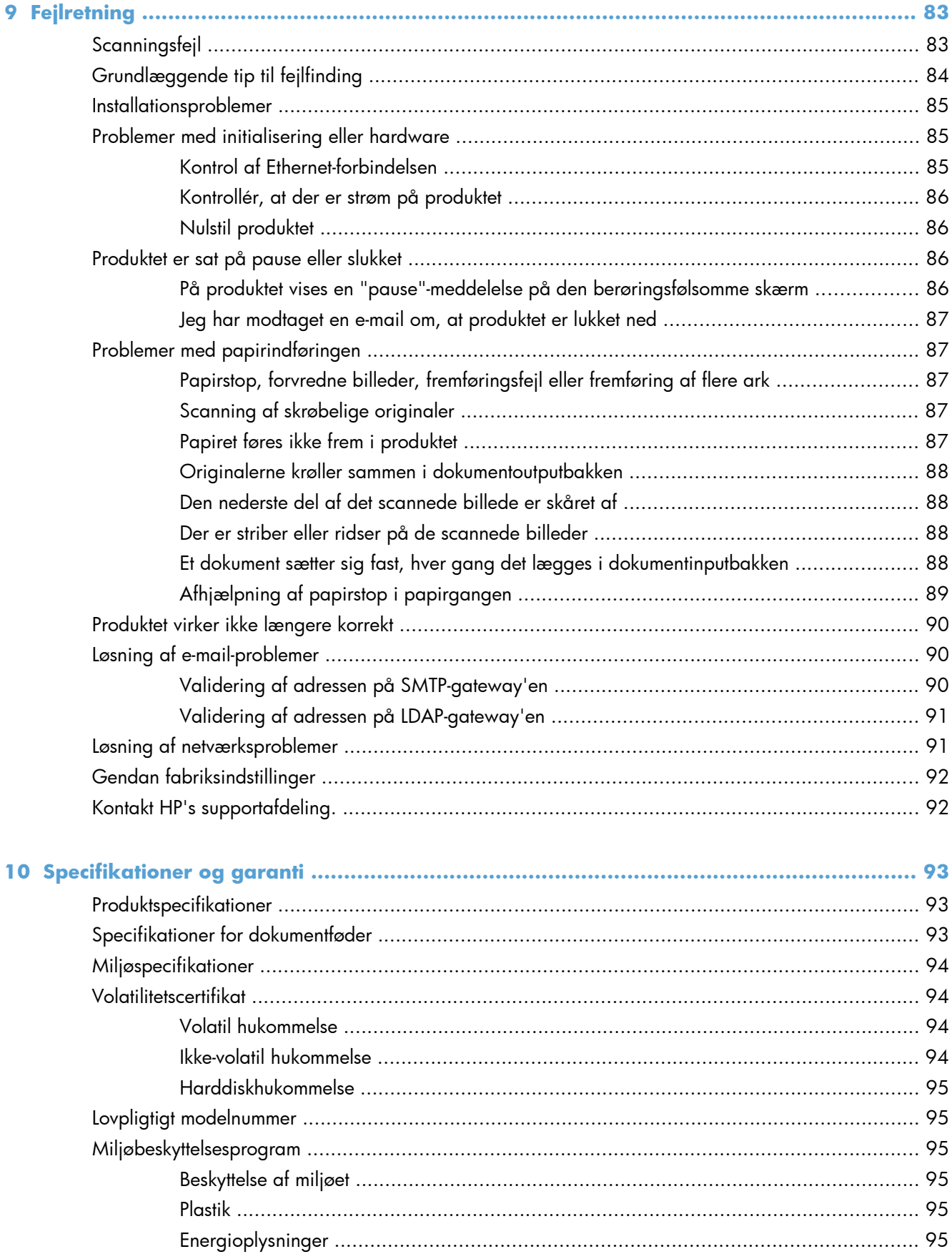

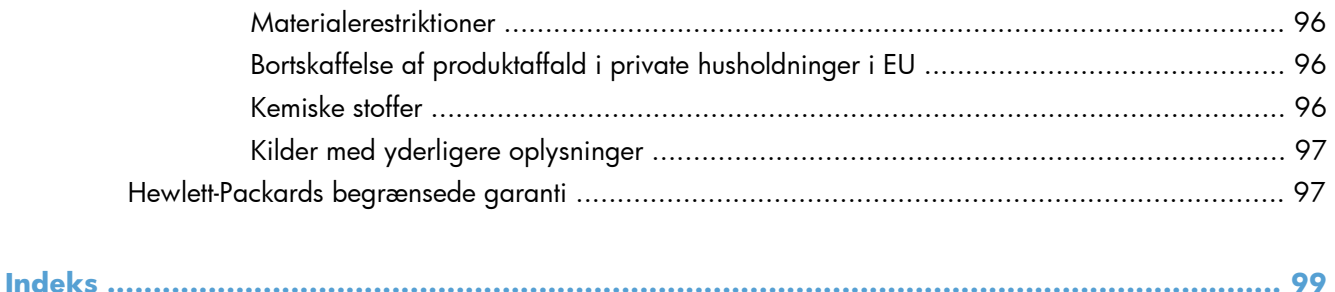

# <span id="page-8-0"></span>**1 Grundlæggende om produktet**

Brugervejledningen dækker, hvad du har behov for at vide for at bruge produktet.

- Produktfunktioner
- [Set forfra](#page-10-0)
- Set baafra
- **[Dvaletilstand](#page-11-0)**
- **[Automatisk nedlukningsfunktion](#page-12-0)**

# **Produktfunktioner**

### **Tabel 1-1 Funktioner Opløsning** 600 ppi (pixel pr. tomme) Hukommelse **•** 1792 MB RAM (Random Access Memory) 512 MB på formateringsenheden 1024 MB på scanneren 256 på Jetdirect Inside (JDI) netværk MEt (Memory Enhancement technology), der automatisk komprimerer data, så de bruger RAM mere effektivt **Brugergrænseflade** ● HP Easy Select-kontrolpanel i farver ● Integreret webserver (EWS) til konfiguration af produktet og adgang til support Papirhåndtering **• Dokumentføder:** Kan rumme op til 100 ark papir. ● **Tosidet scanning:** Dokumentføderen har en dupleksenhed til automatisk scanning af tosidede dokumenter. Undertryk tomme sider: Undertryk tomme sider i scannet output (virker bedst med hvide sider eller sider med lyse farver). ● **Standardoutputbakke:** Outputbakken er placeret nær ved produktets bund. HP Precision Feed-teknologi med indføringsproces i flere faser, avanceret separation og intelligente indføringsteknologier, blandet stakhåndtering og ultrasonisk dobbeltindføringsregistrering.

#### **Tabel 1-1 Funktioner (fortsat)**

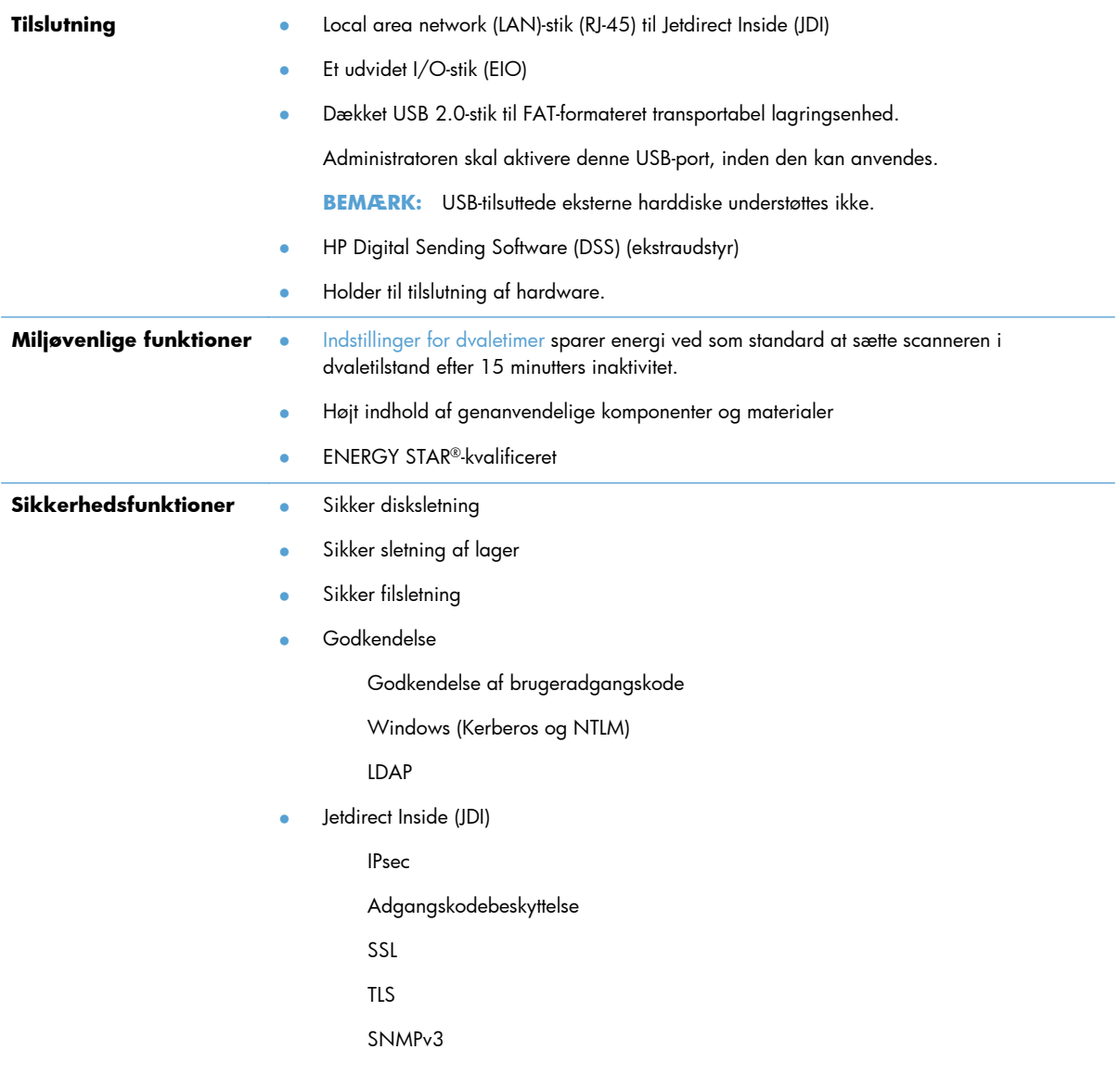

#### <span id="page-10-0"></span>**Tabel 1-1 Funktioner (fortsat)**

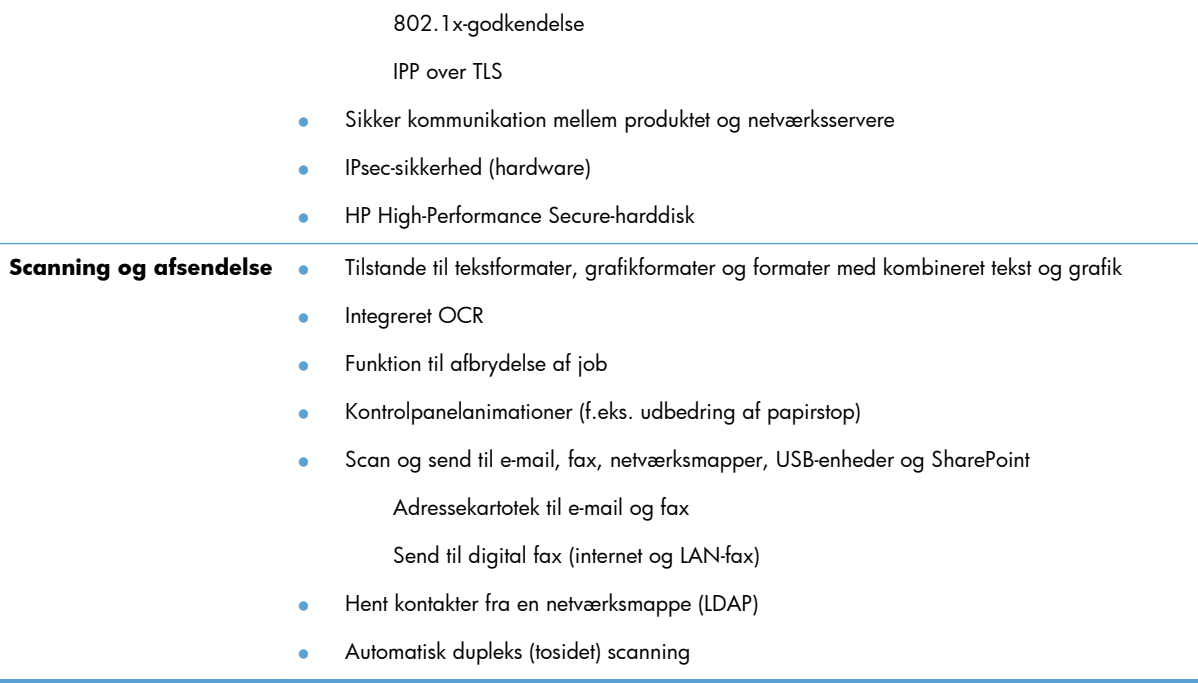

# **Set forfra**

**FORSIGTIG:** Hvis du skal flytte produktet, skal du altid løfte det ved at holde fast i bunden. Løft det ikke ved at holde i tastaturet.

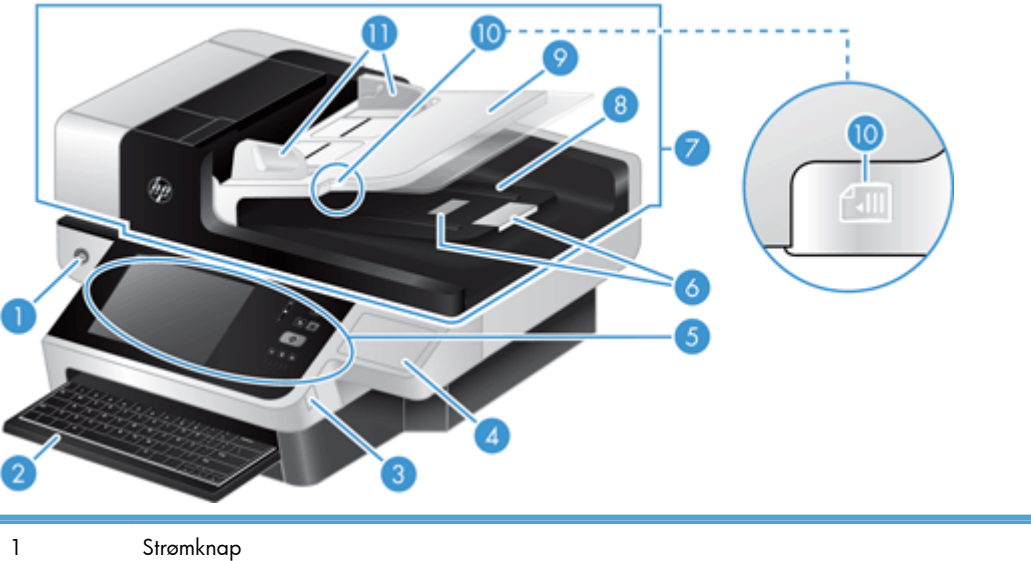

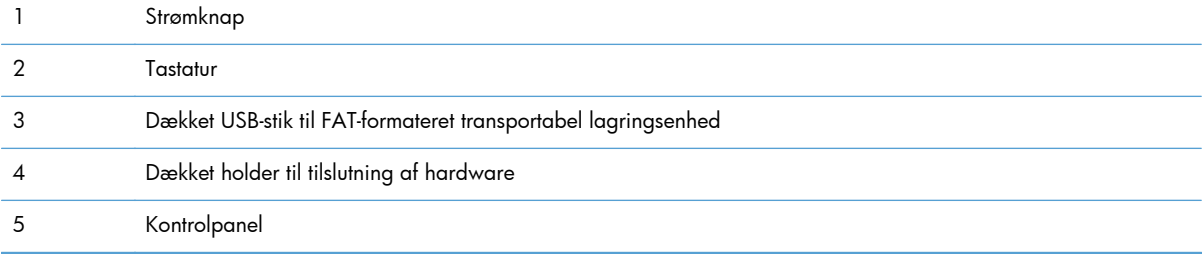

<span id="page-11-0"></span>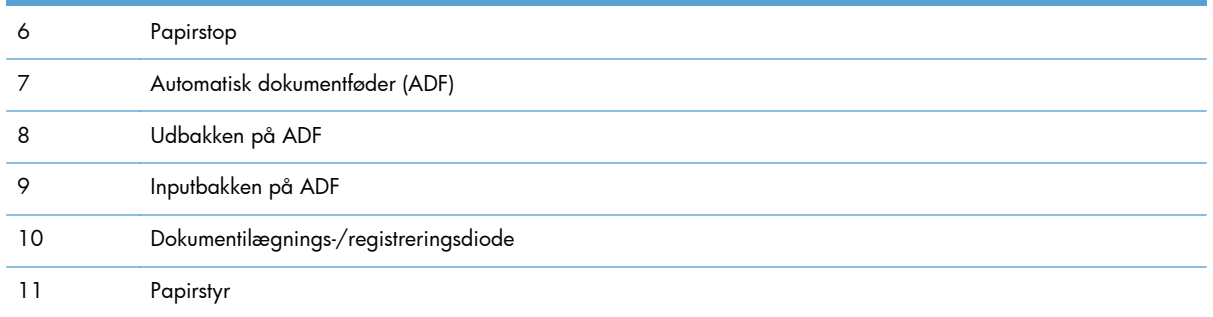

# **Set bagfra**

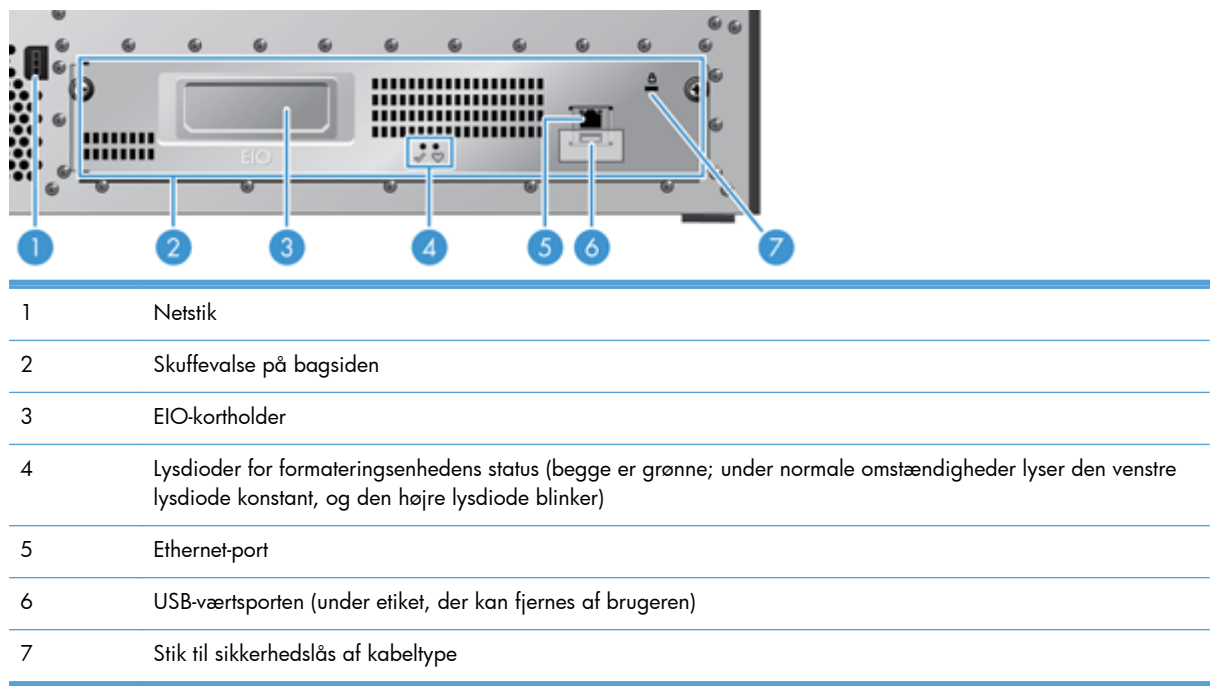

# **Dvaletilstand**

Denne scanner går i dvaletilstand efter 15 minutters inaktivitet. Følg et af de følgende punkter for at afslutte dvaletilstanden:

- Tryk på en knap
- Tryk på den berøringsfølsomme skærm
- Løft flatbed-scannerens låg
- **•** Tilslut en USB-enhed

# <span id="page-12-0"></span>**Automatisk nedlukningsfunktion**

Dette produkt er udstyret med en sikkerhedsfunktion, der forhindrer overophedning pga. en blokeret blæser eller fejl i blæseren.

- Under visse betingelser viser den berøringsfølsomme skærm en "pause"-meddelelse i 12 minutter, inden nedlukningen foretages.
- Hvis produktet detekterer, at blæseren ikke virker (så harddisken bliver overophedet), lukker produktet af sig selv. Hvis dette sker, sender produktet en e-mail for at fortælle den aktuelle bruger (hvis brugeren er logget på) og administratoren om nedlukningen.

# <span id="page-14-0"></span>**2 Kontrolpanel**

- Kontrolpanellayout
- [Fortolk kontrolpanelets statusindikatorer](#page-16-0)
- [Meddelelser på kontrolpanelet](#page-16-0)
- **[Startskærmbilledet](#page-17-0)**
- [Knapper på den berøringsfølsomme skærm](#page-18-0)
- [Kontrolpanel, Hjælp-system](#page-18-0)

# **Kontrolpanellayout**

Kontrolpanelet inkluderer en berøringsfølsom grafisk skærm, knapper til jobkontrol, et tastatur og tre LED-statusindikatorer.

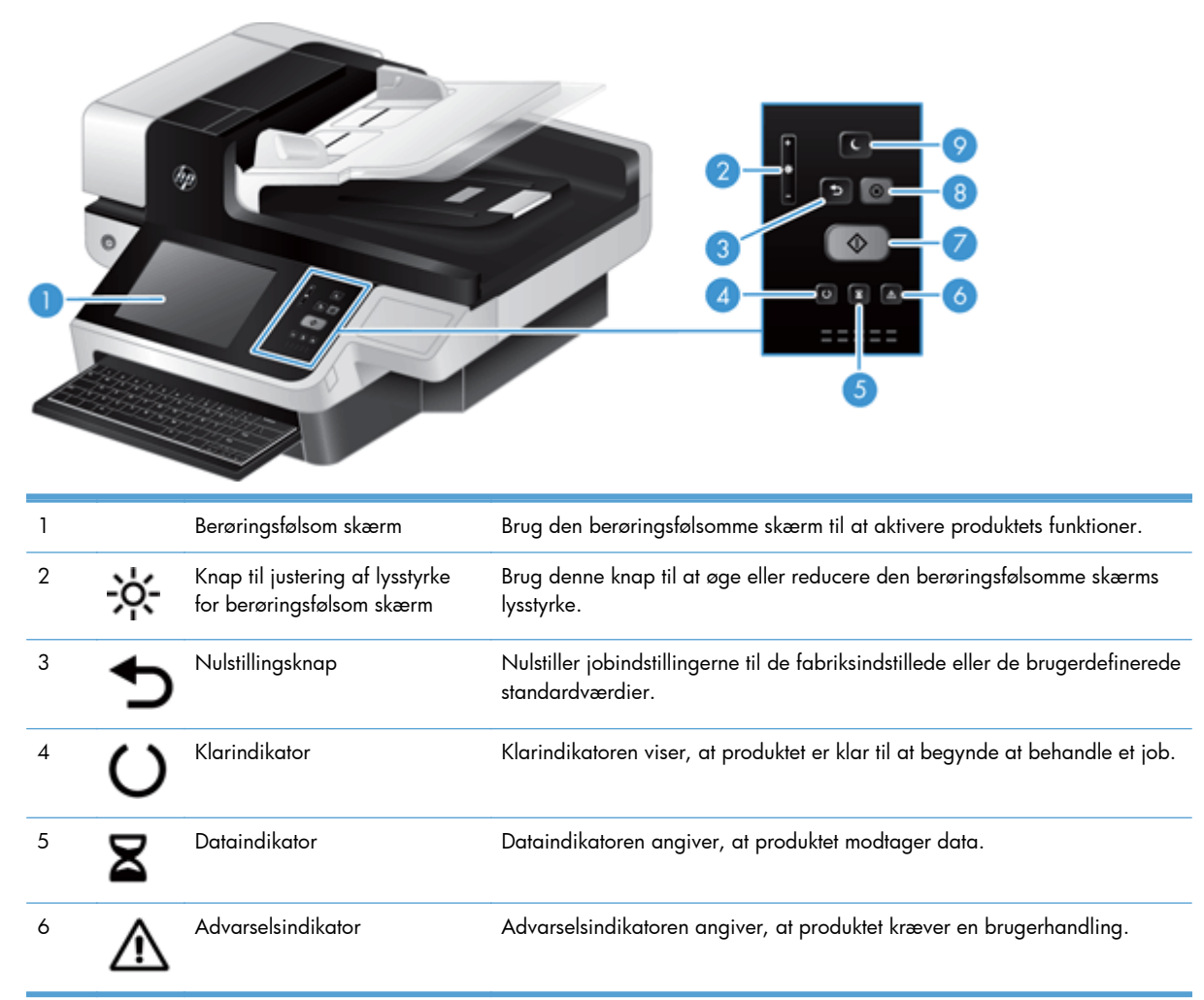

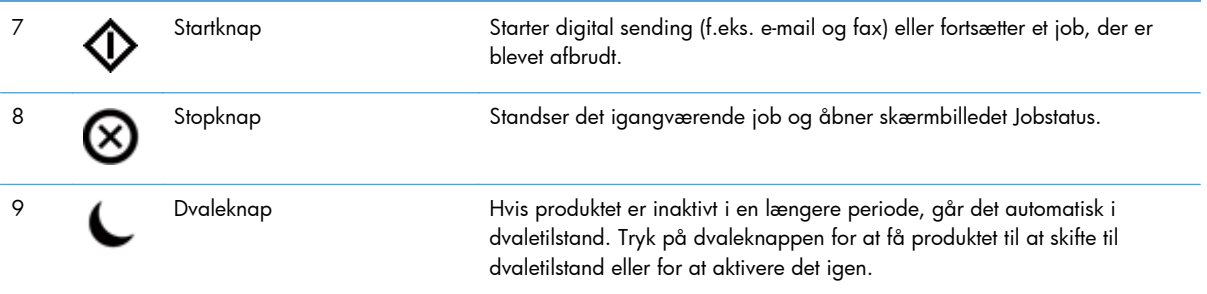

# <span id="page-16-0"></span>**Fortolk kontrolpanelets statusindikatorer**

Produktet har 6 LED-indikatorer på kontrolpanelet, der angiver produktets status. Tabellen nedenfor forklarer, hvordan disse LED-indikatorer skal fortolkes.

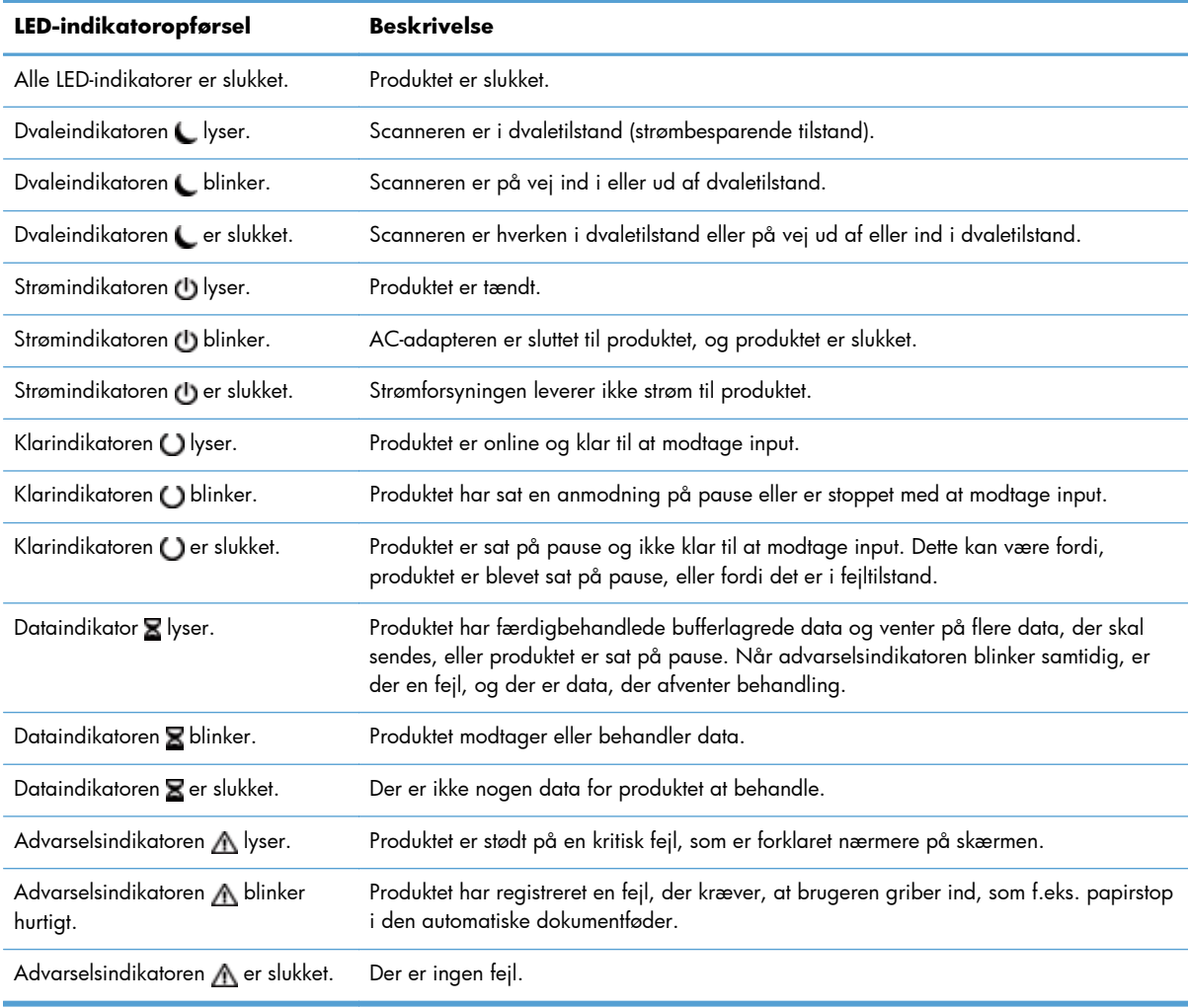

**BEMÆRK:** Status og fejltilstand vises på skærmen.

# **Meddelelser på kontrolpanelet**

Produktet viser et stort antal meddelelser via kontrolpanelet. Når der vises en meddelelse på kontrolpanelet, skal du følge vejledningen på skærmen for at løse problemet. Hvis produktet viser en "Fejl"- eller "Eftersyn"-meddelelse, og der ikke vises nogen trin til løsning af problemet, skal du slukke produktet og tænde det igen. Kontakt HP Support, hvis du fortsat har problemer med produktet.

Du kan få yderligere oplysninger om advarsler, der vises på statuslinjen, ved at trykke på advarselsknappen.

<span id="page-17-0"></span>Tryk på hjælpknappen i øverste højre hjørne på startskærmbilledet for at få oplysninger om en række forskellige emner.

# **Startskærmbilledet**

Startskærmbilleder giver adgang til produktfunktionerne, og det angiver den aktuelle status for produktet.

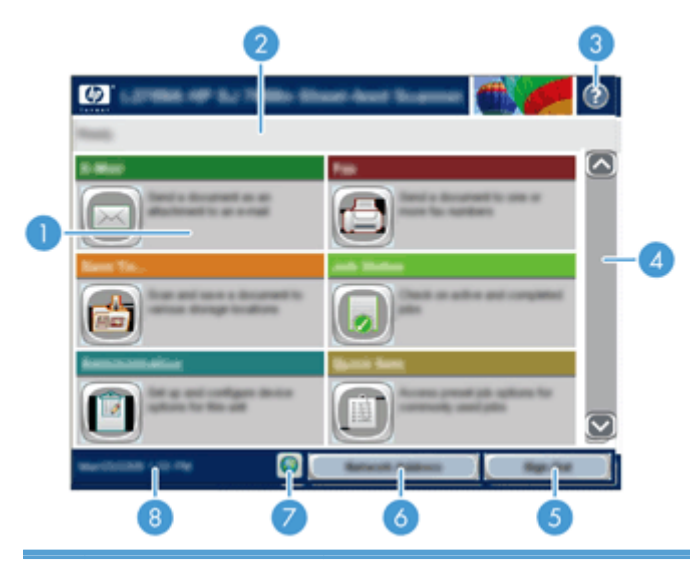

1 Funktioner De funktioner, der vises i dette område, kan omfatte et eller flere af følgende punkter, afhængigt af, hvordan produktet er blevet konfigureret:

- **Fax**
- E-mail
- **Jobstatus**
- Gem i netværksmappe
- Gem på USB
- Genvejssæt
- Workflow
- Administration
- Service

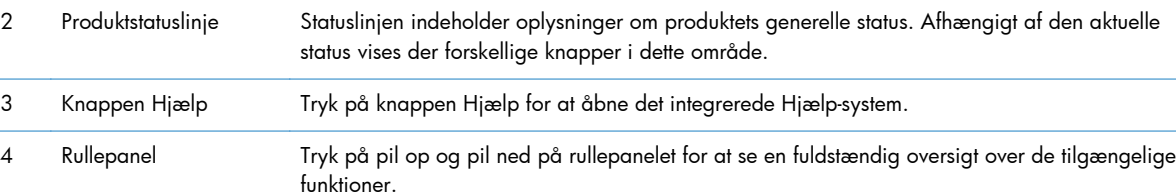

10 Kapitel 2 Kontrolpanel DAWW

Netværksadresse

<span id="page-18-0"></span>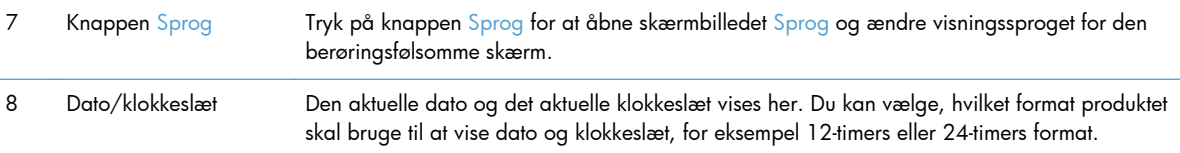

# **Knapper på den berøringsfølsomme skærm**

Den berøringsfølsomme skærm giver oplysninger om produktets status. Der kan blive vist forskellige knapper i dette område.

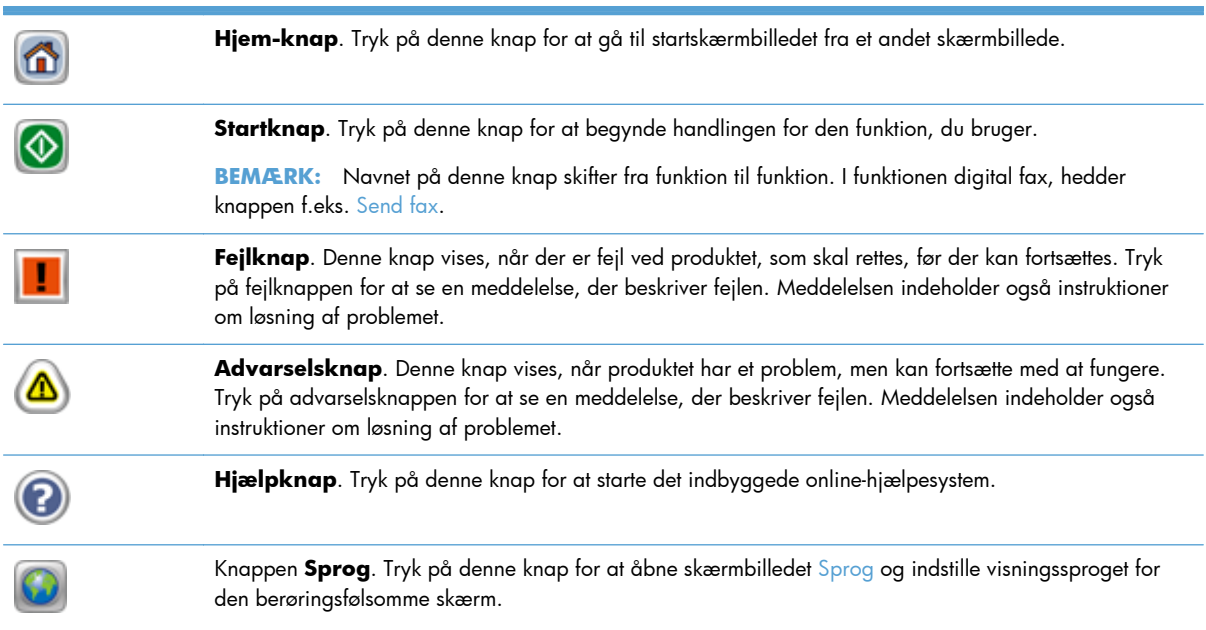

# **Kontrolpanel, Hjælp-system**

Produktet har et indbygget Hjælp-system, der forklarer brugen af hvert skærmbillede. Tryk på Hjælpknappen i øverste højre hjørne af skærmbilledet for at åbne Hjælp-systemet.

I nogle skærmbilleder åbner Hjælp en global menu, hvor du kan søge efter specifikke emner. Du kan gennemse hele menustrukturen ved at trykke på knapperne i menuen.

På skærmbilleder, der indeholder indstillinger til individuelle job, åbner Hjælp et emne, der forklarer indstillingerne på det pågældende skærmbillede.

Hvis produktet advarer om en fejl eller advarsel, skal du trykke på fejlknappen eller advarselsknappen for at åbne en meddelelse, der beskriver problemet. Meddelelsen indeholder også instruktioner til at løse problemet.

# <span id="page-20-0"></span>**3 Administration - Konfigurer produktet**

En netværksadministrator skal konfigurere produktet til brug på netværket, så du kan scanne til e-mail og andre destinationer. Konfigurationsindstillingerne er tilgængelige via den integrerede webserver, HP Web Jetadmin-programmet eller kontrolpanelet.

- Understøttede hjælpeprogrammer til Windows
- [Understøttede netværksprotokoller](#page-21-0)
- [Understøttede e-mail-protokoller](#page-22-0)
- [Grundliggende konfiguration med menuen Administration](#page-23-0)
- **•** [Grundlæggende konfiguration med den integrerede webserver](#page-34-0)
- [Yderligere konfiguration med den integrerede webserver](#page-38-0)

# **Understøttede hjælpeprogrammer til Windows**

- **HP Web Jetadmin**
- Integreret webserver
- **[HP DSS \(Digital Sending Software\)](#page-21-0)**

### **HP Web Jetadmin**

HP Web Jetadmin er et enkelt softwareværktøj til administration af udskrifter og billeder, som gør det muligt for dig at optimere brugen af produktet, styre omkostninger til farve, sikre produkter og effektivisere administration af forbrugsvarer ved at give mulighed for fjernkonfiguration, proaktiv overvågning, fejlfinding i forbindelse med sikkerhed og rapportering for produkter til udskrivning og billedbehandling.

Du kan hente en aktuel version af HP Web Jetadmin samt den nyeste liste med understøttede værtssystemer på [www.hp.com/go/webjetadmin](http://www.hp.com/go/webjetadmin).

Når det installeres på en værtsserver, kan en Windows-klient få adgang til HP Web Jetadmin ved at bruge en webbrowser, der understøttes (f.eks. Microsoft® Internet Explorer) og navigere til HP Web Jetadmin-værten.

### **Integreret webserver**

Produktet er udstyret med en integreret webserver, der giver adgang til oplysninger om produkt- og netværksaktiviteter. Disse oplysninger vises i en webbrowser som f.eks. Microsoft Internet Explorer eller Mozilla Firefox.

Den integrerede webserver findes i produktet. Den indlæses ikke på en netværksserver.

<span id="page-21-0"></span>Den integrerede webserver giver en brugergrænseflade til produktet, som kan bruges af alle med en netværkstilsluttet computer og en standardwebbrowser. Der skal ikke installeres speciel software, men du skal have en understøttet webbrowser på din computer. Skriv produktets IP-adresse i adresselinjen i browseren for at få adgang til den integrerede webserver. (Tryk på knappen Netværksadresse på startskærmbilledet for at finde IP-adressen).

### **HP DSS (Digital Sending Software)**

Du kan installere den valgfrie HP DSS-software. Denne software kører som en tjeneste på en netværksserver og muliggør, at flere produkter kan sende jobs igennem serveren. Det er ikke nødvendigt at installere nogen software eller drivere på de enkelte brugeres computere. Se [www.hp.com/go/dss](http://www.hp.com/go/dss) for at få oplysninger om kompatible versioner af HP DSS og for at købe softwaren.

# **Understøttede netværksprotokoller**

Produktet understøtter TCP/IP-netværksprotokollen, som er den mest udbredte og anerkendte netværksprotokol. Mange netværkstjenester bruger denne protokol. Følgende tabel indeholder de understøttede netværkstjenester og -protokoller.

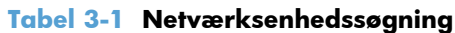

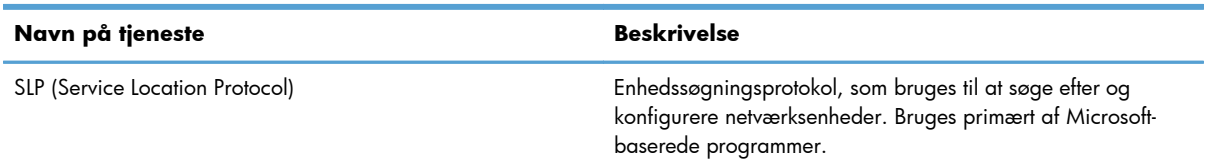

#### **Tabel 3-2 Meddelelser og administration**

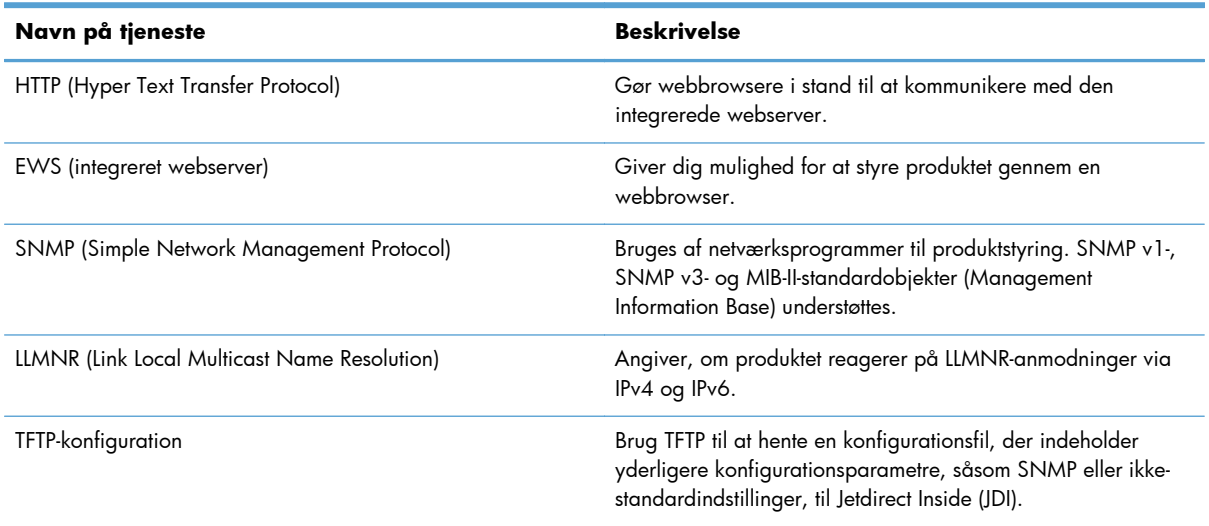

<span id="page-22-0"></span>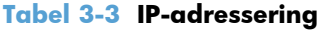

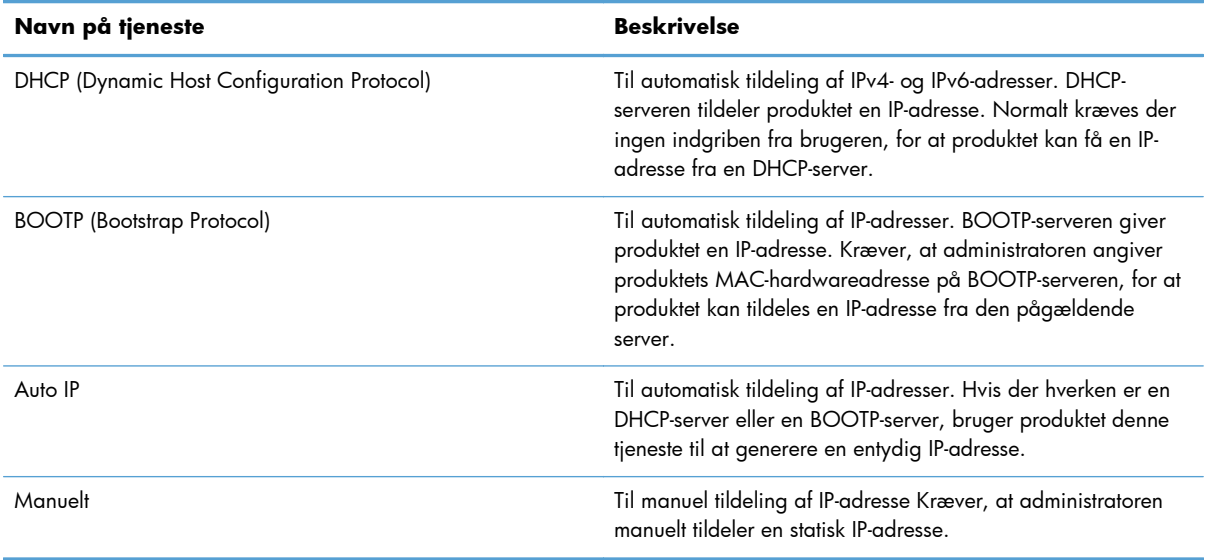

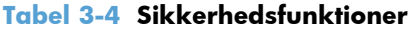

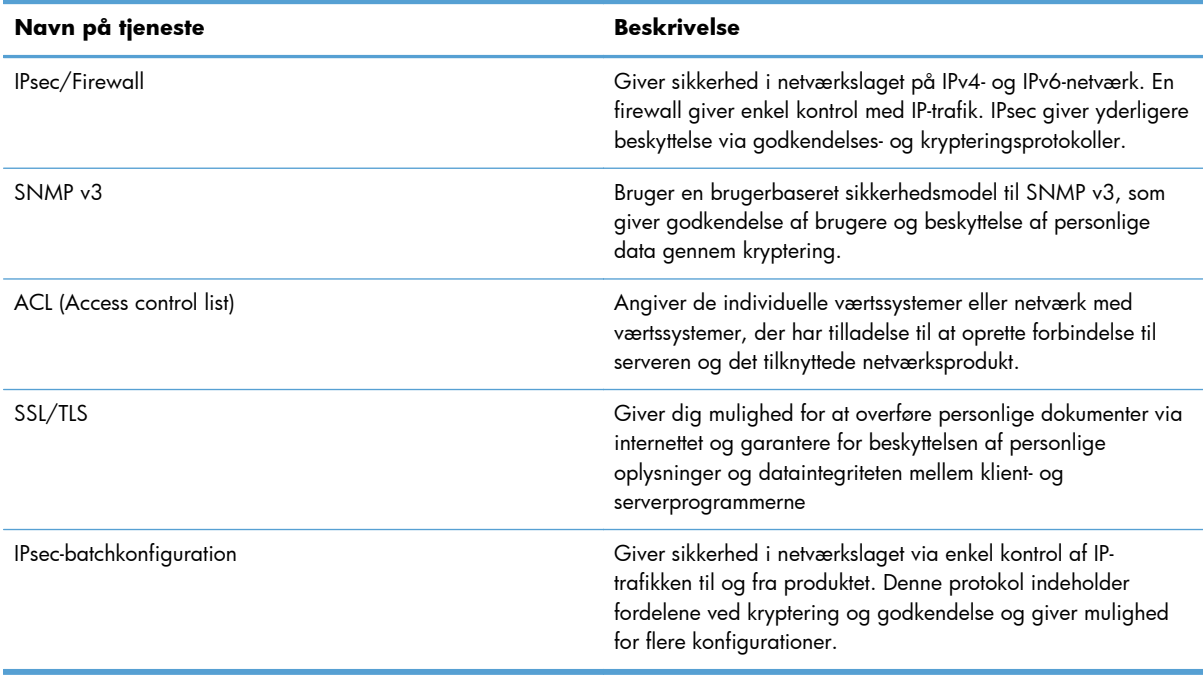

# **Understøttede e-mail-protokoller**

Produktet understøtter SMTP (Simple Mail Transfer Protocol) og LDAP (Lightweight Directory Access Protocol).

#### <span id="page-23-0"></span>**SMTP**

- SMTP er et sæt regler, der definerer samspillet mellem forskellige programmer til afsendelse og modtagelse af e-mail. Produktet skal være tilsluttet et LAN-netværk, der har adgang til en e-mailserver, der understøtter SMTP. SMTP-serveren skal også have internetadgang.
- Kontakt systemadministratoren for at få oplyst SMTP-serverens IP-adresse eller værtsnavn, hvis du bruger en LAN-forbindelse. Hvis du er forbundet via en DSL- eller kabelforbindelse, skal du kontakte internetserviceudbyderen for at få oplyst SMTP-serverens IP-adresse.

#### **LDAP**

- LDAP bruges til at få adgang til en database med oplysninger. Når produktet bruger LDAP, søger det i en global liste over e-mail-adresser. Når du begynder at skrive e-mail-adressen, bruger LDAP funktionen til automatisk udfyldning til at vise en liste over e-mail-adresser, der svarer til de tegn, du skriver. Efterhånden som du skriver flere og flere tegn, bliver listen over tilsvarende e-mailadresser kortere og kortere.
- Produktet understøtter LDAP, men det er ikke nødvendigt med en forbindelse til en LDAP-server, for at produktet kan sende e-mail.

**BEMÆRK:** Hvis du skal ændre LDAP-indstillingerne, skal du gøre det vha. den integrerede webserver.

# **Grundliggende konfiguration med menuen Administration**

Du kan bruge programmet Startopsætning til at gennemføre denne undergruppe af konfigurationsopgaver, hvis du ikke har deaktiveret Startopsætning på startskærmbilledet: angiv sprogindstillinger, konfigurer dato- og tidsformat, indtil dato og tid, og få adgang til opsætningsguiden til e-mail.

- Navigering i menuen Administration
- [Konfigurer sprogindstillinger](#page-30-0)
- [Konfigurer indstillinger for klokkeslæt](#page-31-0)
- [Tildel IP-adresse](#page-31-0)
- [Indstil og konfigurer e-mail-indstillingerne med opsætningsguiden til e-mail](#page-32-0)
- [Manuel konfiguration af TCP/IP-parametrene fra kontrolpanelet](#page-32-0)
- [Manuel konfiguration af IPv6 TCP/IP-parametrene fra kontrolpanelet](#page-33-0)
- [Deaktivering af netværksprotokoller \(valgfrit\)](#page-33-0)
- [Indstillinger for forbindelseshastighed og dupleks](#page-34-0)

### **Navigering i menuen Administration**

Tryk på knappen Administration fra startskærmbilledet for at åbne menustrukturen. Du skal muligvis rulle ned til bunden af startskærmbilledet for at se denne funktion.

<span id="page-24-0"></span>Menuen Administration har flere undermenuer, som du kan bruge til opsætningsopgaver. (Brug den integrerede webserver til at konfigurere alle indstillinger). Tryk på en menus navn for at udvide strukturen. Et plustegn (+) ud for menunavnet betyder, at menuen indeholder undermenuer. Fortsæt med at åbne strukturen, indtil du kommer til den indstilling, du vil konfigurere. Tryk på knappen Tilbage for at vende tilbage til det foregående niveau.

**BEMÆRK:** Knappen Tilbage i er ikke tilgængelig på alle skærmbilleder.

Tryk på knappen Hjem Administration i øverste venstre hjørne af skærmen for at afslutte menuen  $\mathbf{m}$ .

Produktet har indbygget Hjælp, der forklarer hver enkelt funktion, der er tilgængelig via menuerne. Der findes hjælp til mange menuer i højre side af den berøringsfølsomme skærm.

Tabellen i dette afsnit giver generelle oplysninger om hver menu. Se den indbyggede hjælp for oplysninger om specifikke punkter i hver menu.

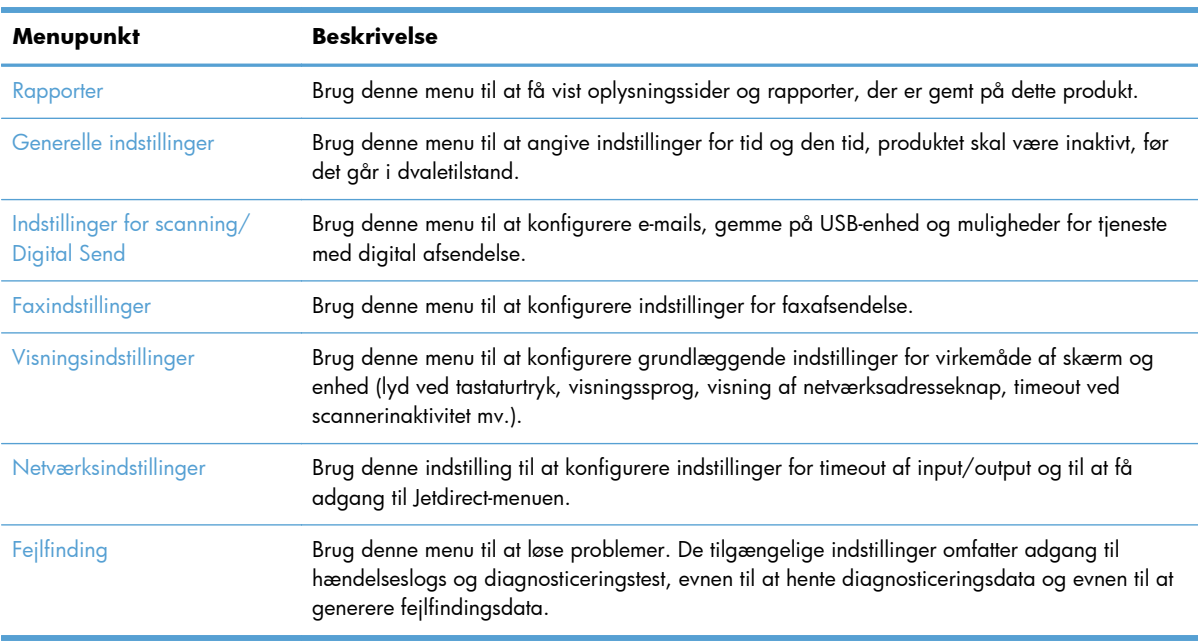

#### **Tabel 3-5 Administration-menuer**

#### **Jetdirect-menuer**

Administration > Netværksindstillinger > Menuen Integreret Jetdirect

#### **Tabel 3-6 Jetdirect-menuer**

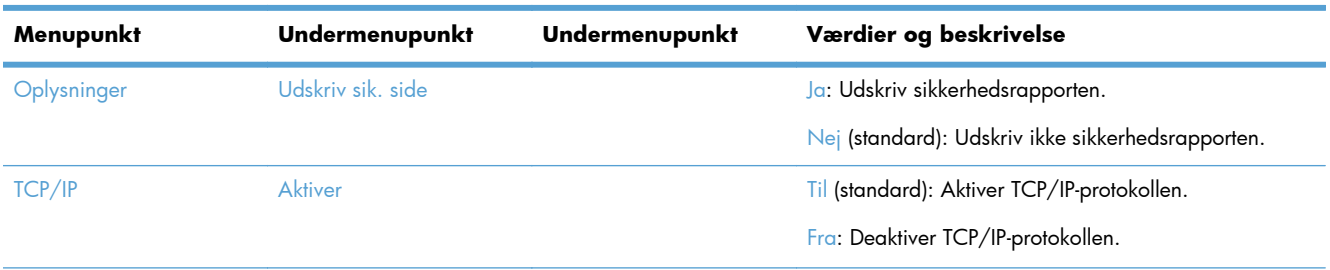

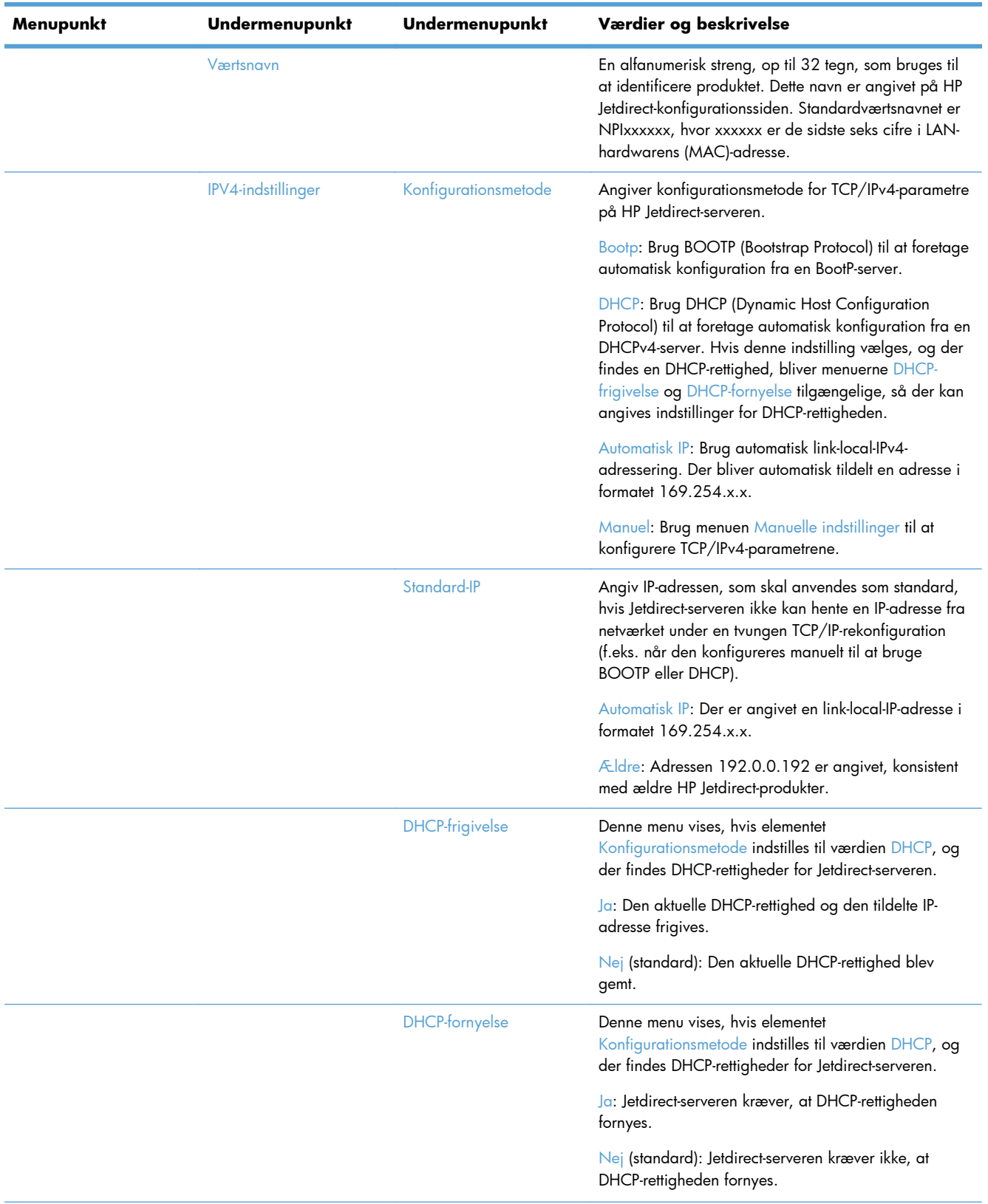

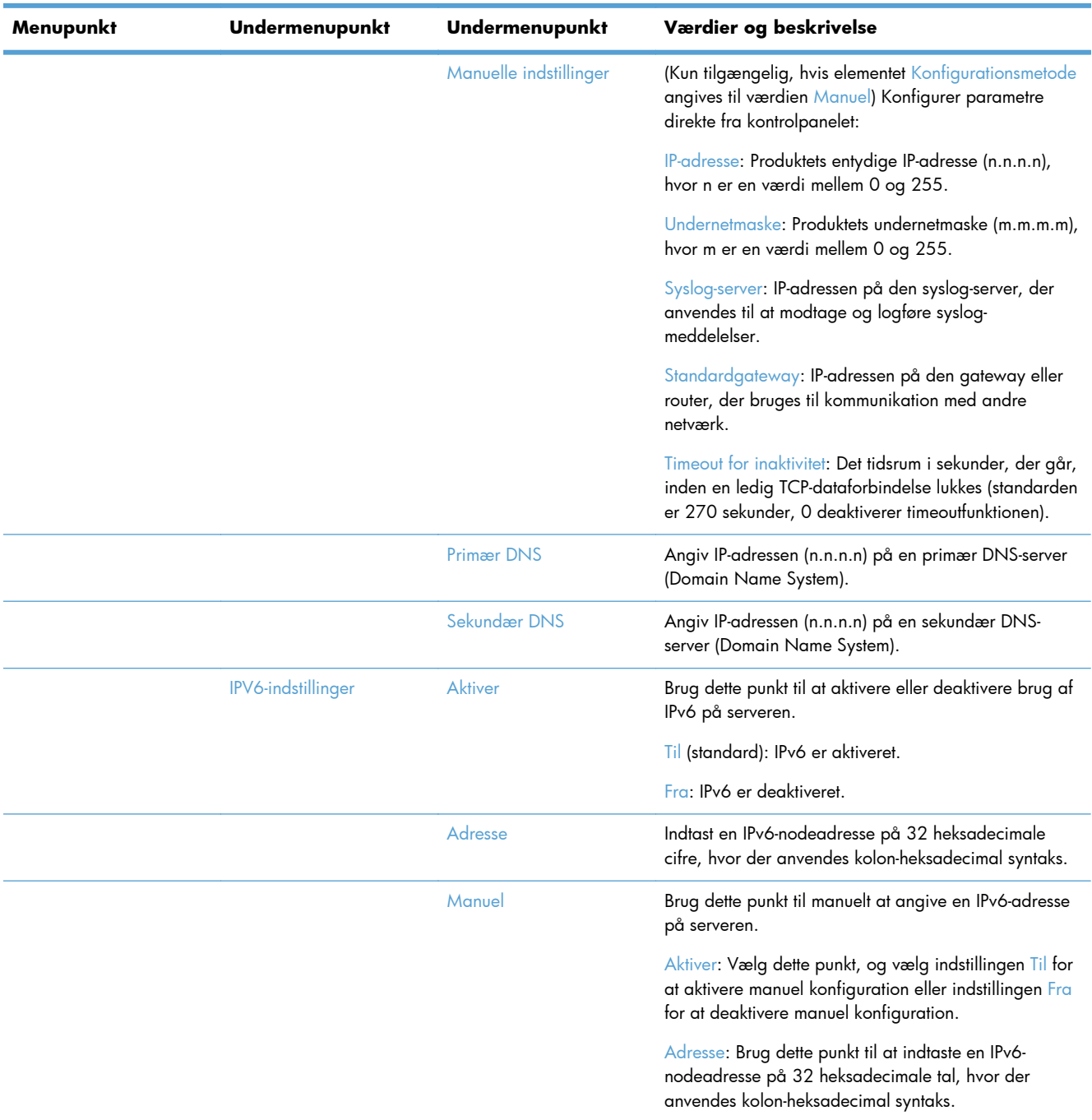

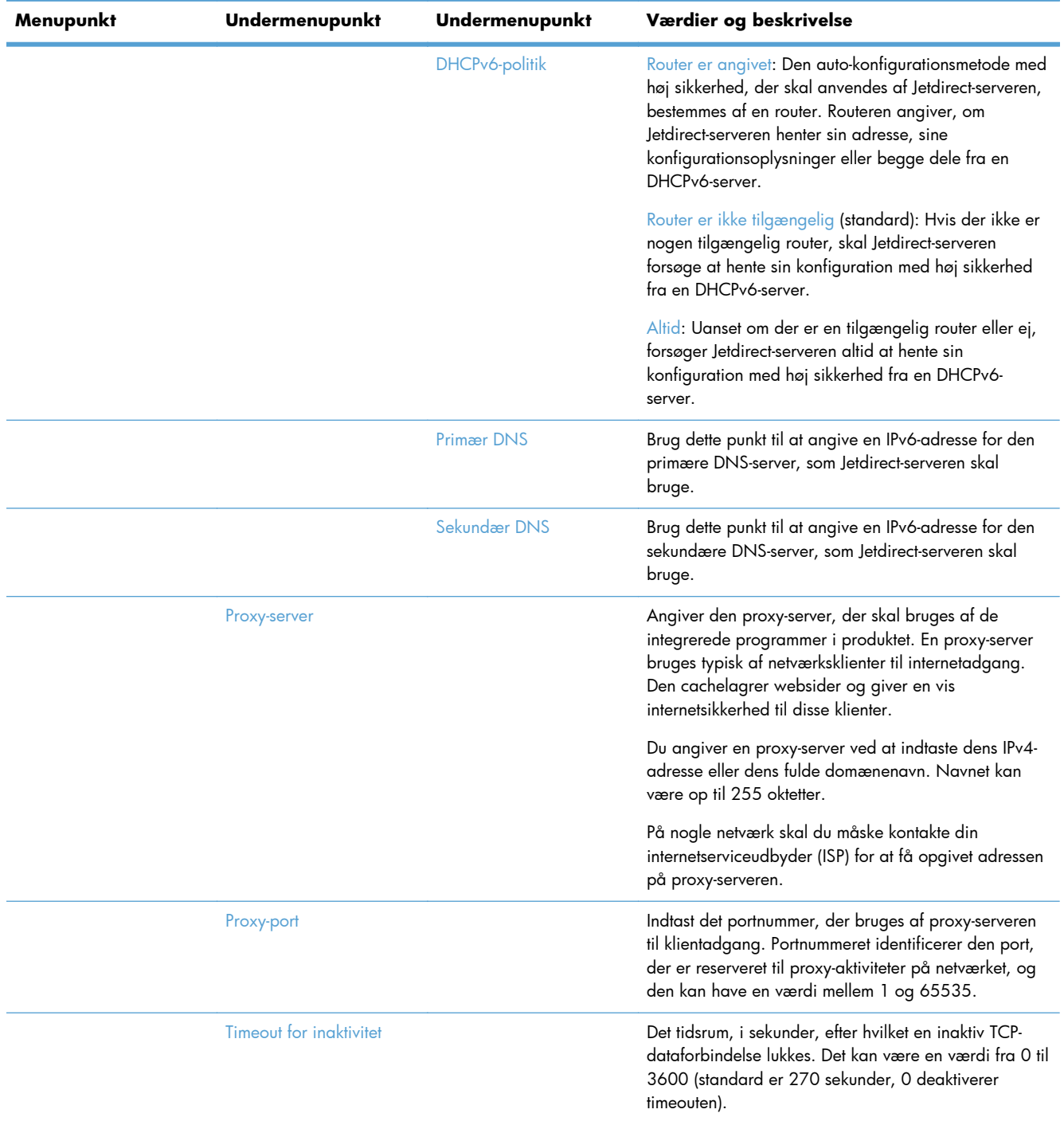

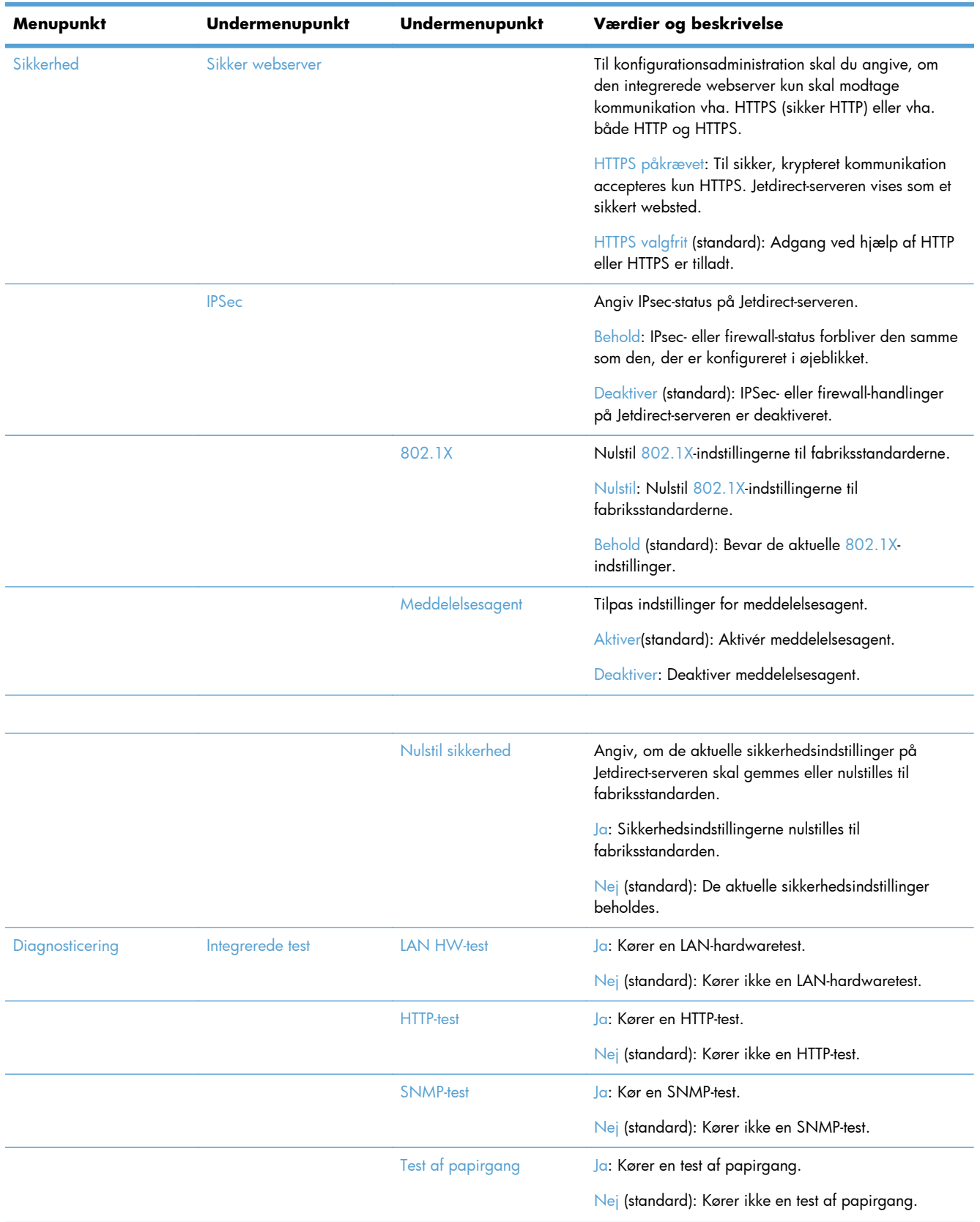

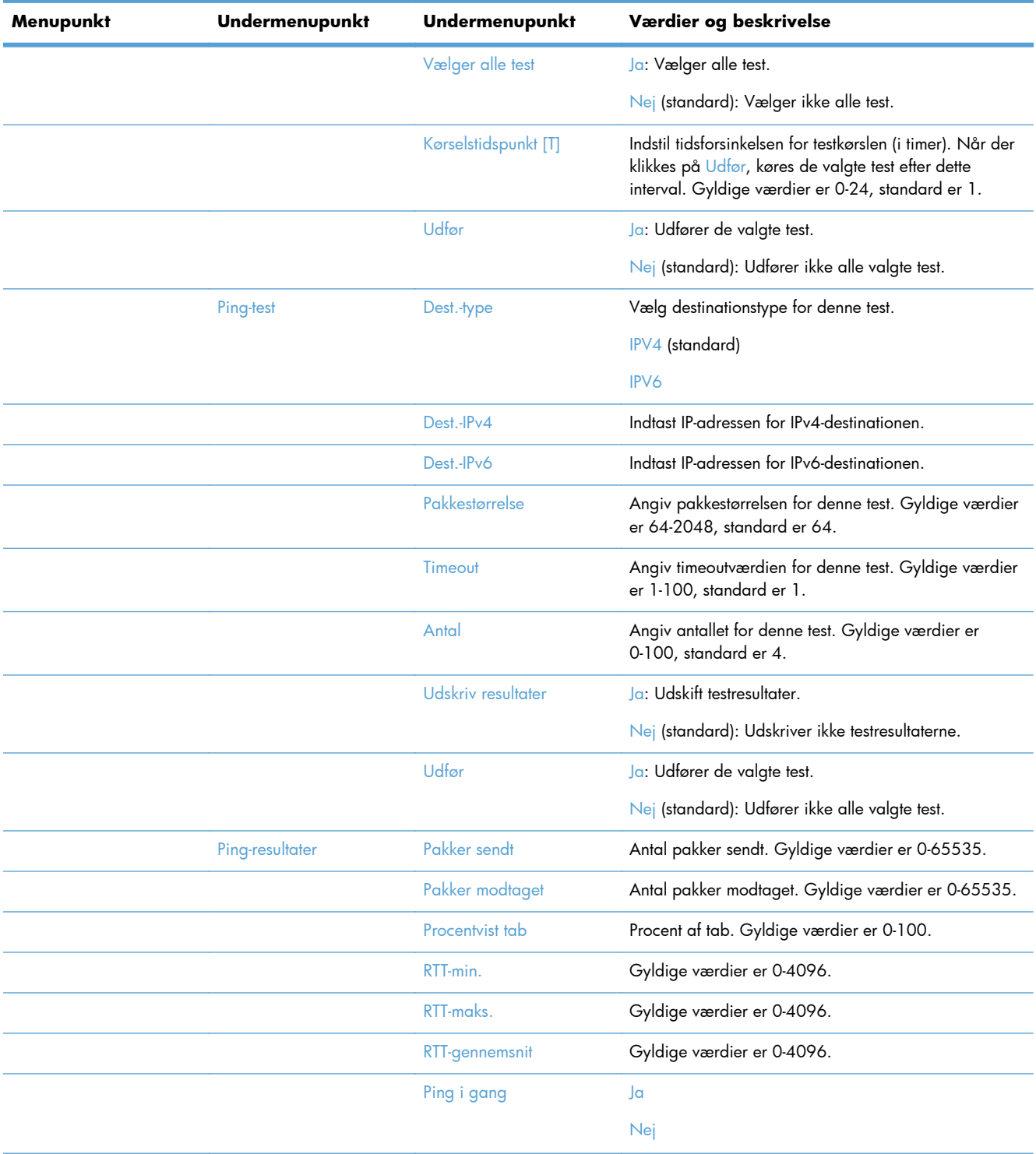

<span id="page-30-0"></span>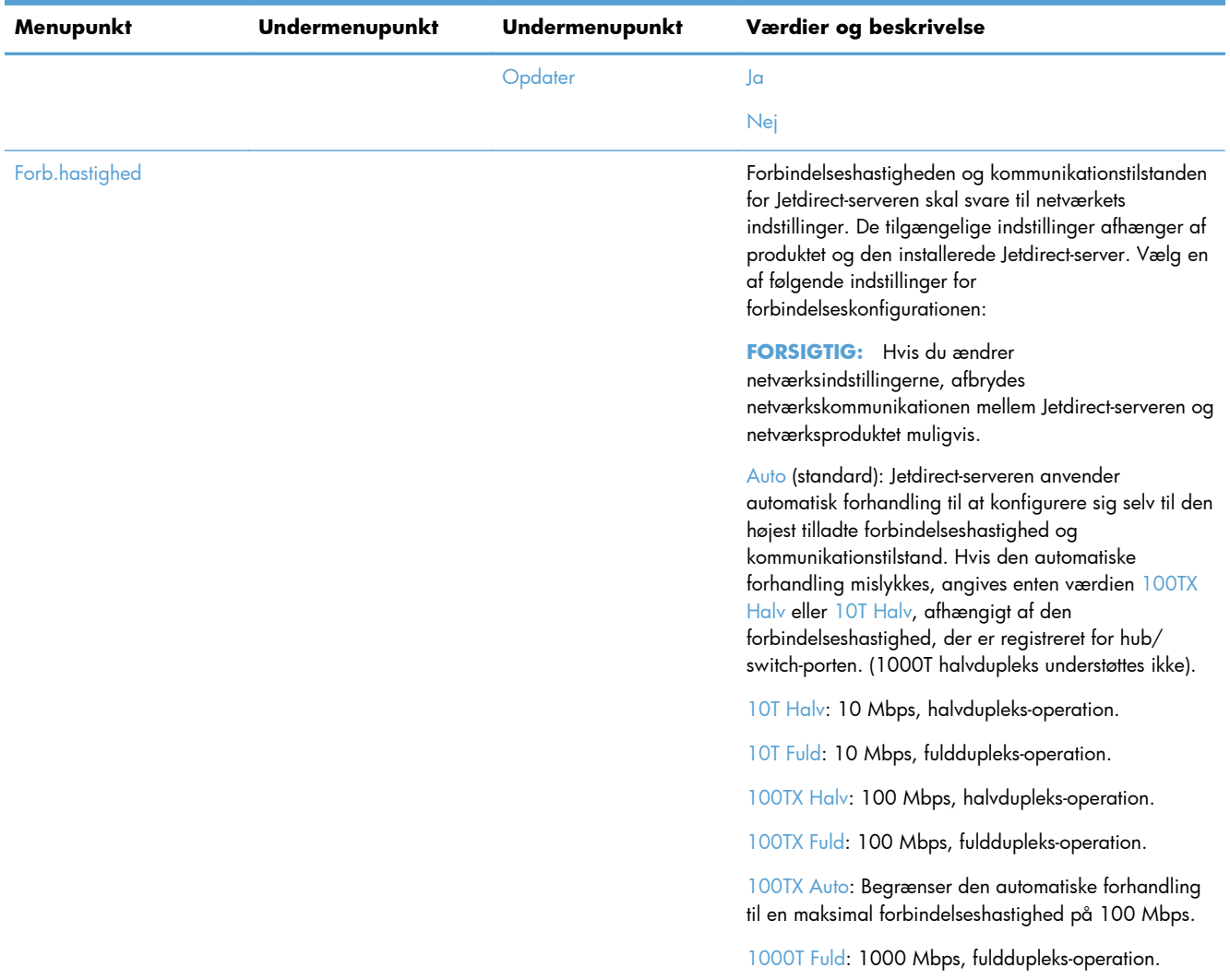

### **Konfigurer sprogindstillinger**

Følg disse trin for at konfigurere sprogindstillingerne:

- **1.** Tryk på knappen Administration på produktets kontrolpanel, tryk på menuen Visningsindstillinger, og tryk derefter på indstillingen Sprogindstillinger.
- **2.** Tryk på sproget til kontrolpanelet under Sprog.
- **3.** Tryk på tastaturlayoutet til tastaturet på den berøringsfølsomme skærm under Tastaturlayout, og tryk derefter på Gem.
- **BEMÆRK:** Det sprog, der vælges, kan påvirke placeringen af tasterne på tastaturet på den berøringsfølsomme skærm. Bemærk også, at der kan være mere end et tastaturlayout til et bestemt sprog.
- **BEMÆRK:** Sprogindstillingerne kan også konfigureres ved at trykke på knappen Sprog @ på startskærmbilledet.

## <span id="page-31-0"></span>**Konfigurer indstillinger for klokkeslæt**

Følg disse trin for at konfigurere indstillinger for klokkeslæt:

- **1.** Tryk på knappen Administration på produktets kontrolpanel, tryk på menuen Generelle indstillinger, og tryk derefter på indstillingen Indstillinger for dato/klokkeslæt.
- **2.** Angivelse af dato og klokkeslæt.
	- **a.** Tryk på Dato/klokkeslæt.
	- **b.** Indstil dato, måned og år ved at trykke på den relevante knap og bruge pilen til at indstille den ønskede værdi.
	- **c.** Indstil klokkeslæt ved at trykke på den relevante knap og bruge pilen til at indstille den ønskede værdi; tryk på knappen AM/PM for at skifte værdien.

**BEMÆRK:** Tryk på Juster sommertid om nødvendigt.

- **d.** Tryk på den relevante tidszoneknap.
- **e.** Tryk på Gem.

**BEMÆRK:** Tryk på Dato-/klokkeslætsformat på skærmen Indstillinger for dato/klokkeslæt for at ændre dato- og tidsformat.

- **3.** Konfigurer indstillingen for dvaletimer.
	- **a.** Tryk på Energiindstillinger på skærmen for generelle indstillinger, og tryk derefter på Indstillinger for dvaletimer.
	- **b.** Tryk på boksen Minutter for at vælge den, og brug derefter pop up-tastaturet til at indstille værdien i minutter.
	- **c.** Vælg den relevante handling for Væk/Auto start til disse hændelser.
	- **d.** Tryk på OK og derefter på Gem.

**BEMÆRK:** Du kan også konfigurere funktionen dvaleplan på skærmen Energiindstillinger.

### **Tildel IP-adresse**

Hvis netværket benytter DHCP (Dynamic Host Configuration Protocol), kan IP-adressen tildeles automatisk. Ellers skal du selv tildele en IP-adresse.

Følg disse trin for at bruge DHCP og automatisk tildele IP-adressen:

- **1.** Tryk på knappen Administration på produktets kontrolpanel, tryk på indstillingen Netværksindstillinger, tryk på indstillingen Menuen Integreret Jetdirect, tryk på indstillingen TCP/IP, tryk på indstillingen IPV4-indstillinger, og tryk derefter på indstillingen Konfigurationsmetode.
- **2.** Tryk på DHCP.
- **3.** Tryk på Gem.

<span id="page-32-0"></span>Sådan tildeles en IP-adresse manuelt:

- **1.** Tryk på knappen Administration på produktets kontrolpanel, tryk på indstillingen Netværksindstillinger, tryk på indstillingen Menuen Integreret Jetdirect, tryk på indstillingen TCP/IP, tryk på indstillingen IPV4-indstillinger, og tryk derefter på indstillingen Konfigurationsmetode.
- **2.** Tryk på Manuel, og tryk derefter på Gem.
- **3.** Tryk på Manuelle indstillinger på skærmen IPv4-indstillinger, og tryk derefter på IP-adresse.
- **4.** Tryk på det første indtastningsfelt til IP-adressen, og brug tastaturet til at indtaste den første del af IP-adressen.
- **5.** Indtast resten af IP-adressen, og tryk derefter på Gem.

## **Indstil og konfigurer e-mail-indstillingerne med opsætningsguiden til e-mail**

Sørg for, at der er oprettet forbindelse til internettet, inden denne procedure gennemføres.

- **1.** Tryk på knappen Administration på produktets kontrolpanel, tryk på indstillingen Indstillinger for scanning/Digital Send, tryk på indstillingen E-mail-indstillinger, og tryk derefter på Opsætningsguide til e-mail.
- **BEMÆRK:** Du kan også anvende Startopsætning, hvis den stadig er aktiveret (tryk på knappen Administration, tryk på indstillingen Startopsætning, og tryk derefter på indstillingen Opsætningsguide til e-mail).
- **2.** Vælg en SMTP-serverindstilling, og følg derefter indstillingerne på skærmen; tryk på Næste, når du har færdiggjort et skærmbillede i guiden.
- **3.** Tryk på **Udfør** på det sidste skærmbillede i guiden for at afslutte opsætningen og lukke guiden.

Du kan også bruge den integrerede webserver (EWS) til at indstille adressekartoteket med LDAP (Lightweight Directory Access Protocol).

- **1.** Klik på fanen **Sikkerhed**, klik på **Adgangskontrol**, og klik derefter på linket **Opsætning** til LDAP.
- **2.** Følg vejledningen på skærmen for at indstille og konfigurere LDAP.
- **BEMÆRK:** Du skal vælge afkrydsningsfeltet **Aktiver LDAP-logon** (under **Opsætning**) for at aktivere denne logonmetode.
- **3.** Klik på **OK**, når konfigurationen er gennemført.

### **Manuel konfiguration af TCP/IP-parametrene fra kontrolpanelet**

Udover at bruge den integrerede webserver kan du også bruge menuerne i kontrolpanelet til at angive en IPv4-adresse, undernetmaske og standardgateway.

- **1.** Tryk på knappen Administration på produktets kontrolpanel, tryk på menuen Netværksindstillinger, tryk på indstillingen Menuen Integreret Jetdirect, tryk på indstillingen TCP/IP, tryk på indstillingen IPV4-indstillinger, og tryk endelig på indstillingen Konfigurationsmetode.
- **2.** Tryk på Manuel og derefter på Gem.
- <span id="page-33-0"></span>**3.** Tryk på knappen Tilbage  $\triangleq$  for at vende tilbage til siden med IPv4-indstillinger.
- **4.** Tryk på Manuelle indstillinger på siden med IPv4-indstillinger, og tryk så på den funktion, der skal tilpasses manuelt. Følg anvisningerne på skærmen for at ændre indstillingen for funktionen.
- **5.** Tryk på knappen Tilbage gentagne gange for at vende tilbage til Menuen Integreret Jetdirect.
- **6.** Tryk på indstillingen Forb.hastighed.
- **7.** Tryk på en af følgende indstillinger.

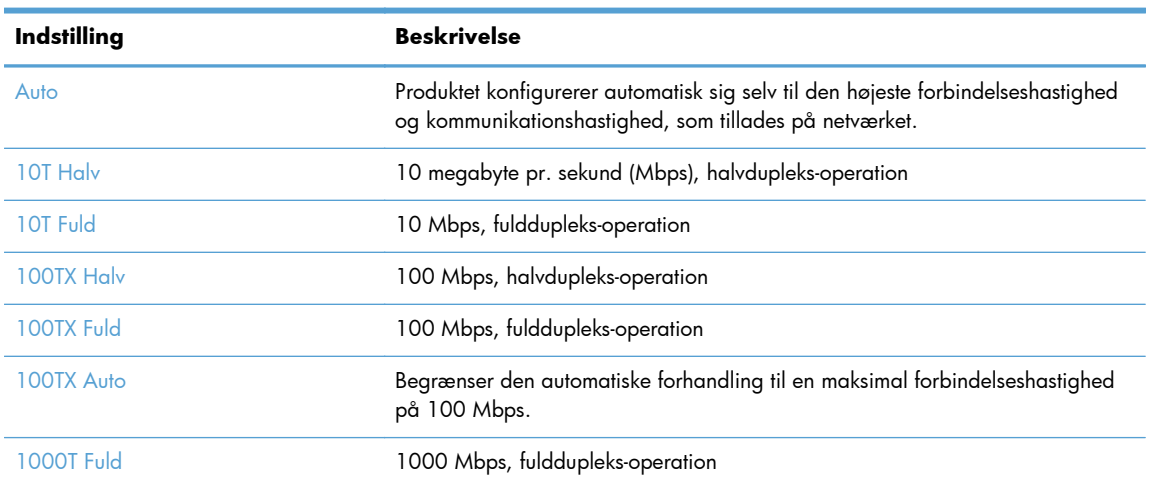

**8.** Tryk på knappen Gem.

## **Manuel konfiguration af IPv6 TCP/IP-parametrene fra kontrolpanelet**

Udover at bruge den integrerede webserver kan du også bruge menuerne i kontrolpanelet til at angive en IPv6-adresse.

- **1.** Tryk på knappen Administration på produktets kontrolpanel, tryk på menuen Netværksindstillinger, tryk på indstillingen Menuen Integreret Jetdirect, tryk på indstillingen TCP/IP , tryk på indstillingen IPV6-indstillinger, tryk på indstillingen Adresse, tryk på indstillingen Manuelle indstillinger, og tryk derefter på indstillingen Aktiver.
- **2.** Tryk på indstillingen Til, og tryk derefter på knappen Gem.
- **3.** Tryk på indstillingen Adresse, og tryk derefter på feltet til indtastning af data.
- **4.** Brug tastaturet til at indtaste adressen, og tryk derefter på knappen Gem.

## **Deaktivering af netværksprotokoller (valgfrit)**

Alle understøttede netværksprotokoller er aktiverede som standard fra fabrikken. Deaktivering af ubenyttede protokoller har følgende fordele:

- Nedsætter den produktgenerede netværkstrafik
- Giver kun relevante oplysninger på konfigurationssiden
- Giver mulighed for, at der kan vises protokolspecifikke fejl- og advarselsmeddelelser på produktets kontrolpanel

## <span id="page-34-0"></span>**Indstillinger for forbindelseshastighed og dupleks**

Forbindelseshastigheden og kommunikationstilstanden for produktet skal svare til netværkets indstillinger. I de fleste situationer kan du bare lade produktet være i automatisk tilstand. Forkerte ændringer af forbindelseshastighed og dupleksindstillinger kan forhindre produktet i at kommunikere med andre enheder. Hvis du skal foretage ændringer, skal du bruge produktets kontrolpanel.

**BEMÆRK:** Ændring af disse indstillinger kan få produktet til at slukke og tænde. Foretag kun ændringer, når produktet er inaktivt.

- **1.** Tryk på knappen Administration på produktets kontrolpanel, tryk på menuen Netværksindstillinger, og tryk derefter på indstillingen Jetdirect-menu.
- **2.** Tryk på Pil ned, indtil indstillingen Forb.hastighed vises.
- **3.** Tryk på knappen Gem. Sluk produktet, og tænd det igen.

# **Grundlæggende konfiguration med den integrerede webserver**

Når produktet er sluttet til netværket, er den integrerede webserver (EWS) automatisk tilgængelig.

Åbn en webbrowser på en computer, og skriv produktets IP-adresse for at starte EWS. Tryk på knappen Netværksadresse på startskærmbilledet på produktets kontrolpanel for at finde IP-adressen eller værtsnavnet.

- Få vist eller foretag ændringer til netværksindstillinger
- Skift eller indstil administratoradgangskoden
- [Konfigurer e-mail-indstillinger](#page-35-0)
- [Konfiguration af Gem til netværksmappe](#page-35-0)
- [Konfigurer indstillingerne for Gem til SharePoint](#page-36-0)
- [Konfigurer indstillinger for USB-lagerenheder](#page-37-0)
- [Konfigurer genvejssæt](#page-37-0)
- [Konfigurer generelle sikkerhedsindstillinger](#page-37-0)
- [Konfigurer sikkerhedsindstillinger for adgangskontrol.](#page-37-0)

### **Få vist eller foretag ændringer til netværksindstillinger**

Du kan bruge den integrerede webserver til at få vist eller ændre IP-konfigurationsindstillinger.

- **1.** Start den integrerede webserver.
- **2.** Klik på fanen **Networking** for at hente netværksoplysninger. Du kan ændre indstillinger alt efter behov.

### **Skift eller indstil administratoradgangskoden**

<span id="page-35-0"></span>Brug den integrerede webserver til at indstille en administratoradgangskode eller ændre en eksisterende adgangskode. Når den er indstillet, skal du indtaste den, før du kan tilgå og ændre konfigurationsindstillinger.

- **1.** Åbn den integrerede webserver, og klik på fanen **Netværk**.
- **2.** Klik på indstillingen **Godkendelse** i den venstre rude.

**BEMÆRK:** Hvis der tidligere har været indstillet en adgangskode, bliver du bedt om at indtaste adgangskoden. Indtast adgangskoden, og klik derefter på knappen **Anvend**.

- **3.** Indtast den nye adgangskode i feltet **Adgangskode** og i feltet **Bekræft adgangskode**.
- **4.** Klik på knappen **Anvend** nederst i vinduet for at gemme adgangskoden.

## **Konfigurer e-mail-indstillinger**

- **1.** Start den integrerede webserver.
- **2.** Klik på fanen **Scan/Digital Sending**.
- **3.** Klik på **Opsætning af e-mail** i venstre navigationsrude.
- **4.** Vælg **Aktiver Send til e-mail**, og klik på **Tilføj**, følg SMTP-guiden for at udfylde de krævede felter og eventuelle andre felter, du ønsker, og klik derefter på knappen **Anvend**.

**TIP:** Du skal angive en udgående SMTP-server og udfylde feltet **Fra:**. Se hjælpen til den integrerede webserver for yderligere oplysninger.

**5.** Klik på **Adressekartotek** i venstre navigationsrude, og følg vejledningen på skærmen, hvis du vil føje adresser til adressekartoteket.

Send en e-mail til dig selv vha. funktionen digital sending, når du har konfigureret e-mail-indstillingerne. Hvis du modtager en e-mail, har du konfigureret funktionen digital sending.

Hvis du ikke modtager en e-mail, kan du gøre følgende for at løse problemet:

- Kontroller SMTP'en og adressen for at kontrollere, at du har indtastet dem korrekt.
- Få vist konfigurationssiden. Kontroller, at SMTP-gatewayadressen er korrekt.
- Kontrollér, at netværket fungerer korrekt. Send en e-mail til dig selv fra en computer. Hvis du modtager e-mailen, fungerer netværket korrekt. Hvis du ikke modtager e-mailen, skal du kontakte netværksadministratoren eller internetudbyderen.

### **Konfiguration af Gem til netværksmappe**

Før du konfigurerer netværksmapper skal du opsætte delte mapper ved at følge instruktionerne for dit netværks operativsystem.

- **1.** Start den integrerede webserver.
- **2.** Klik på fanen **Scan/Digital Sending**.
- **3.** Klik på **Konfiguration af Gem til netværksmappe** i den venstre navigationsmenu.

**BEMÆRK:** Du kan også indstille en lokal adgangskode vha. indstillingen **Generel sikkerhed** på fanen **Sikkerhed**. Når den er indstillet, skal du indtaste adgangskoden for at ændre indstillinger i den integrerede webserver.
- **4.** Marker afkrydsningsfeltet **Aktiver Gem i netværksmappe**.
- **BEMÆRK:** Den bruger, der er logget på, skal have skriverettigheder til den angivne netværksmappe, hvis du vælger **Anvend brugeroplysningerne til at oprette forbindelse efter logon på kontrolpanelet** i rullelisten for **Godkendelsesindstillinger**.
- **5.** Angiv de standardindstillinger, du vil have for alle mapper, og klik derefter på knappen **Anvend**.
- **6.** Klik på knappen **Tilføj** i området **Genvejssæt**, og følg vejledningen på skærmen for at angive netværksmapper til at gemme dokumenter i.

### **Konfigurer indstillingerne for Gem til SharePoint**

Proceduren kan først gennemføres, når mappen til scannede filer er oprettet på SharePoint-siden, og du skal have skriverettigheder til denne mappe.

- **1.** Start den integrerede webserver.
- **2.** Klik på fanen **Scan/Digital Sending**.
- **3.** Klik på **Gem på SharePoint** i venstre navigationsmenu.
- **4.** Vælg afkrydsningsfeltet **Aktivér Scan til SharePoint**, og klik på **Tilføj**.
- **5.** Angiv titel og beskrivelse for Scan til SharePoint-guiden på første skærmbillede af den hurtige installationsguide. Vælg placering for knappen til installationsguiden og indstillinger for brugerhandlinger på kontrolpanelet, og klik derefter på **Næste**.
- **6.** Klik på **Tilføj** i dialogboksen for SharePoint-overførselsindstillinger for at oprette en overførselsmappe til Scan til SharePoint, og følg så anvisningerne øverst i dialogboksen for SharePoint-overførselsindstillinger.
	- **a.** Brug din browser til at finde overførselsmappen for SharePoint-scanning, og kopiér stien. Sæt den derefter ind i feltet **SharePoint-sti** i dialogboksen Tilføj SharePoint-sti, og udfyld de resterende felter i dialogboksens efter behov.

**BEMÆRK:** Den bruger, der er logget på, skal have skriverettigheder til den angivne SharePoint-side, hvis du vælger **Anvend brugeroplysningerne til at oprette forbindelse efter logon på kontrolpanelet** i rullelisten for **Godkendelsesindstillinger**.

- Sørg for at angive et korrekt domænenavn i feltet **Windows-domæne** (der skelnes mellem små og store bogstaver).
- Sørg for at vælge **Opret en kort webadresse** for at fjerne overflødige tegn fra stiens navn.
- **b.** Klik på **OK**, og klik derefter på **Næste**, når du er færdig med at angive indstillinger for SharePoint.
- **c.** Udfyld de resterende dialogbokse for installationsguiden efter behov. Klik på **Næste** for at gå videre til næste dialogboks.
- **d.** Når dialogboksen Oversigt vises, skal du klikke på **Udfør** for at afslutte installationen.

Når Gem til SharePoint-installationsguiden er gennemført, kan du scanne til SharePointdestinationsmappen ved hjælp af guiden, enten direkte fra startskærmen eller via knappen Genvejssæt på startskærmen.

### **Konfigurer indstillinger for USB-lagerenheder**

- **1.** Start den integrerede webserver.
- **2.** Klik på fanen **Scan/Digital Sending**.
- **3.** Klik på **Konfiguration af Gem til USB** i den venstre navigationsmenu.
- **4.** Marker afkrydsningsfeltet **Aktiver Gem til USB**.
- **5.** Angiv de ønskede standardindstillinger.
- **6.** Klik på knappen **Anvend**.

#### **Konfigurer genvejssæt**

- **1.** Start den integrerede webserver.
- **2.** Klik på fanen **Generelt**.
- **3.** Klik på **Konfiguration af genvejssæt** i venstre navigationsmenu.
- **4.** Klik på knappen **Tilføj**, og følg derefter vejledningen på skærmen i lynindstillingsguiden.
- **5.** Klik på knappen **Anvend**, når du er færdig.

**TIP:** Du kan også konfigurere genvejssæt på andre konfigurationssider i den integrerede webserver.

### **Konfigurer generelle sikkerhedsindstillinger**

- **1.** Start den integrerede webserver.
- **2.** Klik på fanen **Sikkerhed**, og klik derefter på **Generel sikkerhed**.
- **3.** Indtast en ny adgangskode, og indtast derefter adgangskoden igen for at kontrollere den.
- **4.** Vælg **Aktiver plug and play for værts-USB**, hvis du vil aktivere den dækkede USB-port på forsiden af produktet.
- **5.** Klik på **Anvend**.

### **Konfigurer sikkerhedsindstillinger for adgangskontrol.**

Det kan tage flere skærmbilleder at gennemføre hvert trin.

- **1.** Start den integrerede webserver.
- **2.** Angiv og konfigurer den sikkerhedsmetode, der skal anvendes (LDAP eller Windows).
	- **a.** Klik på fanen **Sikkerhed**, og klik derefter på **Adgangskontrol**.
	- **b.** Klik under **Aktiver og konfigurer metoder til log på** på **Opsætning** for at konfigurere den ønskede logonmetode (LDAP eller Windows).
	- **c.** Følg vejledningen på opsætningsskærmbilledet for den valgte logonmetode, og klik på **OK**, når opsætningen er gennemført.
- **3.** Indstil under **Politikker for log på og tilladelser** på skærmbilledet for adgangskontrol enhedens adgangsindstillinger for hver brugerniveau, og vælg derefter indstillingen **Administrer tilladelsessæt...**.
- **4.** Vælg under **Forhold mellem netværksbrugere eller -grupper og enhedstilladelser** standardtilladelsessæt for hver type logonmetode.
- **5.** (Valgfrit): Indstil under **Brugerkonti for enhed** individuelle brugerkonti, hvis du ikke anvender brugere og grupper til at tildele adgang til enheden.
- **6.** Klik på **Anvend**, når alle sikkerhedsindstillinger for adgangskontrol er gennemført.
- **7.** Vælg en filsletningstilstand til sletning af midlertidige jobfiler.
	- **a.** Klik på fanen **Sikkerhed**, og klik derefter på **Beskyt lagret data**.
	- **b.** Vælg under **Administration af midlertidige jobfiler** en metode til sletning af midlertidige jobfiler, og klik derefter på **Anvend**.
- **1.** Start den integrerede webserver.
- **2.** Klik på fanen **Sikkerhed**, og klik derefter på **Generel sikkerhed**.
- **3.** Indtast en ny adgangskode, og indtast derefter adgangskoden igen for at kontrollere den.
- **4.** Vælg **Aktiver plug and play for værts-USB**, hvis du vil aktivere den dækkede USB-port på forsiden af produktet.
- **5.** Klik på **Anvend**.

# **Yderligere konfiguration med den integrerede webserver**

På følgende tabel identificeres konfigurationsindstillinger i den integrerede webserver (EWS). Oplysninger om bestemte indstillinger findes i hjælpen til EWS.

| <b>EWS</b> fane      | <b>Indstillinger</b>                                                                                                    |
|----------------------|----------------------------------------------------------------------------------------------------|
| Scan/Digital sending | Adressekartotek, Opsætning af e-mail,<br>Konfiguration af Gem til netværksmappe,<br>Konfiguration af Gem til USB, OXPd: Workflow,<br>Opsætning af Digital Sending Software                   |
| Fax                  | Faxafsendelsesopsætning, Kortnumre                                                                                                    |
| Netværk              | Konfiguration (TCP/IP-indstillinger,<br>۰<br>Netværksindstillinger, Vælg sprog)<br>Sikkerhed (Indstillinger, Godkendelse, SNMP-<br>۰<br>protokoller, 802.1X-godkendelse, IP/Sec<br>Firewall) |
|                      | Diagnosticering (Netværksstatistikker,<br>۰<br>Protokolinfo, Konfigurationsside)                                                                                                    |

**Tabel 3-7 Konfigurationsmuligheder for integreret webserver**

# **4 Administration - Administrer produktet**

Dette afsnit indeholder oplysninger om, hvordan du vedligeholder produktet.

- Brug af oplysningssider
- **•** [Brug den integrerede webserver](#page-41-0)
- [Brug af programmet HP Web Jetadmin](#page-42-0)
- **•** [Kontrol af sikkerhed for digital sending](#page-43-0)
- [Sikkerhedsfunktioner](#page-43-0)
- [Energiindstillinger](#page-47-0)
- [Opgrader firmwaren](#page-48-0)
- [Sikkerhedskopiering af data på produktet](#page-48-0)
- [Gendan produktdata](#page-49-0)

Lejlighedsvis rensning af produktet hjælper med at sikre scanninger af høj kvalitet. Omfanget af vedligeholdelsen afhænger af flere faktorer, herunder hvor meget scanneren bruges og de omgivende forhold. Almindelig rengøring af scanneren bør udføres efter behov.

A **FORSIGTIG:** Før du anbringer noget i dokumentføderen, skal du sørge for, at emnet ikke indeholder våd lim, korrekturvæske eller andre substanser, der kan blive overført til produktets indvendige dele.

Sørg for at materialet ikke er bøjet eller krøllet eller har hæfteklammer, papirclips eller andet vedhæftet. Arkene må ikke hænge sammen.

# **Brug af oplysningssider**

- **1.** Fra startskærmbilledet skal du trykke på knappen Administration og vælge Rapporter for at få vist sider, der indeholder oplysninger om enheden og dens aktuelle konfiguration og status.
- **2.** Tryk på den oplysningsside, du gerne vil se, og tryk derefter på Vis.
- Konfiguration/statussider
	- Menuoversigt til Administration
	- Siden Aktuelle indstillinger
	- Konfigurationsside
	- Filmappeside

Statusside for webtjenester

Side over forbrug

<span id="page-41-0"></span>Faxrapporter

Kortnummerliste

# **Brug den integrerede webserver**

Når HP Digital Sender Flow 8500 fn1 er forbundet til et netværk, kan du bruge den integrerede webserver til at få vist status, ændre indstillinger og administrere produktet fra din computer.

For at bruge den integrerede webserver skal du have Microsoft Internet Explorer 5.01 eller senere eller Netscape 6.2 eller senere til Windows, Mac OS og Linux (kun Netscape). Netscape Navigator 4.7 er påkrævet for HP-UX 10 og HP-UX 11.

Den integrerede webserver virker, når produktet er forbundet til et IP-baseret netværk. Du behøver ikke have internetadgang for at åbne og bruge den integrerede webserver.

Når produktet er sluttet til netværket, er den integrerede webserver automatisk tilgængelig.

**BEMÆRK:** Nogle af funktionerne i den integrerede webserver kan kun vælges hvis du er netværksadministrator, og nogle er beskyttet med en adgangskode.

Du kan bruge den integrerede webserver uden at have forbindelse til internettet. Visse funktioner vil dog i så tilfælde ikke være tilgængelige.

- Start den integrerede webserver
- Funktioner i den integrerede webserver

#### **Start den integrerede webserver**

**1.** Skriv produktets IP-adresse eller værtsnavnet i adresse-/URL-adressefeltet i en understøttet webbrowser på computeren. Tryk på knappen Netværksadresse på startskærmbilledet for at finde IP-adressen eller værtsnavnet.

**BEMÆRK:** Når du har åbnet URL-adressen, kan du oprette et bogmærke for den, så du hurtigt kan finde den igen fremover.

**2.** Den integrerede webserver indeholder syv faner med indstillinger for og oplysninger om produktet: **Oplysninger**, **Generelt**, **Scan/Digital Sending**, **Fax**, **Fejlfinding**, **Sikkerhed** og **Netværk**. Klik på den fane, du vil have vist.

#### **Funktioner i den integrerede webserver**

Følgende tabel beskriver den type oplysninger, du kan indhente, eller opgaver, du kan udføre, vha. fanerne i den integrerede webserver. Indstillingerne, der vises på hver fane, kan ændre sig, når du opgraderer firmware, så se i hjælpen til den integrerede webserver efter detaljerede oplysninger om faner og indstillinger.

**BEMÆRK:** Under hver enkelt fane er der også links til **HP Instant Support**- og **Produktsupport**webstederne.

<span id="page-42-0"></span>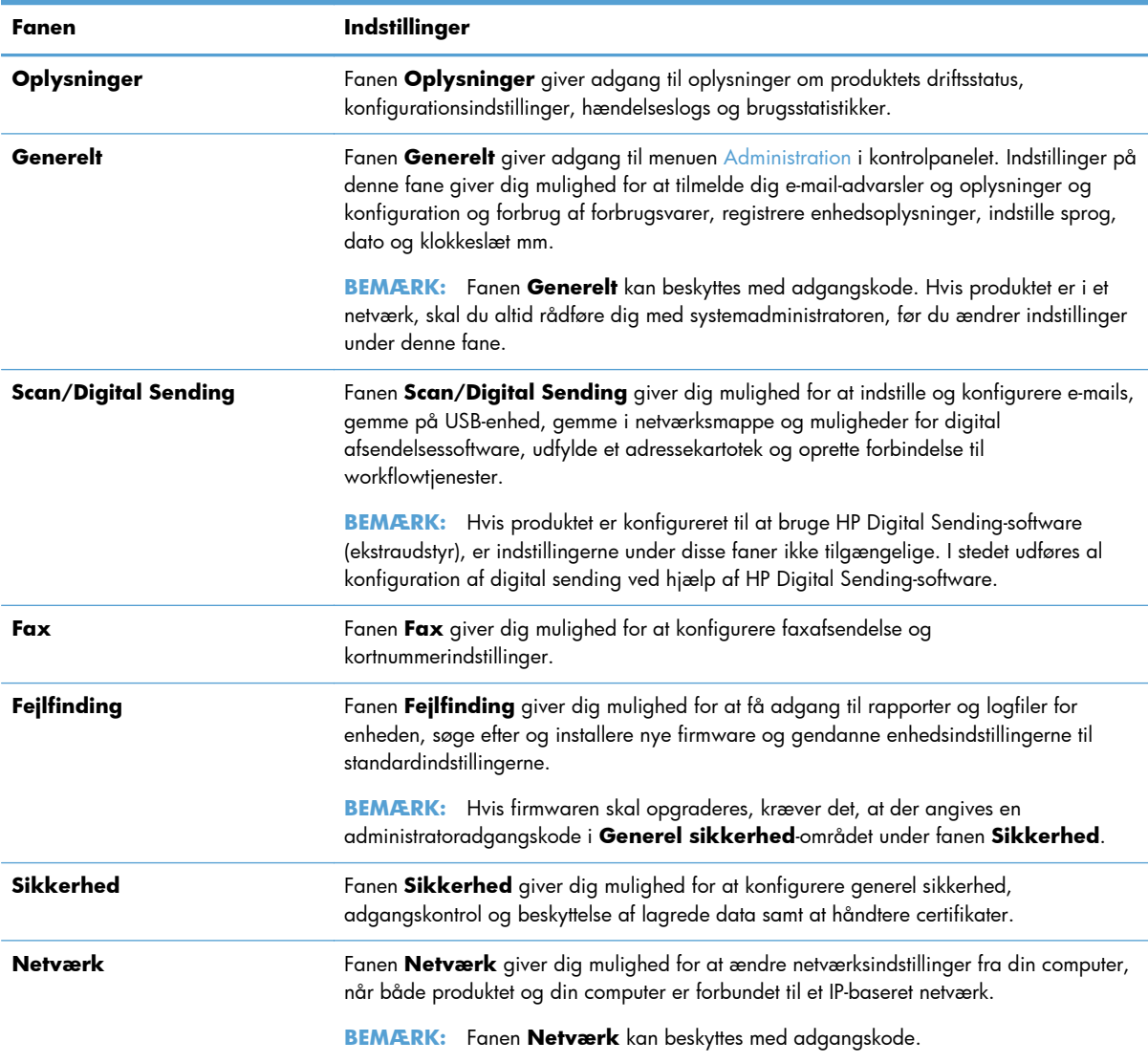

# **Brug af programmet HP Web Jetadmin**

HP Web Jetadmin er en webbaseret softwareløsning til ekstern installation af, overvågning af og fejlfinding i forbindelse med netværkstilsluttede ydre enheder. Administrationen er proaktiv og gør det muligt for netværksadministratorer at løse problemer, før de påvirker brugerne. Download denne gratis software til forbedring af administration på adressen [www.hp.com/go/webjetadmin.](http://www.hp.com/go/webjetadmin)

Der kan installeres plugins til understøttelse af bestemte produktfunktioner i HP Web Jetadmin. HP Web Jetadmin-softwaren kan automatisk give dig besked, når nye plugins er tilgængelige. Følg anvisningerne på siden **Produktopdatering** for automatisk at oprette forbindelse til HP's websted og installere de nyeste enheds-plugins til dit produkt.

**BEMÆRK:** Browsere skal være Java™-aktiverede.

# <span id="page-43-0"></span>**Kontrol af sikkerhed for digital sending**

Produktet er designet med sikkerhed for øje. Det indeholder en række funktioner, der varetager sikkerheden i forbindelse med digitale overførsler.

#### **Netværksgodkendelse**

Produktets mest grundlæggende sikkerhedsforanstaltning er kravet om netværkslogin, før en bruger kan bruge digital sending-funktionerne. Dette forhindrer uautoriserede brugere i at gå op til produktet og sende dokumenter. Derudover understøtter produktet flere godkendelsesmetoder, der giver kryptering og sikkerhed på et højt niveau.

#### **Sikker e-mail**

Ud over denne scanners funktion til sikker e-mail tilbyder en række tredjepartsforhandlere af software tjenester til levering af sikker e-mail. Funktionen Sekundær e-mail er designet til at fungere med et af disse tredjepartssoftwareprogrammer til brugere, der har brug for et ekstra lag af datasikkerhed.

### **Begræns adgang til software**

For at sikre produktet skal du også begrænse adgangen til softwareprogrammer, der kan bruges til at konfigurere produktet.

Du kan også angive en lokal administratoradgangskode vha. indstillingen **Generel sikkerhed** på fanen **Sikkerhed** i EWS (den integrerede webserver) for at forhindre adgang til fanerne til enhedsindstilling. Når adgangskoden er blevet indstillet, kan brugerne kun se fanen **Oplysninger** i EWS.

## **Sikkerhedsfunktioner**

Følgende sikkerhedsfunktioner er tilgængelige på dette produkt.

- [Sikring af den integrerede webserver](#page-44-0)
- [Håndtering af midlertidige jobfiler](#page-44-0)
- [Sikker lagersletning](#page-44-0)
- **•** [Sikker filsletning](#page-45-0)
- [Sikker disksletning](#page-45-0)
- **[HP High-Performance Secure-harddiske](#page-45-0)**
- [Administrer certifikater](#page-46-0)
- [Bekræftelse og godkendelse](#page-46-0)

### <span id="page-44-0"></span>**Sikring af den integrerede webserver**

Tildel en adgangskode til adgang til den integrerede webserver, så uautoriserede brugere ikke kan ændre produktets indstillinger.

- **1.** Start den integrerede webserver.
- **2.** Klik på fanen **Sikkerhed**.
- **3.** Klik på linket **Generel sikkerhed** i vinduets venstre side.
- **4.** Indtast adgangskoden i feltet **Ny adgangskode**, og indtast den igen i feltet **Bekræft adgangskode**.
- **5.** Klik på knappen **Anvend**. Skriv adgangskoden ned, og gem den et sikkert sted.

### **Håndtering af midlertidige jobfiler**

Følg disse trin for at angive, hvordan dit produkt håndterer midlertidige jobfiler, der oprettes, når scanninger påbegyndes.

- **1.** Klik på fanen **Sikkerhed** i den integrerede webserver, og klik derefter på linket **Beskyt lagret data**.
- **2.** Vælg en filsletningstilstand under **Administrer midlertidige jobfiler**.
	- **Ikke-sikker hurtigsletning**. Dette er en simpel funktion til sletning af filtabeller. Adgangen til filen fjernes, men de faktiske data forbliver på disken, indtil de overskrives i forbindelse med efterfølgende datalagring. Dette er den hurtigste tilstand. Ikke-sikker hurtigsletning er standardsletningstilstanden.
	- **Sikker hurtigsletning**. Adgang til filen fjernes, og dataene overskrives med et fast, identisk tegnmønster. Dette går langsommere end Ikke-sikker hurtigsletning, men alle data overskrives. Sikker hurtigsletning opfylder kravene til fjernelse af data fra diskmedier i henhold til det amerikanske forsvarsministerium 5220-22.M.
	- **Sikker rengøringssletning**. Dette niveau svarer til tilstanden Sikker hurtig sletning. Derudover overskrives data flere gange vha. en algoritme, der sørger for, at alle tilbageværende datarester fjernes. Denne tilstand vil påvirke ydeevnen. Sikker rengøringssletning overholder kravene for sletning af diskmedier, som er beskrevet i NIST's særlige publikation 800-88, Guidelines for Media Sanitation (retningslinjer for sletning af medier) og det amerikanske forsvarsministeriums opdaterede retningslinjer DSS Clearing and Sanitization Matrix (DSS-sletning og sletningsmatriks).
- **3.** Klik på **Anvend**.

### **Sikker lagersletning**

Brug indstillingen **Sikker lagersletning** i den integrerede webserver til at beskytte slettede data fra uautoriseret adgang på produktets harddisk. Indstillingen **Sikker lagersletning** giver to muligheder

<span id="page-45-0"></span>for sikker sletning, der begge overholder det amerikanske NIST's særlige publikation 800–88 Guidelines for Media Sanitation (retningslinjer for sletning af medier).

- **1.** Klik på fanen **Sikkerhed** i den integrerede webserver, vælg indstillingen **Beskyt lagret data**, og klik derefter på knappen **Indstillinger for sletning**.
- **2.** Vælg en indstilling for lagersletning.
	- **Sikker hurtig sletning**. Adgang til filen fjernes, og dataene overskrives én gang med et fast identisk tegnmønster.
	- **Sikker rengøringssletning**. Dette niveau svarer til **Sikker hurtig sletning**, men data overskrives 3 gange. Dette vil påvirke ydeevnen.
- **3.** Klik på knappen **Slet**.

#### **Data, der påvirkes**

Påvirkede (dækkede) data af funktionen **Sikker lagersletning** inkluderer gemte faxfiler, gemte job og programdata fra HP og tredjeparter.

Denne funktion påvirker ikke data, der er gemt i flash-baseret produkt-NVRAM (Non-Volatile RAM), som bruges til at lagre standardindstillinger, sideantal og lignende data. Denne funktion påvirker ikke data, der er gemt på en disk til system-RAM (hvis der bruges en sådan). Denne funktion påvirker ikke data, der er gemt i den flash-baserede RAM til systemstart.

#### **Sikker filsletning**

Ændring af tilstanden **Sikker filsletning** overskriver ikke tidligere data på disken. Der udføres heller ikke en fuldstændig rensning af hele disken. Ændring af tilstanden **Sikker filsletning** ændrer, hvordan produktet renser ud i midlertidige data for jobs, efter sletningsmetoden er blevet ændret.

### **Sikker disksletning**

Sikker disksletning sletter permanent alle data på harddisken. Hvis du har en krypteret harddisk, vil denne funktion også fjerne krypteringen og derved tillade, at drevets indhold læses af andre enheder.

A **ADVARSEL!** Brug kun denne funktion, når du ikke længere vil bruge produktet. Da Sikker disksletning sletter alle data permanent (inklusive produktets operativsystem), genstarter produktet ikke.

Du kan få adgang til funktionen Sikker disksletning fra produktets administrative værktøjer i opstartsmenuen. For at åbne opstartsmenuen skal du trykke på strømknappen for at slukke for produktet, trykke på escape-knappen på tastaturet og holde den nede og derefter trykke på strømknappen for at starte produktet, samtidig med at du holder escape-knappen nede, indtil opstartsmenuen vises.

#### **HP High-Performance Secure-harddiske**

Dette produkt understøtter en krypteret harddisk, der kan installeres via EIO-porten, på processorkortet eller begge steder. Den eneste krypterede harddisk, der understøttes, er den disk, der fulgte med produktet. Krypterede harddiske giver dig hardwarebaseret kryptering, så du på en sikker måde kan gemme følsomme scanningsdata, uden at det påvirker produktets ydeevne. Krypterede harddiske bruger den nyeste AES-standard (Advanced Encryption Standard) og indeholder alsidige, tidsbesparende og robuste funktioner.

### <span id="page-46-0"></span>**Administrer certifikater**

Produktet har et indbygget selvsigneret certifikat, der giver mulighed for kryptering og et rimeligt niveau af tillid til netværkskommunikation med enheder som LDAP-serveren (kommunikation, der kan indeholde brugernavne og adgangskoder). Visse netværk kræver dog certifikater, der er tillid til. I så tilfælde skal du muligvis installere et certifikat fra netværkets certificeringscenter.

Certifikatadministratoren giver dig også mulighed for at indlæse en CRL-liste (liste over tilbagekaldte certifikater).

#### **Indlæs et certifikat**

- **1.** Åbn den integrerede webserver fra en webbrowser ved at skrive produktets IP-adresse.
- **2.** På HP's integrerede webserver skal du klikke på fanen **Sikkerhed** og derefter vælge **Administration af certifikater**.
- **BEMÆRK:** Hvis siden **Administration af certifikater** ikke er tilgængelig, skal du opdatere produktets firmware.
- **3.** Klik på **Gennemse...** for at finde det certifikat, du vil indlæse, under **Installer certifikat**.
- **BEMÆRK:** Find certifikater der, hvor netværksadministratoren oprettede dem. Hvis det valgte certifikat er beskyttet med adgangskode, skal du angive adgangskoden for certifikatet.
- **4.** Klik på **Importér** for at importere certifikatet. Certifikatet vises i listen over certifikater, når det er indlæst.

#### **Indlæs en CRL-liste (liste over tilbagekaldte certifikater)**

- **1.** Åbn den integrerede webserver fra en webbrowser ved at skrive produktets IP-adresse.
- **2.** Klik på **Sikkerhed** på EWS-hovedsiden, og vælg derefter **Administration af certifikater**.

**BEMÆRK:** Hvis siden Administration af certifikater ikke er tilgængelig, skal du opdatere produktets firmware.

- **3.** Klik på **Gennemse...** for at finde den CRL, der skal indlæses, under **Installer certifikat**.
- **4.** Klik på **Importér** for at importere CRL'en. CRL-listen vises under tilbagekaldte certifikater, når den er indlæst.

#### **Bekræftelse og godkendelse**

Du kan sikre adgang til forskellige dele af kontrolpanelet ved at oprette adgangskoder. Adgangskoderne kan oprettes, så de er lokale for produktet, eller hentes fra netværket ved at konfigurere Windows- og LDAP-serveroplysninger.

<span id="page-47-0"></span>Følg disse trin for at konfigurere disse indstillinger vha. den integrerede webserver.

- **1.** Klik på fanen **Sikkerhed** i den integrerede webserver, og klik derefter på linket **Adgangskontrol**.
- **2.** Konfigurer indstillinger for adgangskontrol.
	- Aktiver og konfigurer metoder til log på. Dette afsnit giver administratoren mulighed for at konfigurere Windows- og LDAP-netværksindstillingerne. Produktet bruger disse indstillinger til at hente brugeroplysninger fra serveren.
	- **Politikker for log på og tilladelser**. Dette afsnit giver administratoren mulighed for at håndtere produkttilladelser. Produktet understøtter som standard tilladelsessæt for Gæst, Administrator og Bruger. Administrator kan tilføje tilladelsessæt og konfigurere, hvilke logonmetoder der skal bruges til kontrolpanelprogrammer.
	- **Forhold mellem netværksbrugere eller -grupper og enhedstilladelser**. Dette afsnit giver administrator mulighed for at vælge et standardtilladelsessæt for Windows- og LDAP-logonmetoder.
	- **Brugerkonti for enhed**. Dette afsnit giver administrator mulighed for at implementere brugeradgangskoder.

# **Energiindstillinger**

Følg disse trin for at administrere produktets energiindstillinger vha. den integrerede webserver.

- **1.** Start den integrerede webserver.
- **2.** Klik på fanen **Generelt**, og vælg derefter **Energiindstillinger**.
- **3.** Klik under **Dvaleplan** på **Tilføj** for at åbne vinduet Dvaleplan.
	- **a.** Følg vejledningen på skærmen for at indstille en ugentlig dvalehændelse eller en dvalehændelse på en helligdag.
	- **b.** Klik på **Anvend** for at gemme dvalehændelsen.
- **4.** Klik under **Indstillinger for dvaletimer** på dialogboksen **Energiindstillinger**, klik på Dvaletilstand/Auto sluk efter, indtast det antal minutters aktivitet, efter hvilket scanneren skal gå i dvaletilstand, og klik derefter på **Anvend**

**BEMÆRK:** Du kan også konfigurere energiindstillingerne i kontrolpanelets startskærmbillede. Tryk på Administration, tryk på Generelle indstillinger, og tryk derefter på Energiindstillinger.

# <span id="page-48-0"></span>**Opgrader firmwaren**

**BEMÆRK:** Du skal have adgang til produktets lokale administratoradgangskode for at udføre denne opgave.

- **1.** Tryk på knappen Administration på startskærmbilledet, tryk derefter på knappen Rapporter, og tryk derefter på knappen Konfiguration/statussider.
- **BEMÆRK:** Kontroller indstillingen Konfigurationsside. Rapporten indeholder nummeret på den aktuelle firmwarerevision.
- **2.** Se [www.hp.com/support,](http://www.hp.com/support) søg efter dit produkt, og se efter et link til downloads for at se, om der findes en nyere version af firmwaren.
- **3.** Kopier filen med den nye firmware over på en USB-lagerenhed, og slut den til USB-stikket ved siden af kontrolpanelet.
- **FORSIGTIG:** Sørg for, at USB-lagerenheden er tilsluttet USB-stikket, indtil alle opgraderinger er installeret, produktet er genstartet og startskærmbilledet vises på den berøringsfølsomme skærm.
- **4.** Tryk på knappen Vedligeholdelse af enheden på startskærmbilledet, og tryk derefter på knappen USB-firmwareopgradering.
- **5.** Tryk på Firmwareopgraderingssæt, og tryk derefter på knappen Opgrader.

Opgraderingsprocessen kan tage nogle minutter.

**6.** Tryk på knappen Ja for at genstarte produktet, når du bliver bedt om det.

Det kan tage op til 20 minutter at starte produktet efter en firmwareopgradering.

**7.** Gentag de sidste to trin for at installere evt. yderligere opgraderinger.

**BEMÆRK:** Du kan også opgradere firmware vha. den integrerede webserver. Start den integrerede webserver, klik på fanen **Generelt**, klik på **Firmwareopgraderinger** på venstre navigationspanel, og følg vejledningen på skærmen for at hente en firmwareopgradering til produktet direkte.

# **Sikkerhedskopiering af data på produktet**

HP anbefaler, at der foretages regelmæssige, planlagte sikkerhedskopieringer.

Følg disse trin for at sikkerhedskopiere data, der er lagret på produktet:

- **1.** Start den integrerede webserver (EWS).
- **2.** Klik på fanen **Generelt**, og vælg derefter **Backup og gendan**.
- **3.** Vælg **Backup** under **Backup/gendannelse**, og angiv derefter den UNC-mappesti, som sikkerhedskopifilen gemmes under.

**BEMÆRK:** Hvis sikkerhedskopimappen er krypteret, skal du indtaste krypteringsnøglen i feltet **Krypteringsnøgle** under **Godkendelsesindstillinger**.

**4.** Indtast Windows-domæne, brugernavn og adgangskode under **Godkendelsesindstillinger**, og klik på **OK** for at oprette sikkerhedskopifilen.

En statuslinje viser, hvor langt sikkerhedskopieringen er nået.

<span id="page-49-0"></span>**BEMÆRK:** Du kan også sikkerhedskopiere data fra kontrolpanelets startskærmbillede. Tryk på Vedligeholdelse af enheden, tryk på Backup/gendannelse, og tryk derefter på Sikkerhedskopier data.

# **Gendan produktdata**

Følg disse trin for at gendanne sikkerhedskopierede produktdata:

- **1.** Start den integrerede webserver (EWS).
- **2.** Klik på fanen **Generelt**, og vælg derefter **Backup og gendan**.
- **3.** Vælg **Gendan** under **Backup/gendannelse**, og angiv derefter det fulde stinavn på den fil, som du ønsker at gendanne.

**BEMÆRK:** Hvis sikkerhedskopimappen er krypteret, skal du indtaste krypteringsnøglen i feltet **Krypteringsnøgle** under **Godkendelsesindstillinger**.

**4.** Indtast Windows-domæne, brugernavn og adgangskode under **Godkendelsesindstillinger**, og klik på **OK** for at gendanne sikkerhedskopifilen.

En statuslinje viser, hvor langt gendannelsen er nået. Produktet genstarter automatisk, når gendannelsen er fuldført.

**BEMÆRK:** Du kan også gendanne sikkerhedskopierede data fra kontrolpanelets startskærmbillede. Tryk på Vedligeholdelse af enheden, tryk på Backup/gendannelse, og tryk derefter på Restore Data (Gendan data).

# **5 Ilægning af originaler**

- Brug den automatiske dokumentføder (ADF)
- **[Brug glaspladen](#page-53-0)**

# **Brug den automatiske dokumentføder (ADF)**

I de følgende afsnit kan læse hvordan man lægger dokumenterne korrekt i.

- Råd om ilægning af dokumenter
- [Tip til ilægning af dokumenter for dokumenter med forskellige formater](#page-51-0)
- [Sådan ilægges dokumenter](#page-52-0)

### **Råd om ilægning af dokumenter**

- Dokumentføderens og outputbakkens maksimale kapacitet varierer med papirets format og vægt. For papir med en vægt på 75g/m2 (standardvægten for de fleste typer printer- og kopipapir), er den maksimale kapacitet 100 ark. For kraftigere papirtyper er den maksimale kapacitet mindre.
- Den automatisk dokumentføder (ADF) understøtter følgende papirtyper.

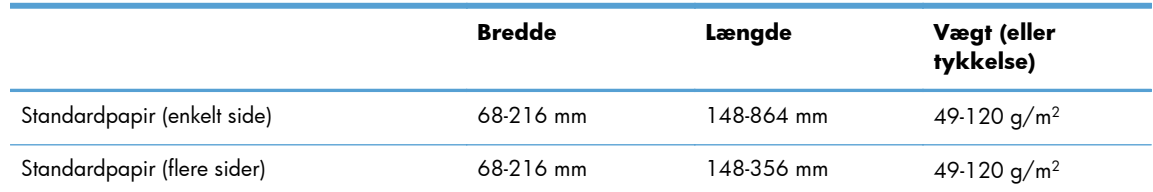

● Hvis du forsøger at scanne de følgende dokumenttyper med den automatiske dokumentføder, risikerer du, at der opstår papirstop, eller at dokumenterne bliver beskadigede. Hvis du skal scanne disse dokumenter, skal du bruge glaspladen i stedet for den automatiske dokumentføder.

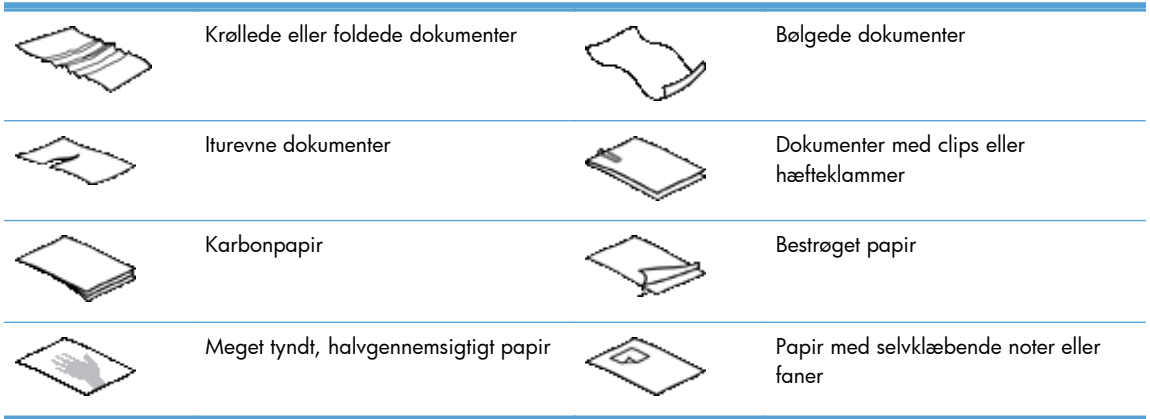

<span id="page-51-0"></span>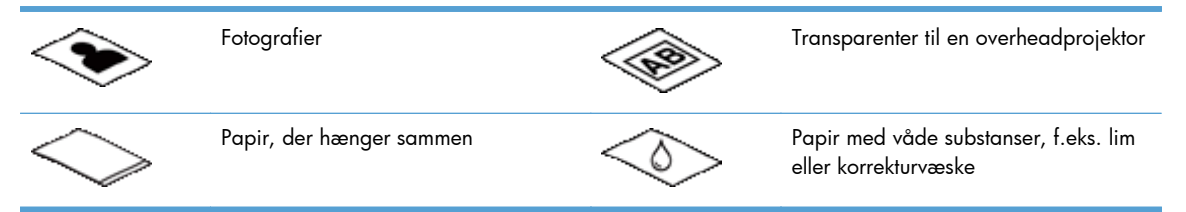

- Glat eventuelle folder og krøllede sider ud, inden du lægger dem i dokumentføderen. Hvis et dokuments for- eller bagkant er krøllet eller foldet, kan det skabe papirstop.
- Hvis du ilægger papir, der er mindre end 148 mm i bredden, skal du anbringer sidens lange kant parallelt med papirstyrene.
- Hvis du skal scanne skrøbelige dokumenter (som f.eks. billeder eller dokumenter på krøllet eller meget tyndt papir), skal dokumentet anbringes med forsiden nedad på glaspladen.
- Kontroller, at låget på dokumentføderen sidder ordentligt fast. Luk låget, og tryk, indtil der lyder et klik.
- Juster papirstyrene, så de ligger op mod dokumentets sider. Sørg for at papirstyrene rører ved originalens kanter. Hvis der er et mellemrum mellem papirstyrene og dokumentets kanter, bliver det scannede billede muligvis skævt.
- Når du placerer en stak papir i dokumentføderen, skal du gøre det forsigtigt. Smid ikke stakken ned i dokumentføderen.

**TIP:** Dokumentilægnings-/registreringsdioden på den frie del af dokumentføderens inputbakke er tændt, når dokumenterne er korrekt placeret.

- For at forhindre skævvridning bør du altid ilægge stakke med dokumenter, der har de samme mål. Hvis du alligevel har brug for at ilægge stakke med blandede dokumentstørrelser, skal du centrere alle dokumenter i stakken ud fra bredden, inden du lægger dem i dokumentføderen.
- Sørg for at rengøre valserne hvis de er synligt snavsede eller hvis du har scannet et dokument med blyantskrift.

### **Tip til ilægning af dokumenter for dokumenter med forskellige formater**

Du kan fylde dokumentføderen med grupper af dokumenter, der har forskellige bredder eller længder. Hvis dokumentet indeholder sider i forskellige størrelser, kan du scanne det som beskrevet nedenfor.

- Hvis dine dokumenter har samme bredde, men forskellige længder (f.eks. legal- og letterformat), kan du scanne dem som et enkelt job. De scannede sider vil have samme længde som de originale sider i dokumentet.
- Hvis du vil forhindre vridning af papiret og sikre, at det har samme længde og bredde som originalen, skal du bruge funktionen Jobopbygning. Hver del af jobbet skal have dokumenter med samme bredde og længde.

### <span id="page-52-0"></span>**Sådan ilægges dokumenter**

**1.** Juster papirstyrene, så de ligger op mod dokumentets sider. Pas på ikke at stramme styrene for meget, da det kan hindre papirfremføringen.

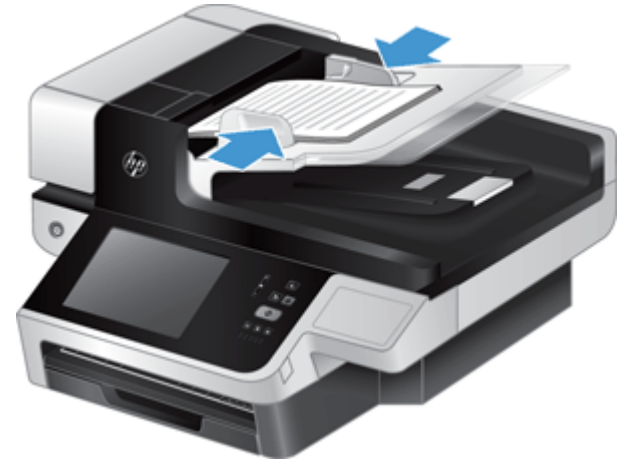

Det er særlig vigtigt at papirstyrene ligger ind mod originalens kanter ved scanning af små originaler, f.eks. checks.

**2.** Sørg for at bladre siderne igennem med tommelfingeren sådan at de ikke klæber sammen. Du skal gøre det på den kant/side, som skal vende ind i dokumentføderen, først den ene vej og derefter den anden vej.

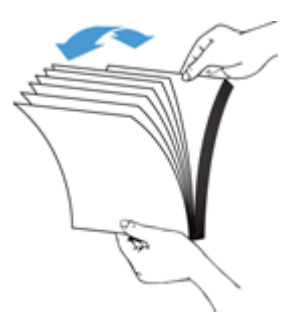

**3.** Ret alle siderne ind ved at banke dokumentets underside mod bordpladen. Drej bunken 90 grader, og gentag.

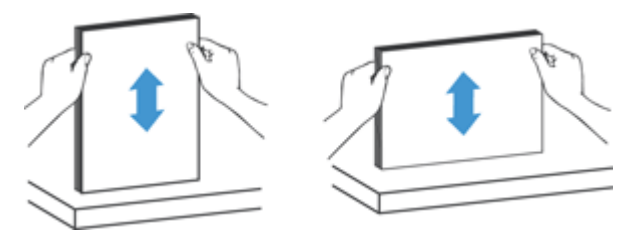

<span id="page-53-0"></span>**4.** Placer bunken omhyggeligt i dokumentføderen. Siderne skal lægges i med forsiden opad og den øverste kant nedad i dokumentføderen.

*Du opnår det bedste resultat hvis du ikke 'smider' bunken i dokumentføderen, og lad være med at banke på bunkens overkant for at rette den til, når du har placeret den.*

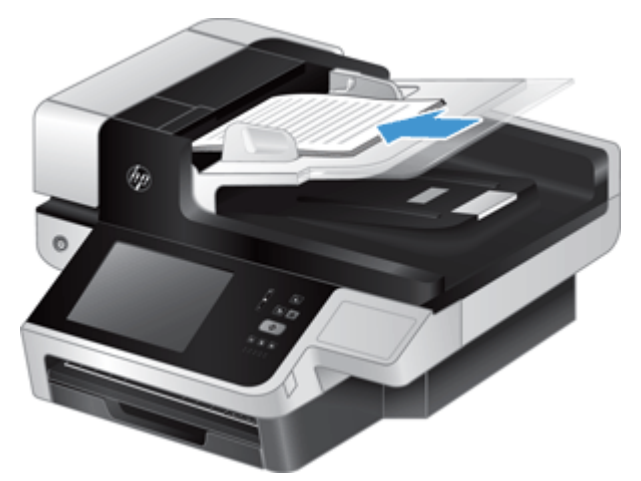

**TIP:** Undgå at indføre et dokument, hvis forreste kant er foldet eller flosset. Når du begynder at scanne, skal du vælge en profil, hvis sideindføringsindstilling svarer til den kant, som du indfører først. Dette sikrer, at scanningen afspejler originaldokumentets retning.

**5.** Kontroller at papirstyrene rører ved papirbunkens kanter.

# **Brug glaspladen**

Dokumenter, som ikke opfylder kravene for at kunne indføres via den automatiske dokumentføder, skal lægges direkte på glaspladen.

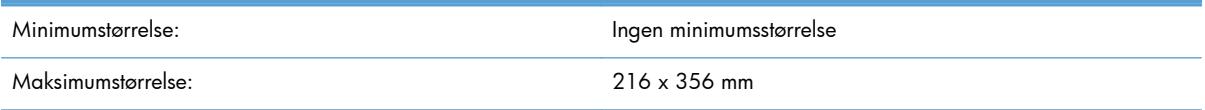

**BEMÆRK:** Det er ikke hele glaspladen, der er i det aktive billedområde, så du skal sørge for at anbringe originalerne sådan, som det er angivet med referencemærket ved kanten af glaspladen.

Anbring originalen med forsiden nedad mod glaspladen som angivet med referencemærkerne. Når du scanner liggende sider, skal siden anbringes med forsiden nedad og med det øverste af siden mod produktet.

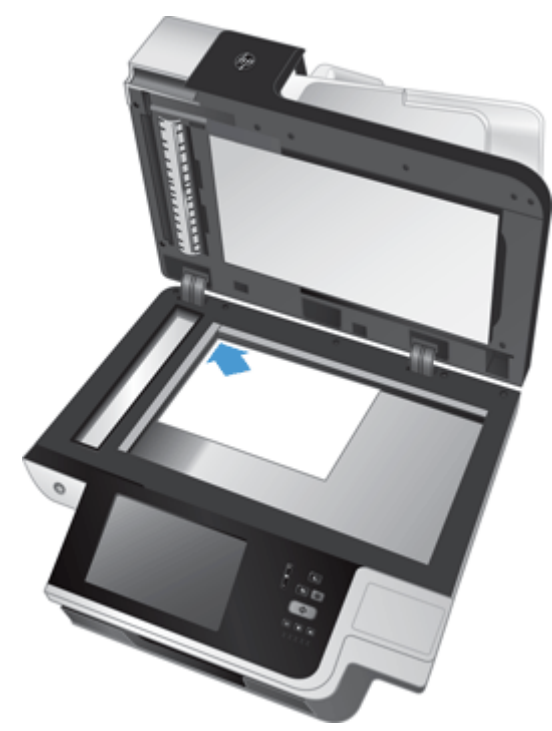

**TIP:** Hvis du vil scanne flere billeder samtidig, skal du placere dem på glaspladen med mindst 6 mm mellem billederne.

# **6 Scanning og afsendelse af dokumenter**

- Log på
- Nye scannerfunktioner
- [Eksempelvisning af scanning](#page-57-0)
- [Send et scannet dokument til én eller flere e-mails](#page-59-0)
- [Fax et scannet dokument](#page-62-0)
- [Gem til en netværksmappe eller en USB-lagerenhed](#page-63-0)
- [Gem til et SharePoint-sted](#page-64-0)
- [Send eller gem et dokument vha. Genvejssæt](#page-64-0)
- [Scanning til en workflow-destination](#page-64-0)

# **Log på**

Afhængigt af hvordan din administrator har konfigureret adgangsrettigheder, skal du måske logge på, før du bruger produktet eller tilgår produktets funktioner. De adgangsrettigheder, som din administrator har givet dig, begrænser muligvis hvilke funktioner, der er tilgængelige for dig.

- **1.** Tryk på knappen Log på.
- **2.** Udfyld de påkrævede felter, og tryk på knappen OK.

# **Nye scannerfunktioner**

- **Automatisk udretning (auto-rettelse):** Brug denne funktion til automatisk at rette det scannede billede ud, når siderne skubbes under scanningen.
- **Automatisk tone**
- **Beskæringsindstillinger:** Brug denne funktion til at angive en metode til automatisk beskæring af scanningen til digital sending.

**Beskær ikke** beskærer ikke scanningen.

**Beskær til papir** beskærer scanningen til kanten af det dokument, der scannes gennem den automatiske dokumentføder, ud fra det originale dokuments størrelse.

**Beskær til indhold** beskærer billedet til det mindst mulige rektangulære område, der har registrerbart indhold.

**Slet kanter:** Med denne funktion fjernes skønhedsfejl (f.eks. mørke kanter eller mærker fra hæfteklammer) ved at fjerne de pågældende kanter på de scannede billeder til det angivne mål.

- <span id="page-57-0"></span>● **Jobopbygning:** Brug denne funktion til at opdele et komplekst job i mindre dele (f.eks. når du scanner et dokument, der har flere sider, end dokumentføderen har plads til, eller når du scanner sider med forskellige størrelser i samme job).
- **Hent fra USB:** Brug denne funktion til at hente følgende filtyper fra en tilsluttet USBenhed: .PDF, .PRN, .PCL, .PS, CHT.
- **Send dokument til en netværksprinter:** Brug denne funktion til at sende udskriftsfilen til en bestemt netværksprinter.
- **Scan dokument til et SharePoint-sted:** Brug denne funktion til at sende udskriftsfilen til en SharePoint-destination

# **Eksempelvisning af scanning**

Brug den berøringsfølsomme skærm til at navigere rundt i indstillingerne på skærmen til visning af billedeksempler.

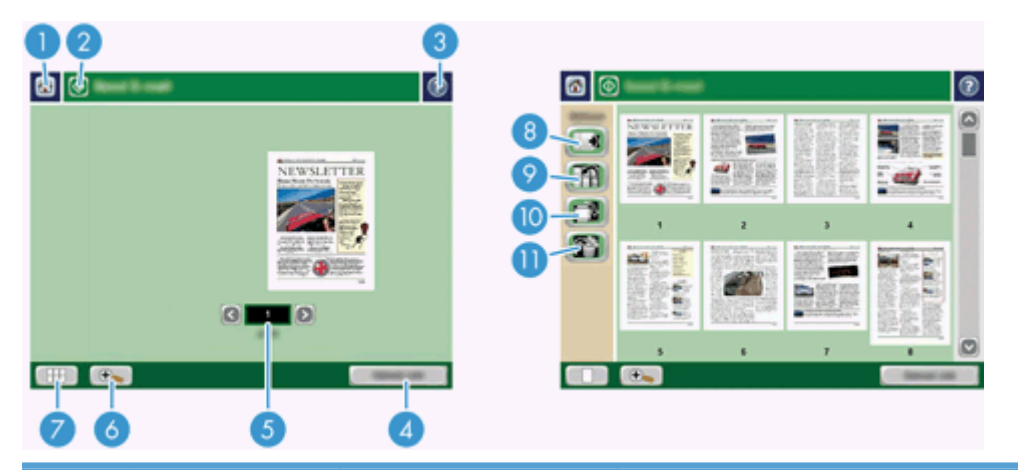

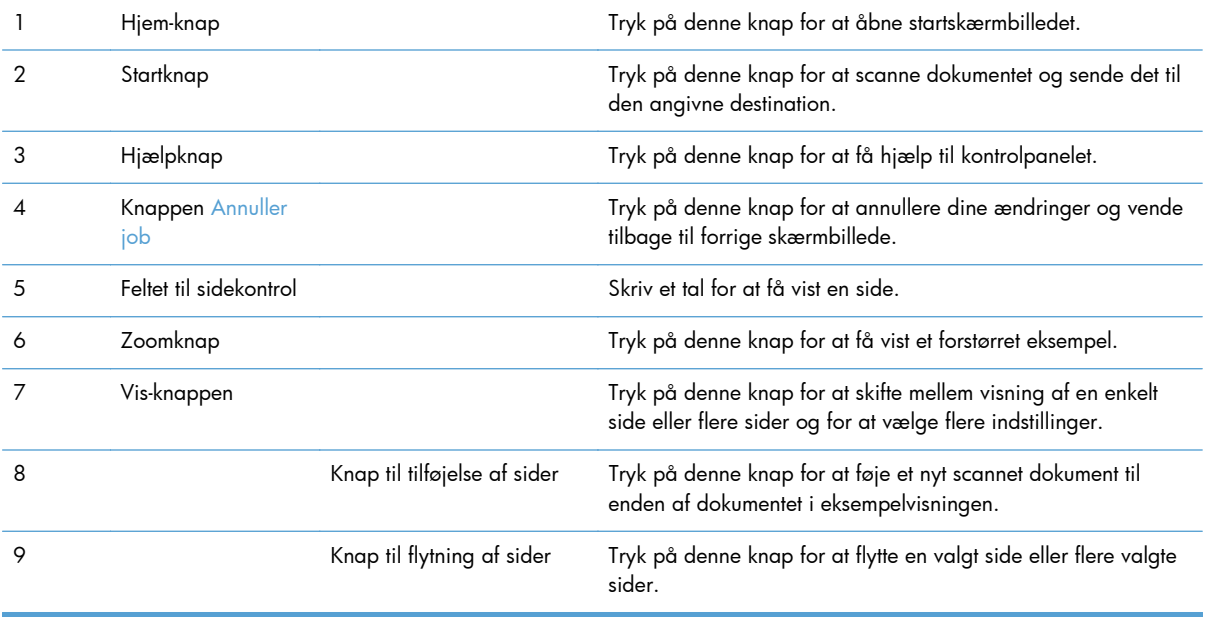

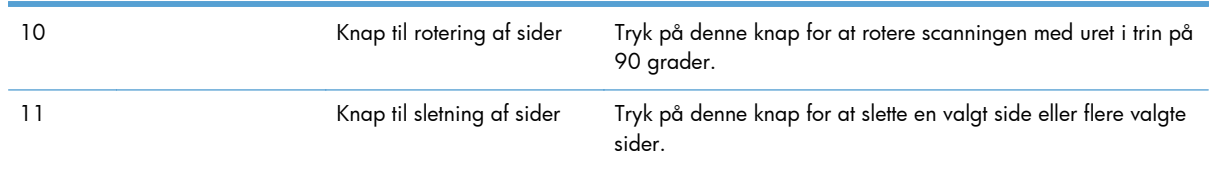

### **Brug skærmbilledet til visning af billedeksempel**

Du kan få vist eksempler på et dokument og justere visse jobindstillinger for dokumentet, før scanningen sendes. Skærmbilledet til visning af billedeksempel er tilgængelig for alle scanningsdestinationer, men ikke alle jobindstillinger for dokumenter er tilgængelige for alle scanningsdestinationer.

- **1.** Tryk på knappen Eksempel fra et scanningsskærmbillede.
- **2.** Tryk på zoomknappen for at forøge forstørrelsen af visningen. Tryk på den igen for at vende tilbage til den originale forstørrelse. Anbring din finger på billedet, og træk for at få vist dele af den forstørrede side, der ikke vises på skærmbilledet.
- **3.** Tryk på vis-knappen for at få vist flere sider af det scannede dokument og flytte, tilføje, slette eller rotere sider.
- **4.** Når du er færdig med at lave ændringer, skal du trykke på startknappen for at gemme dine ændringer og sende scanningen eller på knappen Annuller job for at annullere dine ændringer og vende tilbage til det forrige skærmbillede.

#### **Tilføj sider**

- **1.** Tryk på vis-knappen på skærmbilledet til visning af billedeksempel.
- **2.** Tryk på knappen til tilføjelse af sider.
- **3.** Tryk på knappen Scan i dialogboksen Tilføj nye sider. Siderne tilføjes sidst i dokumentet.

#### **Flyt sider**

- **1.** Tryk på vis-knappen på skærmbilledet til visning af billedeksempel.
- **2.** Tryk på de sider, du vil flytte. For at fjerne markeringen af en side skal du røre den igen. For at vælge fortløbende sider skal du vælge den første og sidste side i den ønskede gruppe.
- **3.** Tryk på knappen til flytning af sider.
- **4.** Tryk på indsæt-ikonet, der hvor du ønsker siderne flyttet til.

#### **Roter sider**

- **1.** Tryk på vis-knappen på skærmbilledet til visning af billedeksempel.
- **2.** Tryk på de sider, du vil rotere. For at fjerne markeringen af en side skal du røre den igen. For at vælge fortløbende sider skal du vælge den første og sidste side i den ønskede gruppe.
- **3.** Tryk på knappen til rotering af sider. Siderne roterer med uret i trin af 90 grader ved hvert tryk.

#### <span id="page-59-0"></span>**Slet sider**

- **1.** Tryk på vis-knappen på skærmbilledet til visning af billedeksempel.
- **2.** Tryk på de sider, du vil slette. For at fjerne markeringen af en side skal du røre den igen.
- **3.** Tryk på knappen til sletning af sider.

# **Send et scannet dokument til én eller flere e-mails**

E-mail-funktionen giver følgende fordele:

- Afsendelse af dokumenter til flere e-mail-adresser, hvilket sparer tid og leveringsomkostninger.
- Levering af filer i sort/hvid eller i farver. Filer kan sendes i forskellige filformater, som modtageren kan redigere.

Hvis du vil bruge e-mail-funktionen, skal produktet være tilsluttet et gyldigt SMTP-LAN-netværk med internetadgang.

#### **Brug af adressekartoteket**

Du kan sende e-mail til en liste af modtagere vha. adressekartoteket. Bed din systemadministrator om oplysninger om konfiguration af adresselister.

**BEMÆRK:** Du kan også bruge EWS (integreret webserver) til at oprette og håndtere adressekartoteket. EWS-adressekartoteket kan bruges til at tilføje, redigere eller slette enkelte adresser eller distributionslister.

#### **Opret en modtagerliste**

- **1.** Tryk på knappen E-mail på startskærmbilledet.
- **2.** Tryk på feltet Til:, og skriv modtagernes e-mail-adresser. Adskil adresserne med et semikolon eller ved at trykke på enter på tastaturet.

**TIP:** Du kan også bruge adressekartoteket til at indføre e-mail-adresser. Se den indbyggede hjælp for yderligere oplysninger.

- **3.** Navnene på modtagerlisten placeres i tekstlinjen på tastaturskærmbilledet. Hvis du vil tilføje en modtager, der ikke findes i adressekartoteket, skal du skrive e-mail-adressen.
- **4.** Tryk på knappen OK.
- **5.** Udfyld om nødvendigt oplysningerne i felterne cc:, bcc:, Emne: og Meddelelse: på skærmbilledet Send e-mail. Hvis du vil kontrollere modtagerlisten, skal du trykke på pil ned i tekstlinjen Til:.
- **6.** Tryk på startknappen.

#### **Brug adressekartoteket Personlige eller Delte kontakter**

Brug adressekartoteket Personlige eller Delte kontakter til at gemme e-mail-adresser, du bruger ofte, og til at indsætte dem i felterne Fra:, Til:, cc: eller bcc:.

For at åbne et adressekartotek skal du trykke på adressekartoteksknappen LLI og derefter vælge den relevante kontaktpost.

#### **Føj adresser til adressekartoteket Personlige eller Delte adresser**

- **1.** Tryk på knappen Tilføj .
- **2.** Tryk på feltet Navn, og skriv et navn for den nye post. Navnet er alias for indførslen.
- **3.** Skriv e-mail-adressen for den nye post, udfyld evt. valgfrie felter, og tryk på knappen OK.

#### **Slet poster fra adressekartoteket Personlige kontakter**

Du kan slette poster, du ikke længere bruger.

**BEMÆRK:** For at ændre en post skal du markere teksten, du vil ændre, og derefter skrive den nye tekst.

- **1.** Tryk på den post, du vil slette fra adressekartoteket Personlige kontakter.
- 2. Tryk på knappen Fjern **i i** nederste højre hjørne.
- **3.** I den bekræftelsesdialogboks, der vises, skal du trykke på knappen Slet for at slette posten og trykke på knappen Annuller for at vende tilbage til skærmbilledet Adressekartotek.

#### **Brug af skærmbilledet Send e-mail**

Brug den berøringsfølsomme skærm til at navigere rundt i indstillingerne på skærmbilledet E-mail.

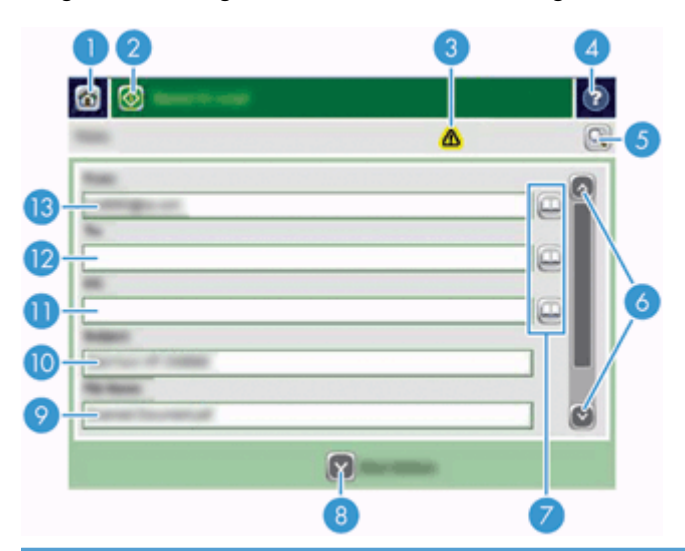

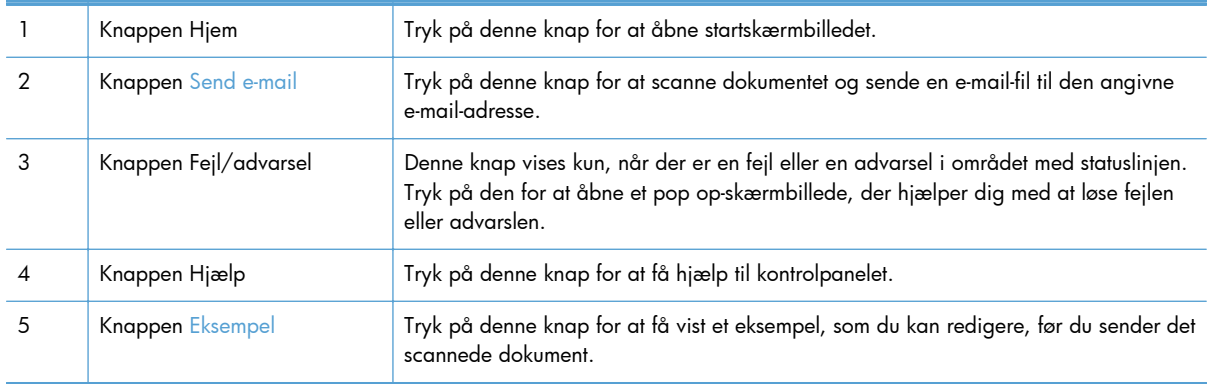

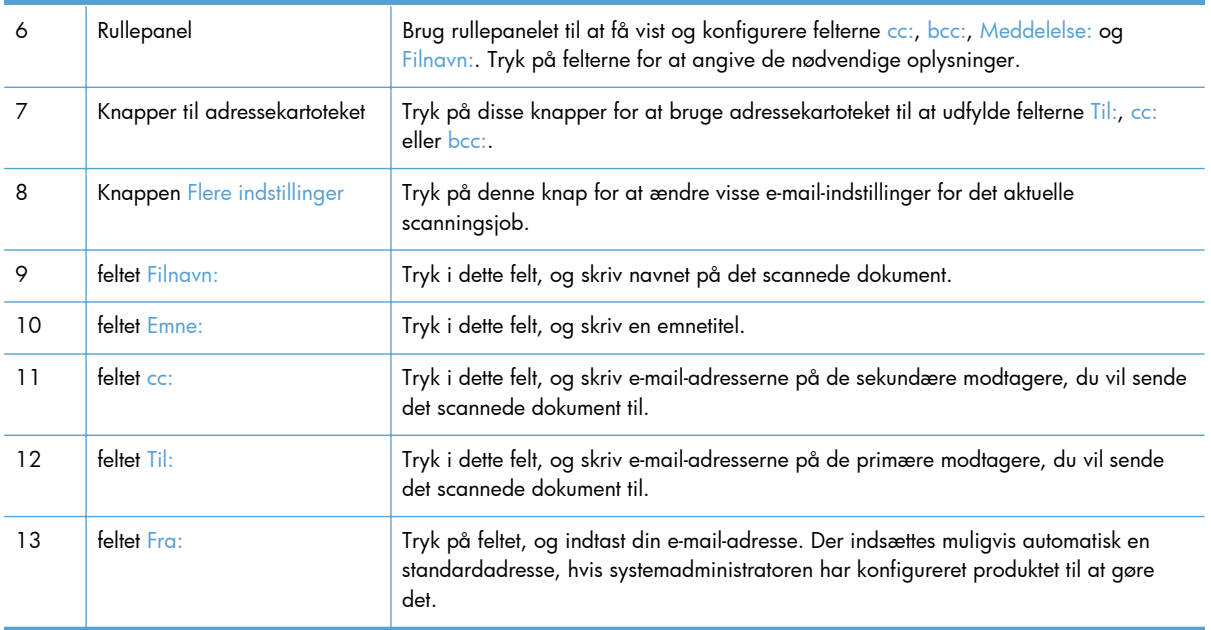

### **Afsendelse af dokumenter**

Produktet kan både scanne originaler i sort/hvid og farver. Du kan bruge standardindstillingerne eller skifte indstillinger for scanning og filformater.

**TIP:** Du kan gennemføre disse opgaver for et dokument på en side ved at placere dokumentet med forsiden nedad på scannerglaspladen.

#### **Afsendelse af et dokument**

- **1.** Placer dokumentet med forsiden opad i dokumentføderen.
- **2.** Tryk på knappen E-mail på startskærmbilledet.
- **3.** Hvis du bliver anmodet om det, skal du angive brugernavn og adgangskode.
- **4.** Udfyld felterne Fra: og Til:. Rul ned, og udfyld om nødvendigt felterne cc:, bcc: og Meddelelse:. Dit brugernavn eller andre standardoplysninger vises muligvis i feltet Fra:. Hvis de gør, kan du muligvis ikke ændre dem.
- **5.** (Valgfrit) Tryk på knappen Flere indstillinger for at ændre indstillinger for dokumentet, du sender (f.eks. dokumentets originale størrelse). Hvis du sender et tosidet dokument, skal du vælge Sider og en indstilling med en tosidet original. Se den indbyggede hjælp, hvis du ønsker oplysninger om andre tilgængelige funktioner.
- **6.** Tryk på startknappen for at begynde at sende.
- **7.** Fjern det originale dokument fra outputbakken, når du er færdig.

#### **Brug af funktionen til automatisk udfyldning**

Når du skriver tegn i felterne Til:, cc: eller Fra: på skærmbilledet Send e-mail, er funktionen til automatisk udfyldning aktiveret. Når du indtaster den ønskede adresse eller det ønskede navn, søger produktet automatisk i adressekartotekslisten og fuldfører adressen eller navnet ved at bruge den første <span id="page-62-0"></span>forekomst, der matcher. Du kan derefter vælge det pågældende navn ved at trykke på enter på tastaturet eller fortsætte med at indtaste navnet, indtil funktionen til automatisk udfyldning finder den korrekte post. Hvis du skriver et tegn, der ikke svarer til en forekomst på listen, fjernes teksten fra automatisk udfyldning for at vise, at du skriver en adresse, der ikke findes i adressekartoteket.

### **Fax et scannet dokument**

### **Brug skærmbilledet Send fax**

Brug den berøringsfølsomme skærm til at navigere rundt i indstillingerne på skærmbilledet Send fax.

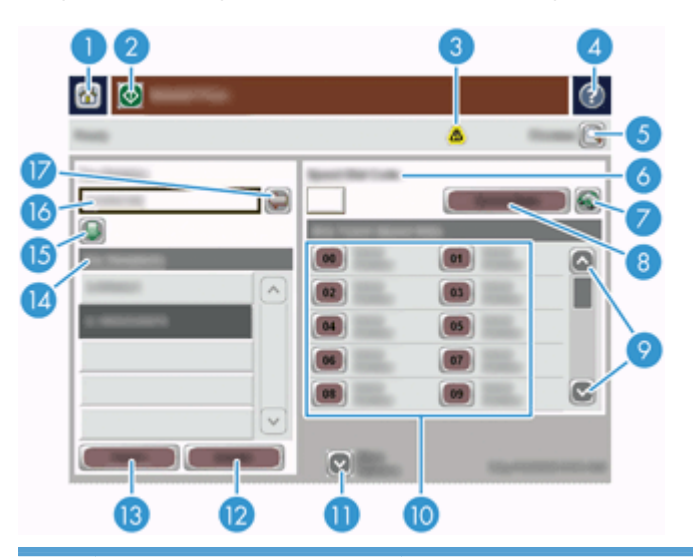

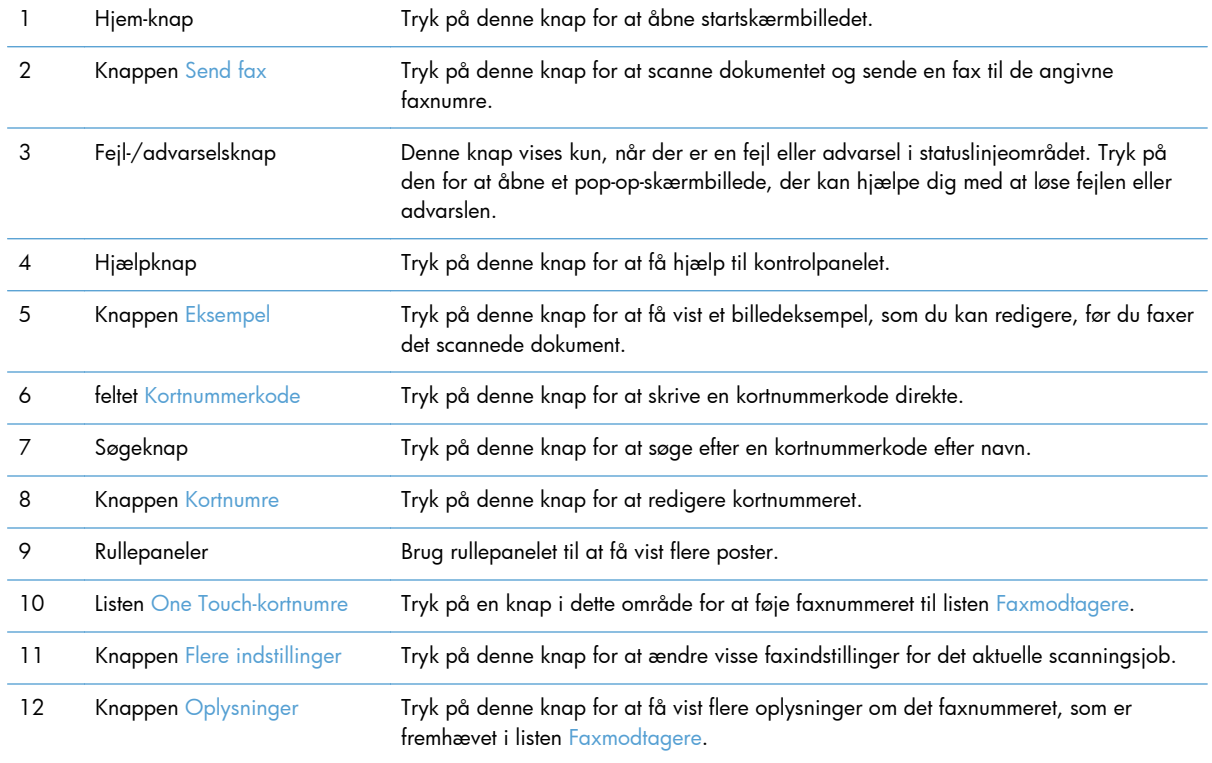

<span id="page-63-0"></span>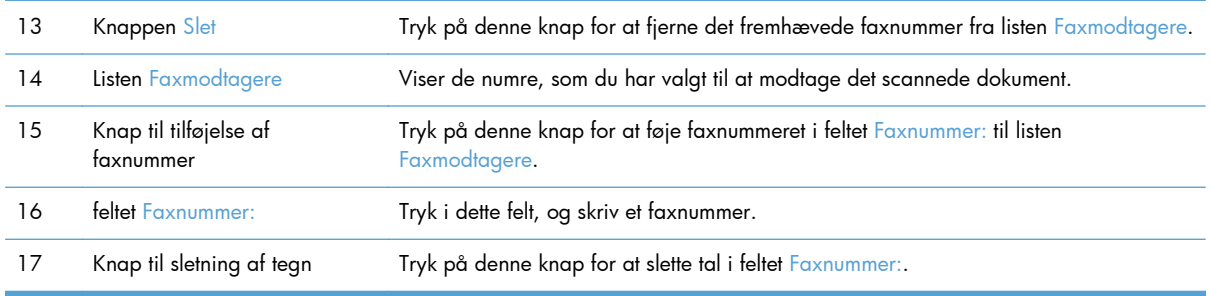

#### **Sende en fax**

- **1.** Placer dokumentet med forsiden opad i dokumentføderen.
- **2.** Tryk på knappen Fax på startskærmbilledet.
- **3.** Indtast brugernavn og adgangskode, hvis du bliver bedt om det.
- **4.** Angiv faxnumre vha. en af eller begge disse metoder:

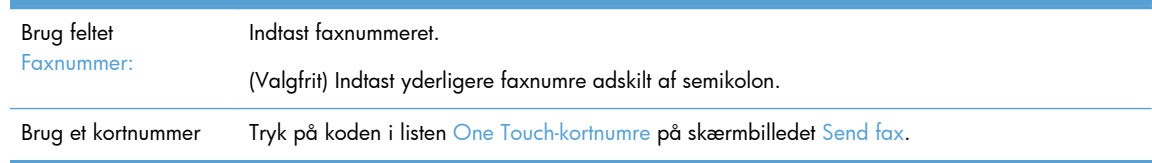

- **5.** (Valgfrit) tryk på knappen Flere indstillinger for at ændre indstillingerne for det dokument, du sender. Se den indbyggede hjælp, hvis du ønsker oplysninger om tilgængelige funktioner.
- **6.** Tryk på startknappen for at begynde at sende.

# **Gem til en netværksmappe eller en USB-lagerenhed**

Hvis systemadministratoren har gjort funktionen tilgængelig, kan produktet scanne en fil og gemme den til enten en USB-lagerenhed eller en netværksmappe. De operativsystemer, der understøttes i forbindelse med at sende til en mappe, er bl.a. Windows 2000, Windows XP, Windows Server 2003 og Windows Server 2008.

- **1.** Placer dokumentet med forsiden opad i dokumentføderen.
- **2.** Hvis du gemmer på en USB-lagerenhed, skal du indsætte den i USB-stikket ved siden af kontrolpanelet.
- **3.** Tryk på enten knappen Gem i netværksmappe eller Gem på USB på startskærmbilledet.
- **4.** Tryk på den mappe i mappelisten, hvor du vil gemme dokumentet.
- **5.** Vælg et genvejssæt, eller tryk på feltet Filnavn:, og indtast navnet på filen.
- **6.** Tryk på knappen Flere indstillinger for at ændre indstillingerne for det dokument, du sender.
- **7.** Tryk på startknappen.

**BEMÆRK:** De yderligere indstillinger er de samme som e-mail-indstillingerne.

# <span id="page-64-0"></span>**Gem til et SharePoint-sted**

Hvis systemadministratoren har gjort denne funktion tilgængelig, kan produktet scanne en fil og gemme den til en mappe på et SharePoint-sted.

- **1.** Placer dokumentet med forsiden opad i dokumentføderen.
- **2.** Tryk på knappen **Gem på SharePoint** på startskærmbilledet.
- **3.** Vælg en eksisterende SharePoint-guide.

**TIP:** Der er adgang til SharePoint-guiden enten direkte fra startskærmen eller via knappen **Genvejssæt** på startskærmen, afhængigt af indstillingerne for Gem til SharePoint.

- **4.** Hvis du bliver bedt om det, skal du angive dit brugernavn og din adgangskode.
- **5.** Tryk om nødvendigt på knappen Start på kontrolpanelet for at starte scanningen.

**BEMÆRK:** Det er muligt at konfigurere Scan til SharePoint-guiden til at starte automatisk, når SharePoint-funktionen vælges.

## **Send eller gem et dokument vha. Genvejssæt**

Hvis systemadministratoren har gjort denne funktion tilgængelig, kan produktet scanne en fil vha. forudindstillinger for faxnumre, e-mail-modtagere, netværksmapper eller USB-lagerenheder.

Afhængigt af hvordan din administrator har konfigureret Genvejssæt, kan du også trykke på knappen Genvejssæt på startskærmbilledet for at få vist en liste over tilgængelige Genvejssæt.

- **1.** Placer dokumentet med forsiden opad i dokumentføderen.
- **2.** Tryk på en Genvejssæt-knap på startskærmbilledet. De Genvejssæt-knapper, der har et lille startikon på dem, påbegynder scanning, når du rører ved dem.
- **3.** Indtast brugernavn og adgangskode, hvis du bliver bedt om det.
- **4.** Hvis der vises et skærmbillede til afsendelse af scannede dokumenter til e-mail, fax eller en netværksmappe, skal du udfylde felterne og trykke på startknappen.

## **Scanning til en workflow-destination**

**BEMÆRK:** Denne funktion udføres af Digital Sending Software (ekstraudstyr).

Hvis systemadministratoren har aktiveret workflow-funktionen, kan du scanne et dokument og sende det til en brugerdefineret workflow-destination. En workflow-destination giver dig mulighed for at sende yderligere data sammen med det scannede dokument til en bestemt netværksadresse eller FTP-adresse. Prompter til specifikke oplysninger vises i displayet på kontrolpanelet. Systemadministratoren kan også udpege en printer som en workflow-destination, hvilket giver dig mulighed for at scanne et dokument og derefter sende det direkte til udskrivning på en netværksprinter.

- **1.** Placer dokumentet med forsiden opad i dokumentføderen.
- **2.** Tryk på en workflow-knap på startskærmbilledet.
- **3.** Udfyld felterne. Felterne varierer efter, hvordan din administrator har konfigureret workflow'et.
- **4.** Tryk på startknappen.

# **7 Vedligeholde produktet**

Dette afsnit indeholder oplysninger om, hvordan du vedligeholder produktet.

- Bestilling af forbrugsstoffer til vedligeholdelse og scanning
- Rengør den berøringsfølsomme skærm
- Rengør glaspladen, scannerstrimlen og den automatiske dokumentføders (ADF) dupleks-baggrund
- **[Rens rullerne](#page-69-0)**

# **Bestilling af forbrugsstoffer til vedligeholdelse og scanning**

Du kan købe vedligeholdelsesdele til produktet.

- **1.** Besøg HP's websted med reservedele på [www.hp.com/buy/parts.](http://www.hp.com/buy/parts)
- **2.** Vælg dit sprog, og klik derefter på pilen.

# **Rengør den berøringsfølsomme skærm**

Rengør den berøringsfølsomme skærm, når det er nødvendigt, for at fjerne fingeraftryk og støv. Tør forsigtigt skærmen af med en ren, let fugtet og fnugfri klud.

**FORSIGTIG:** Brug kun vand. Opløsningsmidler eller rengøringsmidler kan beskadige den berøringsfølsomme skærm. Hæld eller sprøjt ikke vand direkte på den berøringsfølsomme skærm.

# **Rengør glaspladen, scannerstrimlen og den automatiske dokumentføders (ADF) dupleksbaggrund**

Glaspladen, scannerstrimlen og ADF-dupleks-baggrunden skal rengøres jævnligt, eller hver gang et scannet billede har striber.

For at rengøre disse komponenter skal du gøre følgende:

- **1.** Tryk på strømknappen for at slukke produktet, og træk derefter strømkablet ud.
- **2.** Åbn scannerens låg.

**3.** Rengør glaspladen og scannerstrimlen med en blød, fnugfri klud, der er fugtet med et mildt rengøringsmiddel til glas.

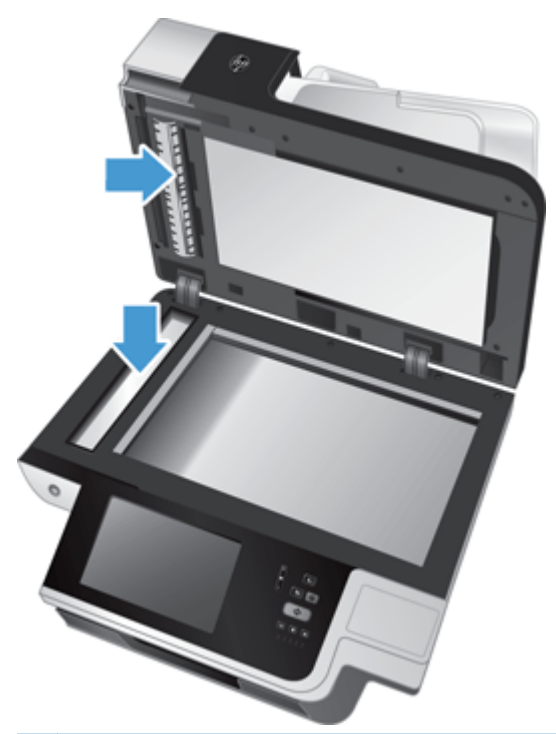

**FORSIGTIG:** Brug kun rengøringsmidler, der er beregnet til glas, til at rengøre glaspladen og scannerstrimlen. Undgå rengøringsmidler, der indeholder slibemidler, acetone, benzen eller kultetraklorid, da de alle kan beskadige glaspladen. Undgå isopropylalkohol, da det giver striber på glaspladen.

Undgå at sprøjte rengøringsmidlet til glas direkte på glaspladen eller scannerstrimlen. Hvis der anvendes for meget rengøringsmiddel, kan det trænge ind under glaspladen og scannerstrimlen og beskadige produktet.

**4.** Tør scannerglasset med en tør, blød og fnugfri klud.

**5.** Luk scannerens låg, og løft derefter scannerens inputbakke, indtil den er vinkelret på produktet.

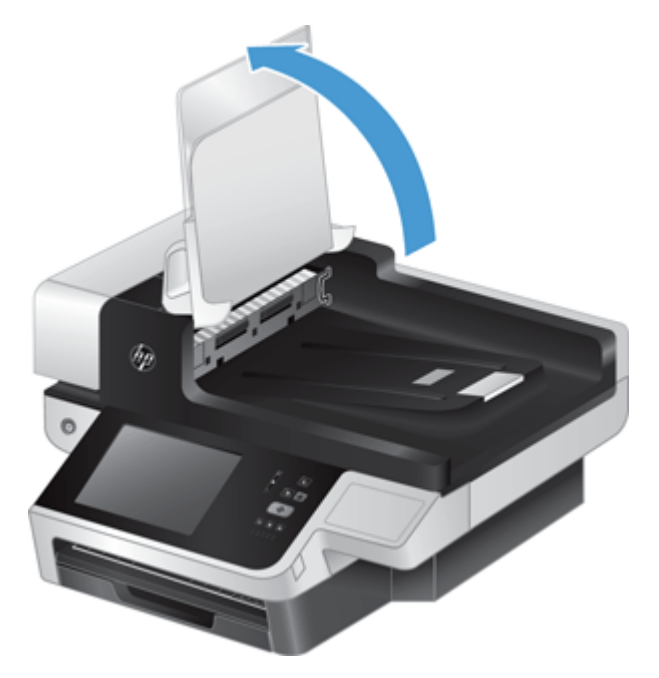

**6.** Tryk ind på ADF-dupleks-baggrundsenhedens håndtag for at løsne ADF-dupleksbaggrundsenheden (1), og træk derefter fremad for at fjerne ADF-dupleks-baggrundsenheden fra hulrummet (2).

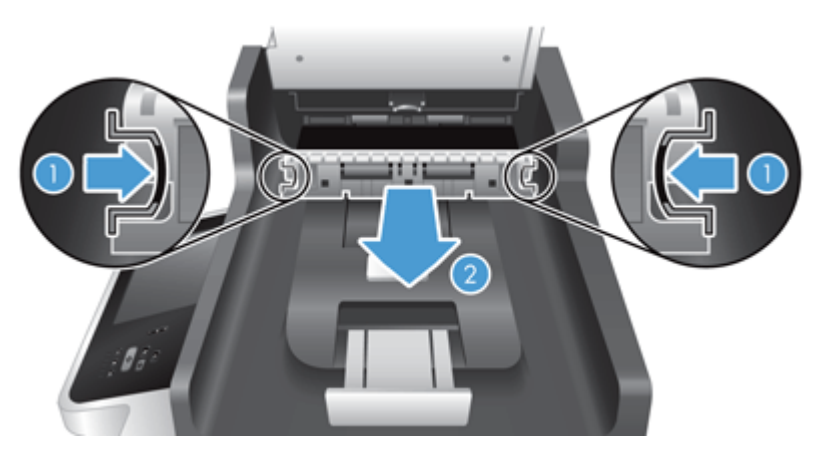

<span id="page-69-0"></span>**7.** Rengør de to scanningsstrimler (én sort og én hvid) på ADF-dupleks-baggrundsenheden (1), og rengør derefter ADF-dupleks-baggrundsenhedens hulrum (2). Dette gøres med en blød fnugfri klud, der er fugtet med varmt vand.

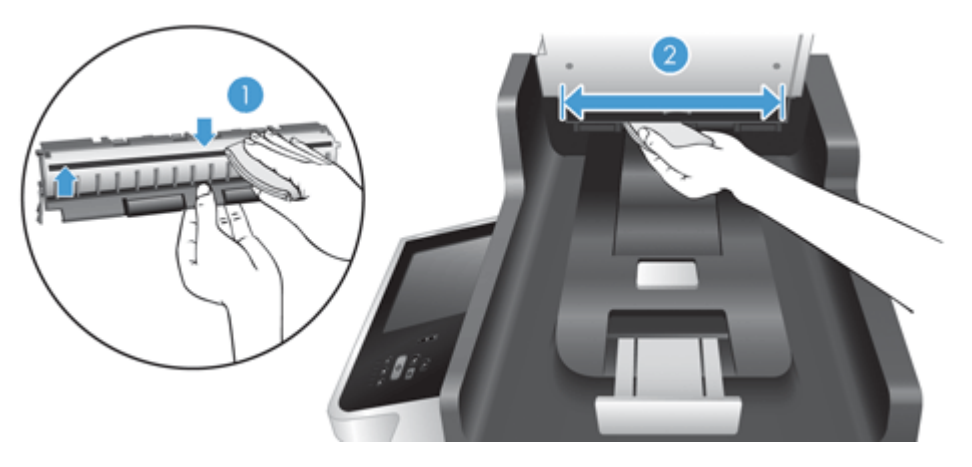

**8.** Tør scanningsstrimlerne af med en tør, blød fnugfri klud, og skub derefter komponenten ind i hulrummet, indtil den klikker på plads.

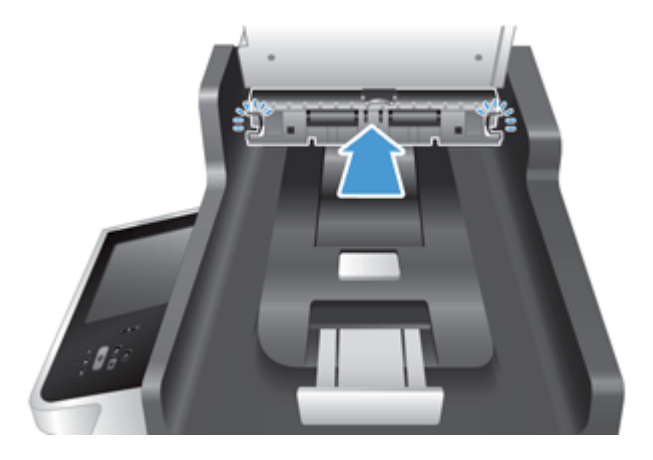

- **9.** Sænk scannerens inputbakke på plads, og slut derefter strømkablet til produktet igen.
- **10.** Tryk på strømknappen for at tænde for produktet.

## **Rens rullerne**

Rullerne bør rengøres i følgende situationer:

- Du oplever gentagne dokumentstop.
- Produktet trækker ikke sider ind i papirbanen.
- De scannede billeder er langstrakte
- Du scanner jævnligt en af de følgende typer dokumenter: bestrøget papir, kemisk behandlede dokumenter som f.eks. selvkopierende papir, dokumenter med store mængder kalciumkarbonat, dokumenter skrevet med blyanter, dokumenter, som toneren ikke er blevet fikseret på.

For at rengøre valserne skal du gøre følgende:

**1.** Tryk på strømknappen for at slukke produktet, og træk derefter strømkablet ud.

**2.** Åbn låget til den automatiske dokumentføder (ADF).

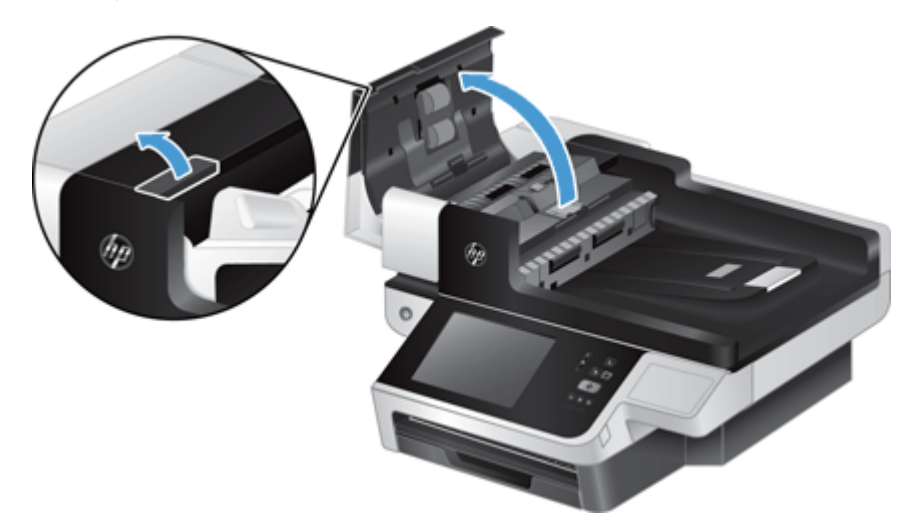

**3.** Fjern alt synligt støv og fnug fra valserne og separatoren ved brug af komprimeret luft eller en ren fnugfri klud fugtet i varmt vand.

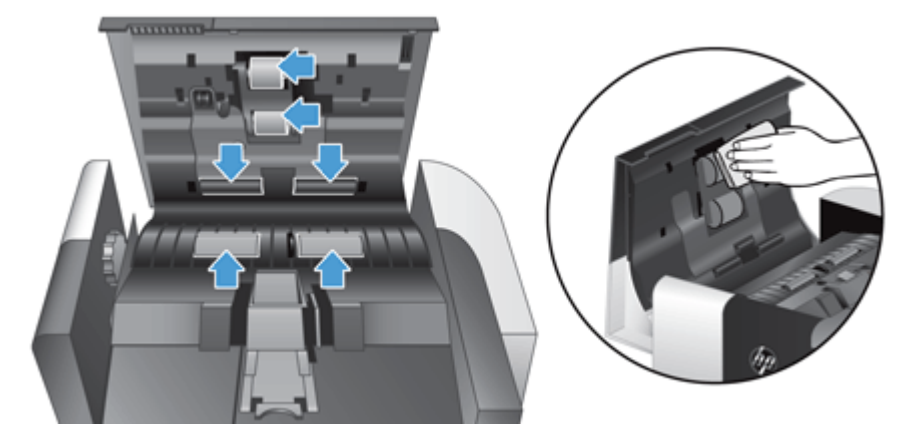

- **4.** Luk låget til den automatiske dokumentføder, og slut strømkablet til produktet igen.
- **5.** Tryk på strømknappen for at tænde produktet, og opdater derefter produktets vedligeholdelseshistorik.
	- **a.** Tryk på knappen Vedligeholdelse af enheden på startskærmbilledet.
	- **b.** Tryk på knappen Rens ruller.
	- **c.** Rul ned igennem vedligeholdelsesproceduren online, og tryk på knappen Fuld før vedligeholdelsesprocedure.
	- **d.** Tryk på OK for at registrere vedligeholdelsesaktiviteten og nulstille tællerne til nul.
# <span id="page-72-0"></span>**8 Udskift og installer komponenter**

Dette afsnit indeholder oplysninger om, hvordan du udskifter og installerer produktkomponenter.

- Udskift rullerne
- [Udskift separatoren](#page-75-0)
- [Udskift frontpanelet](#page-79-0)
- [Udskift tastaturet](#page-81-0)
- [Udskift harddisken](#page-83-0)
- [Installer et Jetdirect-kort](#page-86-0)
- [Installer et tilbehør i holderen til tilslutning af hardware](#page-87-0)

Animationer, der guider dig gennem en lang række vedligeholdelsesopgaver, findes på internettet. De seneste oplysninger om reservedele og animationer fås på [www.hp.com/support,](http://www.hp.com/support) hvor du kan søge efter dit produkt.

## **Udskift rullerne**

Udskift ruller i følgende situationer:

- Når beskeden **Lavt niveau på dokumentfødersæt** vises i statuslinjen på startskærmen (der vises en advarselsknap til højre på statuslinjen).
- Hvis du oplever gentagne dokumentstop og rensning af rullerne ikke hjalp.

**TIP:** En animation, der guider dig gennem, hvordan du fjerner og udskifter rullerne, fås på internettet (gå ind på [www.hp.com/support,](http://www.hp.com/support) og søg efter dit produkt).

Sættet til udskiftning af valser indeholder en ekstra separator. Udskift altid separatoren, når du udskifter valsen. Du kan bestille reservesættet på [www.hp.com/buy/parts.](http://www.hp.com/buy/parts)

**BEMÆRK:** Reservedelssættet til ruller er en forbrugsvare og er ikke omfattet af garanti eller standardserviceaftaler.

For at udskifte rullerne skal du gøre følgende:

**1.** Tryk på strømknappen for at slukke produktet, og træk derefter strømkablet ud.

**2.** Åbn låget til den automatiske dokumentføder (ADF).

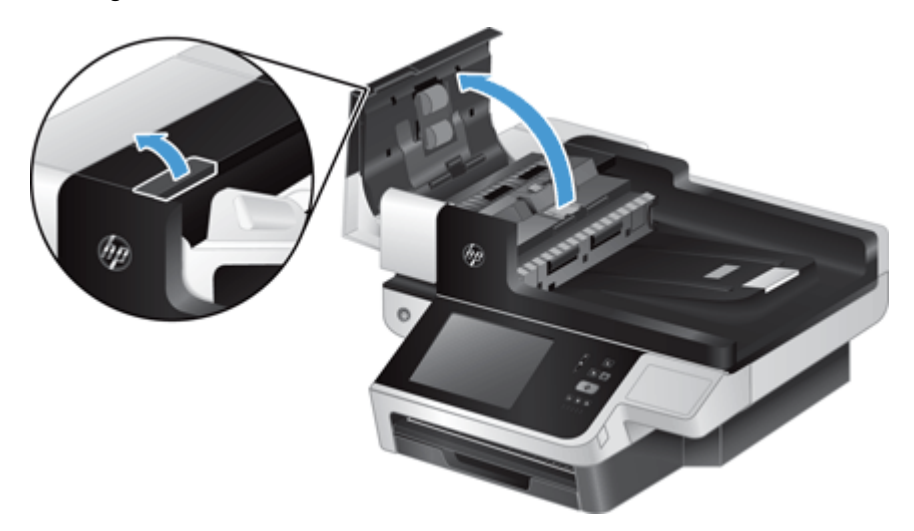

**3.** Anbring fingeren bag tappen på dækslet til valsen, og træk forsigtigt fremad og ned for at åbne dækslet.

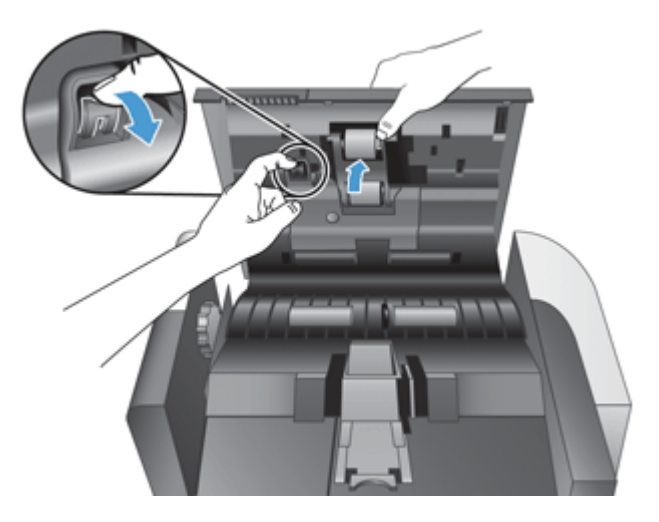

**4.** Hold dækslet til valsen nede og væk, tag fat i valsen, og bevæg den mod venstre for at få den ud.

**FORSIGTIG:** Rør ikke valserne med bare fingre, fordi fedt fra fingrene kan påvirke ydelsen.

**BEMÆRK:** Du mærker måske en lille modstand, når valsen bevæges.

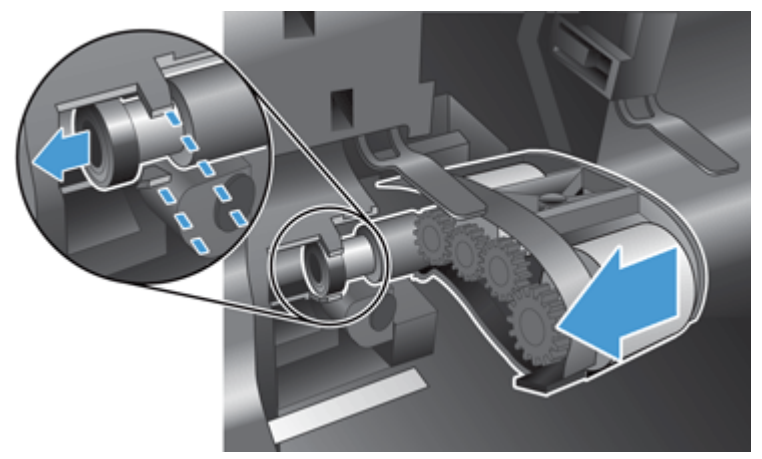

**FORSIGTIG:** Pas på ikke at trykke ned på justeringshåndtagene (1) eller mod håndtaget til højre for valsen (2).

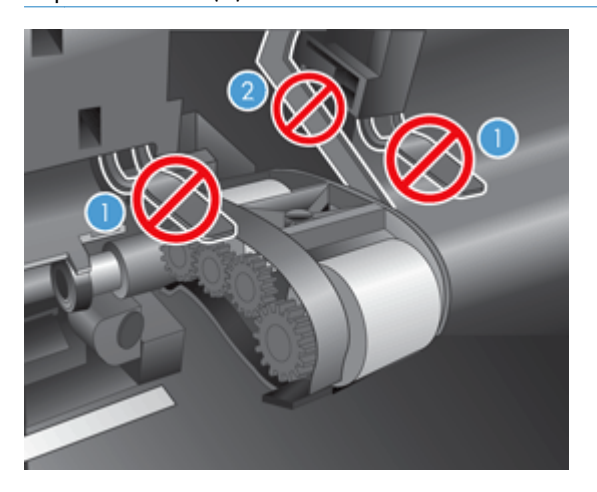

**5.** Løft valsen ud, og læg den væk.

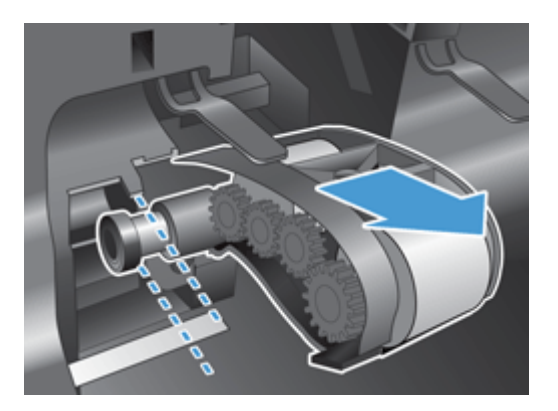

<span id="page-75-0"></span>**6.** Hold dækslet til valsen nede og væk, indsæt den nye valse på stedet, og bevæg den mod højre, indtil den sidder godt fast.

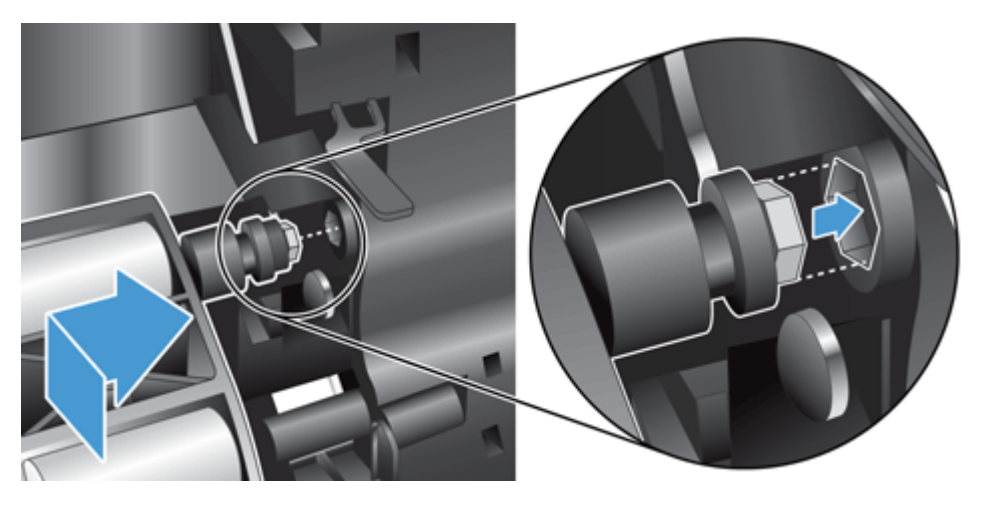

**7.** Luk dækslet til valsen med et fast tryk, indtil du hører et klik (klikket indikerer, at hængslet er placeret korrekt).

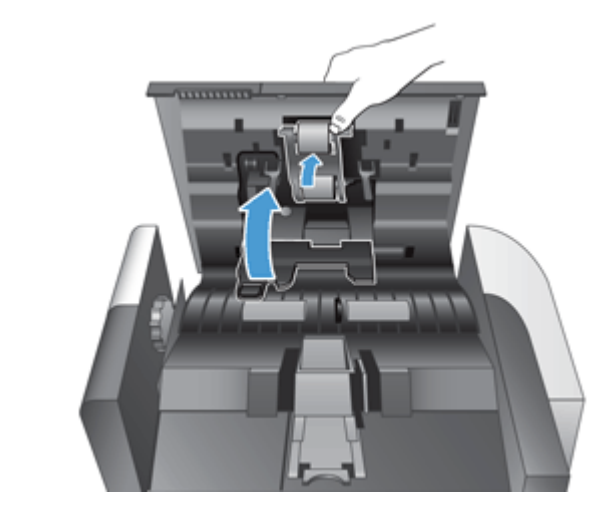

**BEMÆRK:** HP anbefaler, at du udskifter valser og separator for hver 100.000 scanninger.

Udskift valser og derefter separator, og registrer vedligeholdelsesaktiviteten.

## **Udskift separatoren**

Sættet til udskiftning af valser indeholder en ekstra separator. Udskift altid separatoren, når du udskifter valsen. Du kan bestille sættet til udskiftning af valser på [www.hp.com/buy/parts.](http://www.hp.com/buy/parts)

**TIP:** En animation, der guider dig gennem, hvordan du fjerner og udskifter separatoren, fås på internettet (gå ind på [www.hp.com/support,](http://www.hp.com/support) og søg efter dit produkt).

For at udskifte separatoren skal du gøre følgende:

**1.** Sørg for, at scanneren er slukket, og at strømforsyningen er koblet fra.

**2.** Åbn låget til den automatiske dokumentføder (ADF).

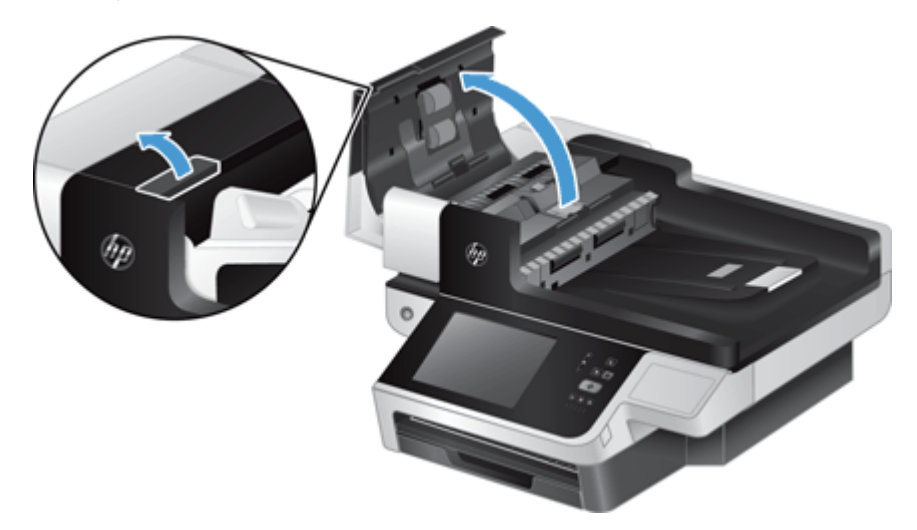

**3.** Løft ADF-inputbakken (1), og skub fremad på hængslet til separatoren for at frigøre den (2).

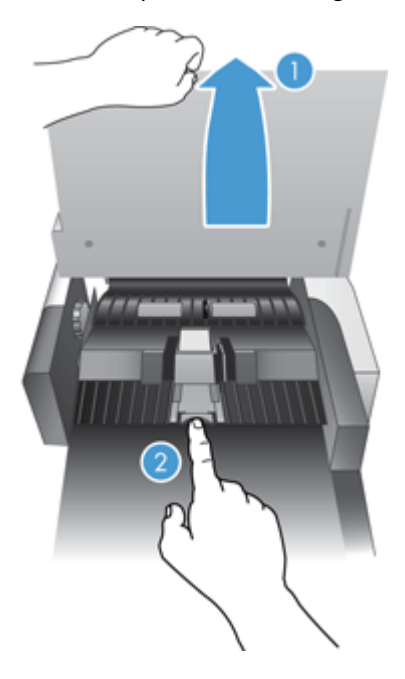

**4.** Løft separatorkomponenten op, frigør den fra kabinettet, og læg den væk.

**TIP:** Dette er nemmere, hvis du sænker ADF-inputbakken.

A FORSIGTIG: Rør ikke selve separatoren med bare fingre, fordi fedt fra fingrene kan påvirke ydelsen.

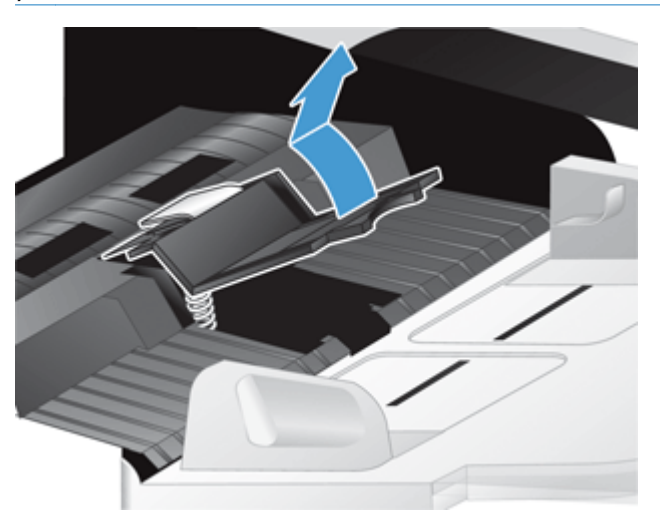

**5.** Skub den bageste kant af den nye separatorkomponent ind på plads, og kontroller, at fjederen under separatoren ikke er bøjet.

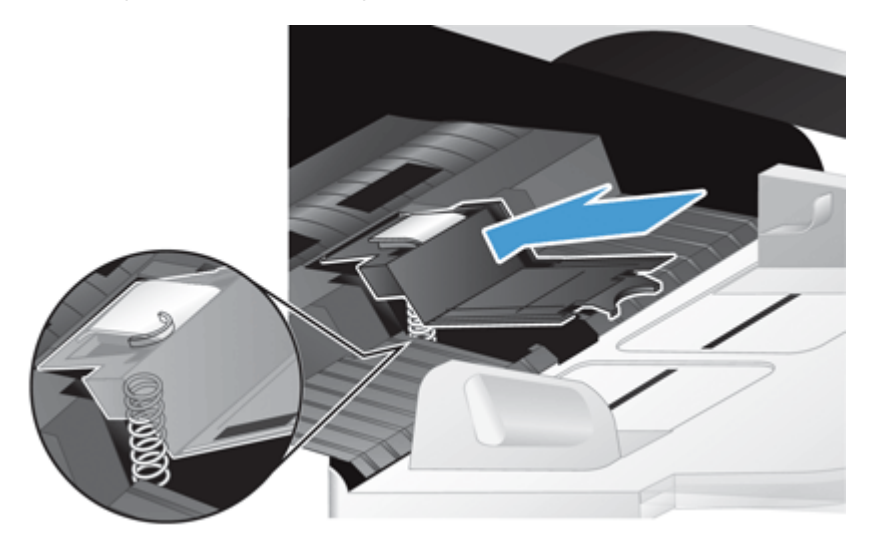

**6.** Tryk ned på den forreste del af separatorkomponenten, indtil du hører et tydeligt klik, der indikerer, at separatoren er korrekt anbragt.

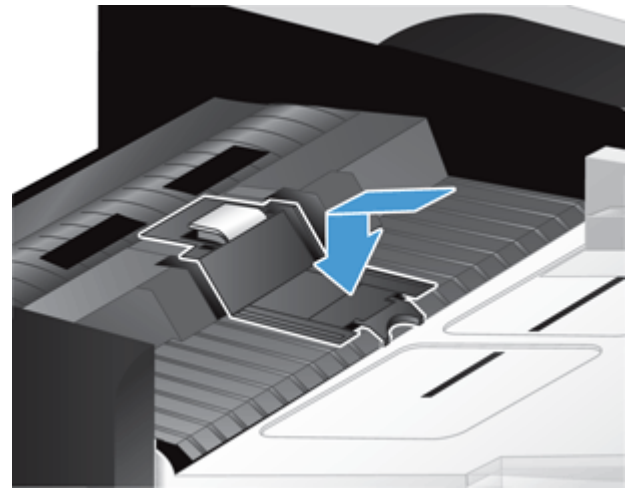

**TIP:** Pas på ikke at røre separatoren med de bare fingre, tryk ned på separatoren, og slip derefter for at sikre, at separatoren kommer op igen. Dette viser, at fjederen under separatoren er anbragt korrekt.

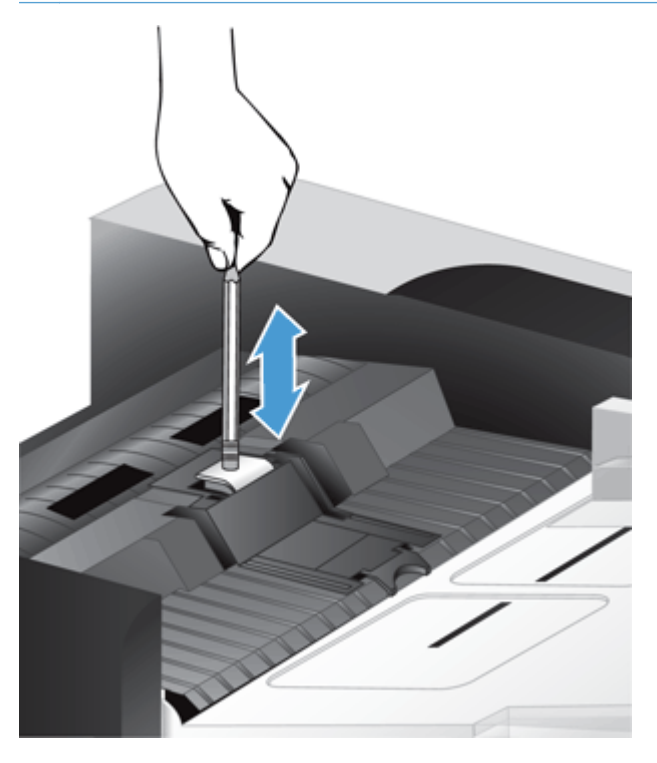

- **7.** Luk låget til den automatiske dokumentføder, slut strømkablet til produktet igen, og tænd derefter for produktet.
- 8. Opdater produktets vedligeholdelseshistorik.
	- **a.** Tryk på knappen Administration på startskærmbilledet.
	- **b.** Tryk på knappen Administrer forbrugsvarer, tryk på indstillingen Nulstil forbrugsvarer, og tryk derefter på indstillingen Nyt dokumentfødersæt.
- <span id="page-79-0"></span>**c.** Rul ned igennem vedligeholdelsesproceduren online, og tryk på knappen Fuld før vedligeholdelsesprocedure.
- **d.** Tryk på OK for at registrere vedligeholdelsesaktiviteten og nulstille tællerne til nul.

**BEMÆRK:** HP anbefaler, at du udskifter valser og separator for hver 100.000 scanninger.

## **Udskift frontpanelet**

**TIP:** En animation, der guider dig gennem, hvordan du fjerner og udskifter frontpanelet, fås på internettet (gå ind på [www.hp.com/support,](http://www.hp.com/support) og søg efter dit produkt).

For at udskifte frontpanelet skal du gøre følgende:

- **1.** Tryk på strømknappen for at slukke produktet, og træk derefter strømkablet ud.
- **2.** Løft scannerlåget.
- **3.** Find leddene på undersiden af frontpanelet, tryk ind på det viste sted, og løft derefter frontpanelet forsigtigt, når det giver slip.

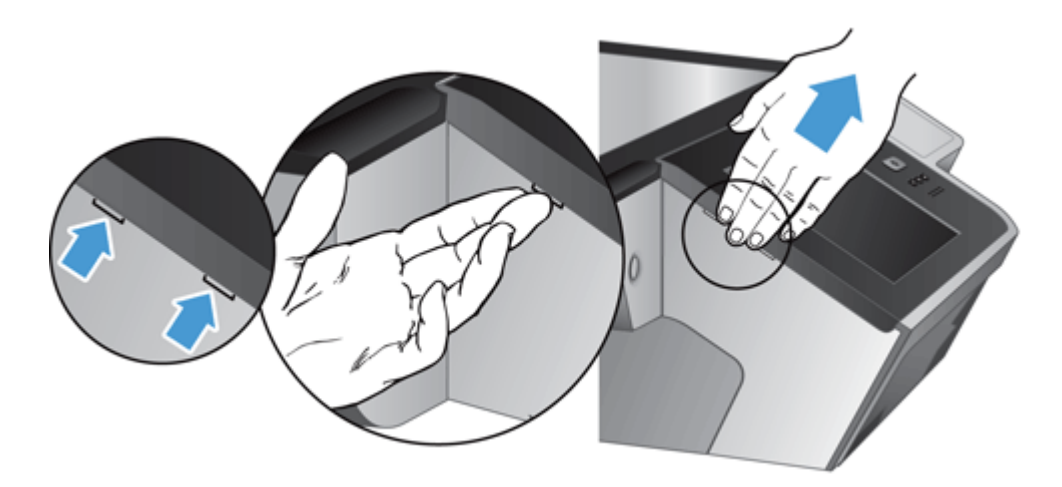

**4.** Vend frontpanelet om, hold godt fast i det med den ene hånd, og træk fladkablet (1) ud, og skub derefter forsigtigt fladkablet gennem kabelholderen (2).

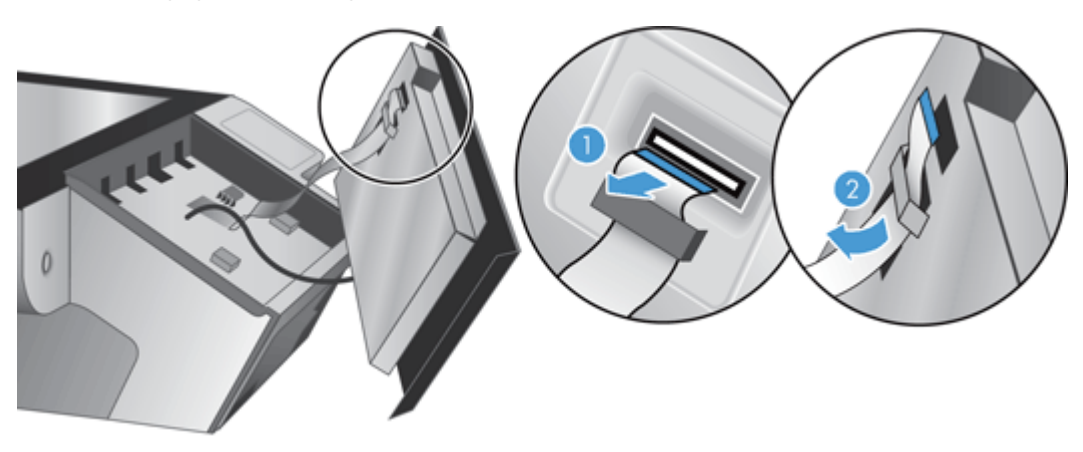

**5.** Mens du stadig holder frontpanelet omvendt, skal du trække frontpanelkablet ud og stille frontpanelet til side.

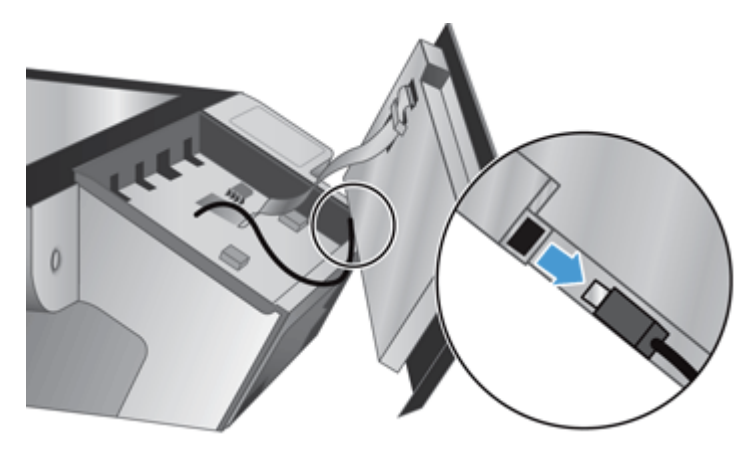

**6.** Sæt det nye frontpanel til frontpanelkablet.

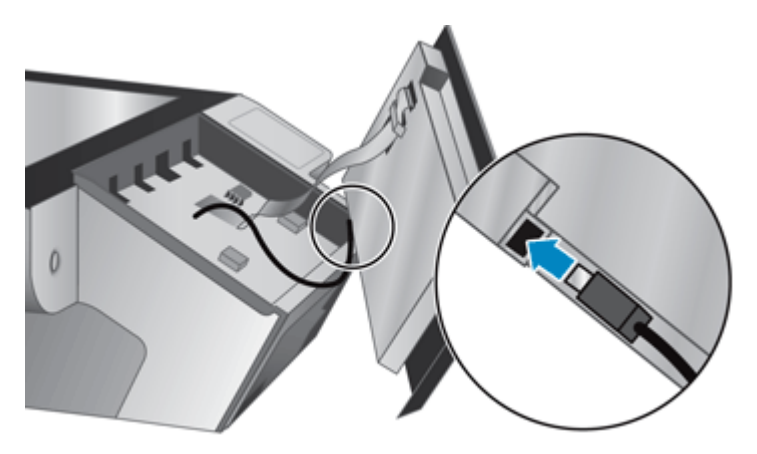

**7.** Før forsigtigt fladkablet gennem kabelholderen (1), og tilslut fladkablet (2).

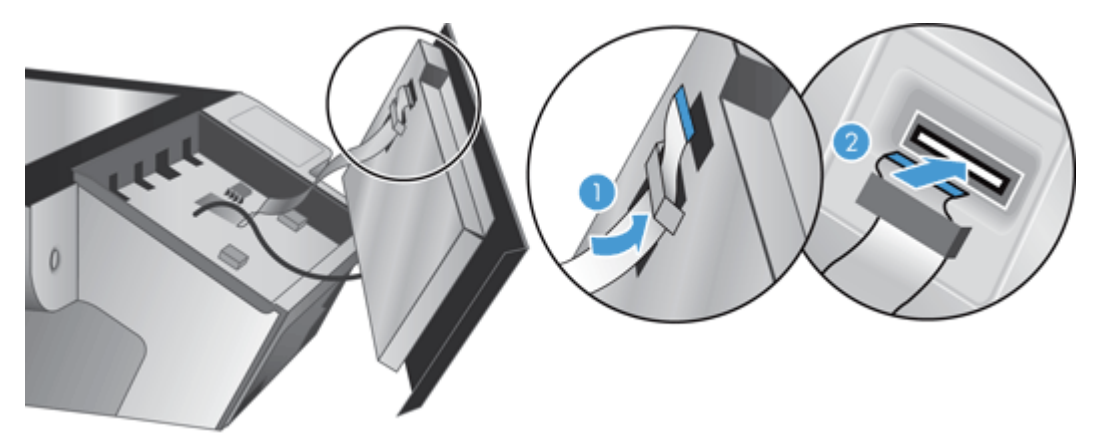

<span id="page-81-0"></span>**8.** Vend frontpanelet om, så den berøringsfølsomme skærm vender opad, ret frontpanelet ind med kanten (1), og tryk derefter ned på frontpanelet for at sætte det på plads (2).

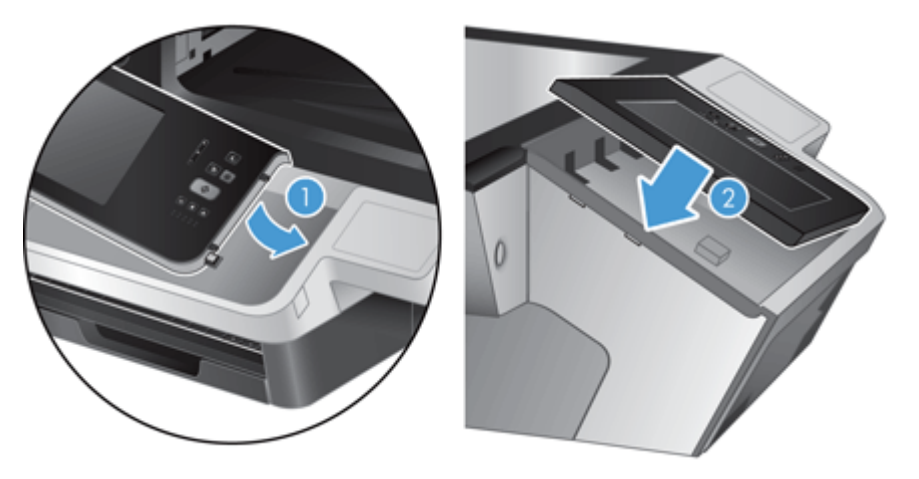

**9.** Luk scannerlåget, slut strømkablet til igen, og tænd derefter for produktet.

## **Udskift tastaturet**

Du kan bestille tastaturer på flere sprog som tilbehør.

For at udskifte tastaturet skal du gøre følgende:

- **1.** Tryk på strømknappen for at slukke produktet, og træk derefter strømkablet ud.
- **2.** Fjern tastaturet.
	- **a.** Skub de fire tappe mod forsiden af produktet for at frigøre tastaturet (1), og løft derefter forsigtigt tastaturet op og væk fra tastaturrammen (2).

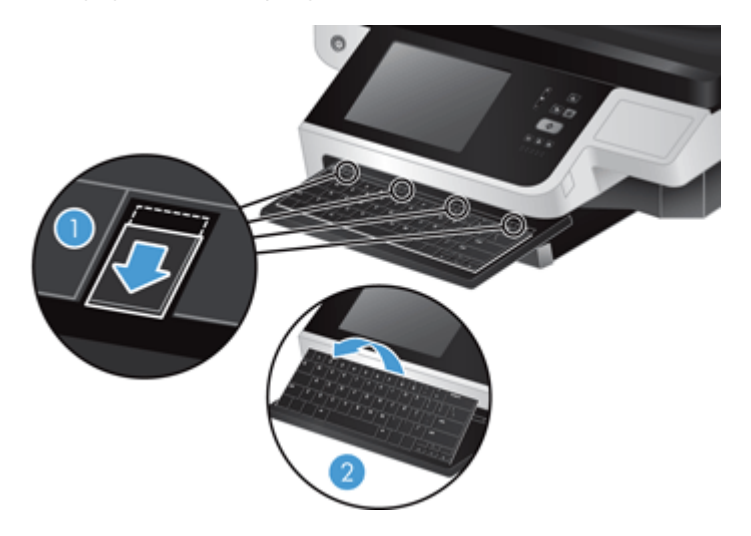

**b.** Pres forsigtigt indad på kabelstikket for at frigøre tastaturkablet, og stil derefter tastaturet til side.

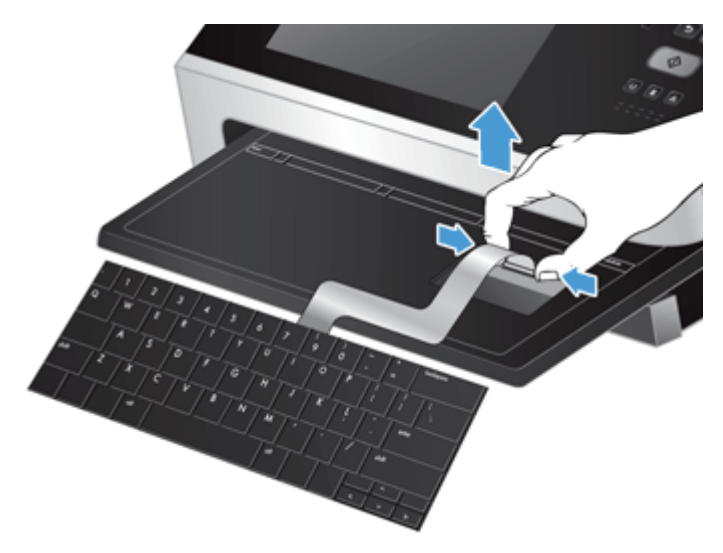

- **3.** Isæt det nyt tastatur.
	- **a.** Sæt kablet til det nye tastatur i.

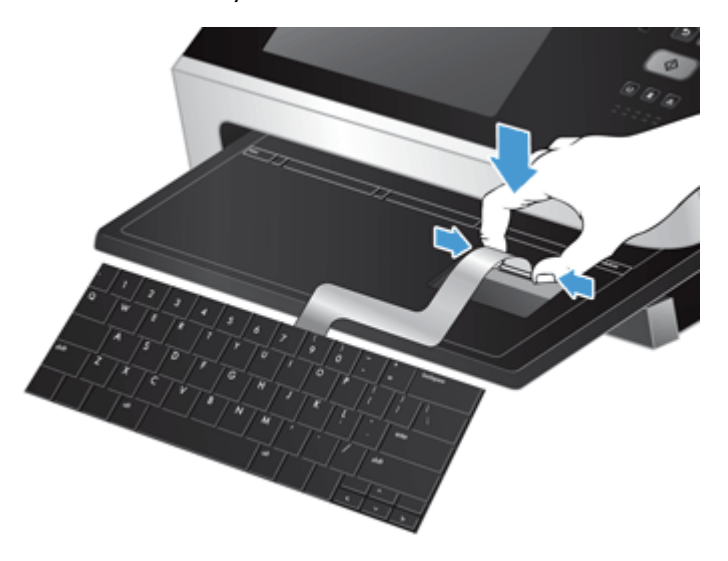

<span id="page-83-0"></span>**b.** Placer det nye tastatur over tastaturrammen, så tappene på tastaturet er rettet ind efter tapholderne på rammen (1), og skub forsigtigt tastaturet mod tastaturrammen (2), og skub derefter de fire tappe ind for at fastgøre tastaturet (3).

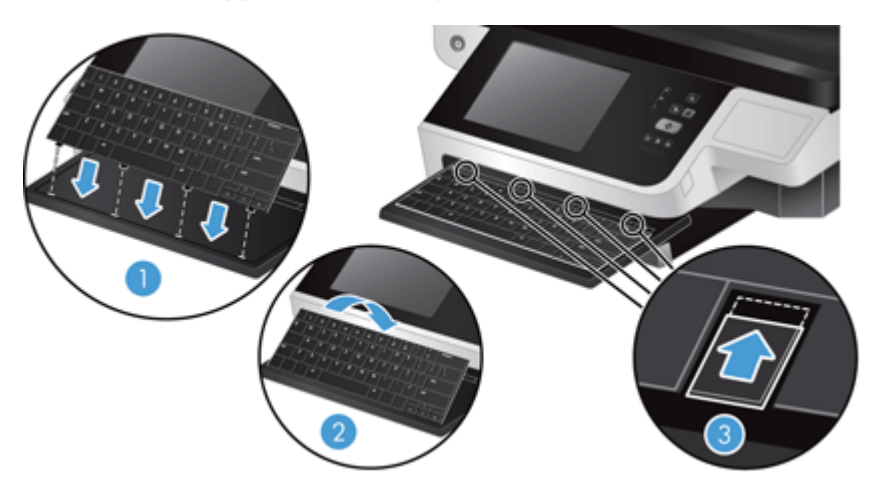

**4.** Sæt strømkablet i produktet igen, og tryk derefter på strømknappen for at slukke for produktet.

## **Udskift harddisken**

HP anbefaler, at der foretages regelmæssige, planlagte sikkerhedskopieringer. Hvis der foretages regelmæssige sikkerhedskopieringer, mindskes tab af data i tilfælde af en harddiskfejl.

Udfør disse trin for at udskifte harddisken.

**1.** Tryk på strømknappen for at slukke produktet (1), frakobl strømmen fra produktet (2), og tilslut derefter Ethernet-kablet (3).

Fjern om nødvendigt låsen af kabeltype (også kaldt en Kensington-lås).

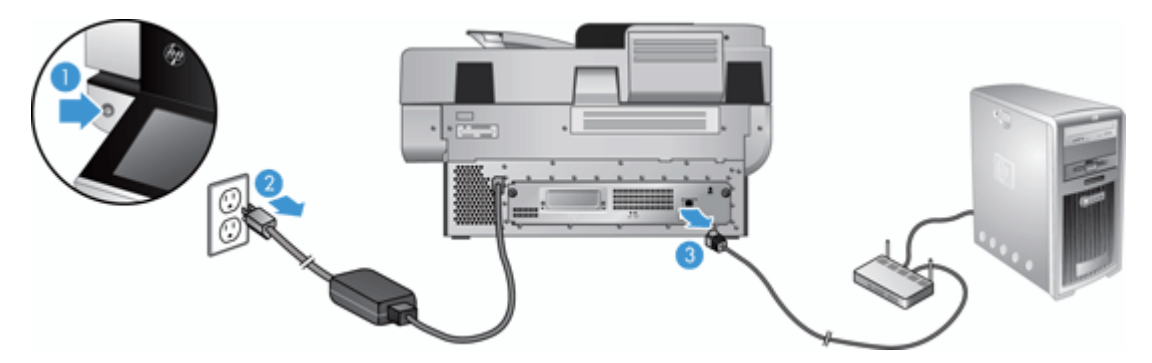

**2.** Afmonter de to fingerskruer, der holder skuffevalsen på bagsiden fast på produktet (1), og skub derefter skuffevalsen ud af dets kabinet.

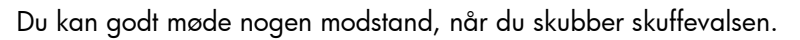

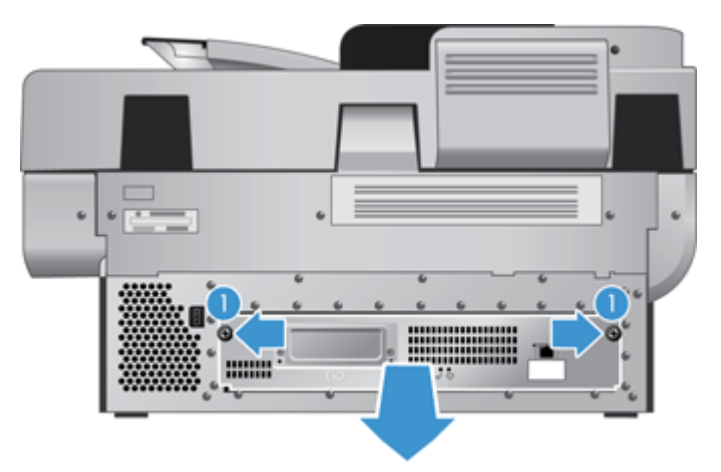

**3.** Løft forsigtigt drevskinnearmen på forreste venstre kant af harddisken (1), skub drevet fremad (2), og fjern derefter kablet fra harddisken.

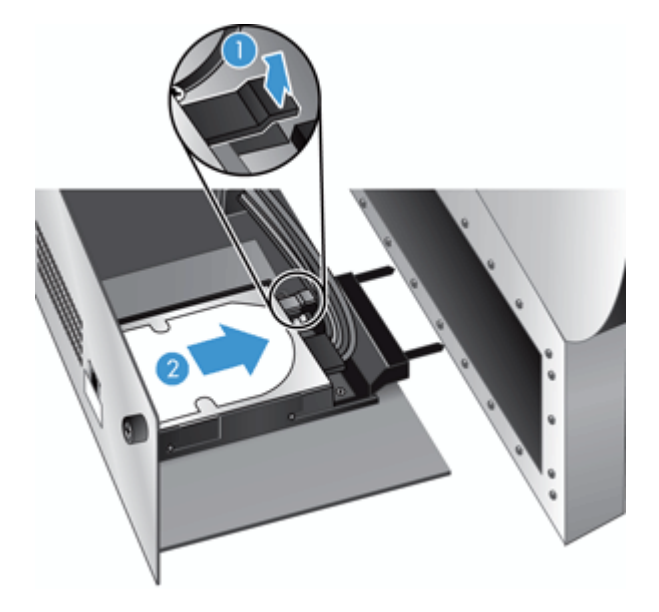

**4.** Løft harddisken ud af skuffevalsen, og sæt harddisken til side.

**5.** Fjern de sorte plastikskinner fra det afmonterede drev, og sæt dem på det nye drev.

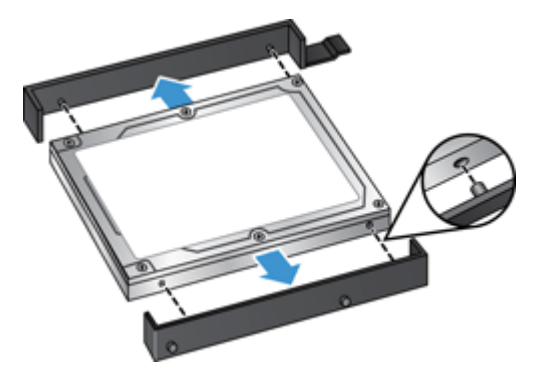

**6.** Skub harddisken ind i drevholderen, indtil den klikker på plads (sørg for, at stifterne på siden af drevskinnerne passer i stikket i drevholderen), og slut derefter drevkablet til drevet.

**BEMÆRK:** Sørg for at skubbe drevkablet ind under kabelholderen.

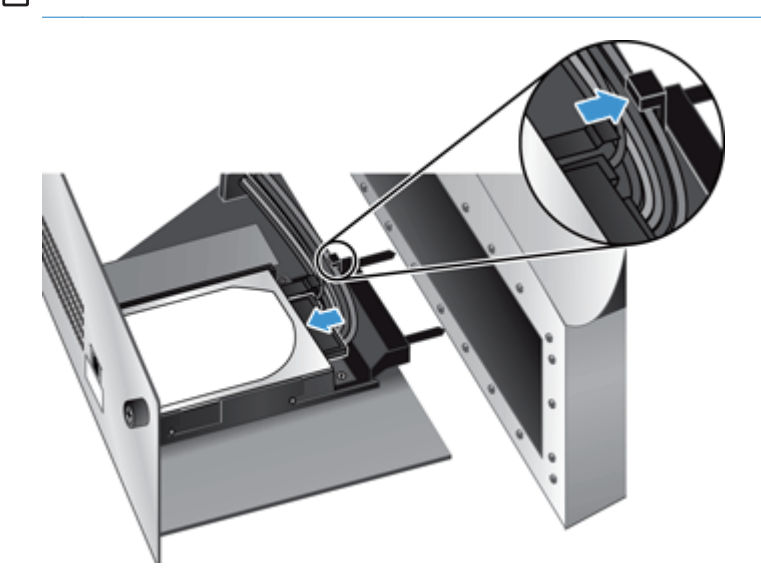

- **7.** Skub skuffevalsen på bagsiden på plads (sørg for, at kablerne ikke kommer i klemme), sørg for, at skuffevalsen sidder godt fast mod huset, og spænd skruerne.
- **8.** Sæt strøm- og Ethernet-kablerne og evt. låsen af kabeltype til igen, og tryk derefter på strømknappen for at tænde for produktet.

## <span id="page-86-0"></span>**Installer et Jetdirect-kort**

Udfør disse trin for at installere et Jetdirect-kort.

**1.** Tryk på strømknappen for at slukke produktet (1), frakobl strømmen fra produktet (2), og tilslut derefter Ethernet-kablet (3).

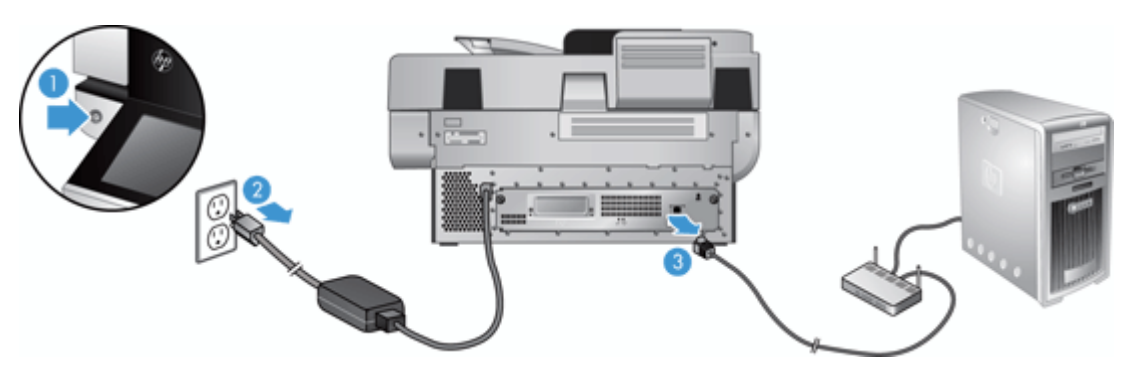

**2.** Afmonter de to skruer, der holder Jetdirect-kortets dækplade fast bag på produktet (1), og fjern derefter dækpladen (2), og læg den til side.

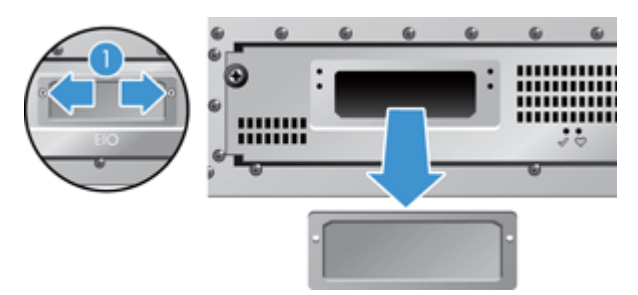

**3.** Tag det nye Jetdirect-kort ud af dets indpakning, og sæt det i kortstikket med ledgeren opad som vist.

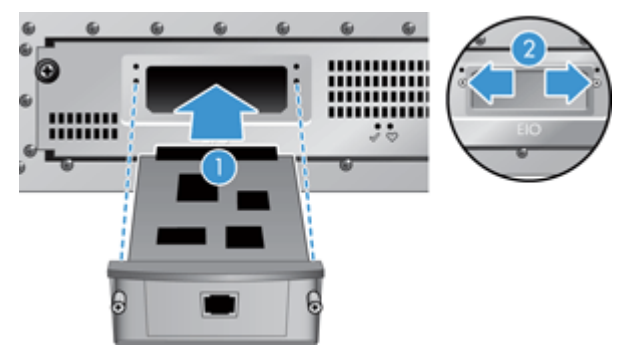

- **a.** Ret kortet ind efter styreskinnerne i stikket.
- **b.** Tryk kortet på plads i stikket, indtil kortet sidder fast (2), og sæt derefter kortet fast med kortpladeskruerne (1).

<span id="page-87-0"></span>**4.** Tilslut Ethernet-kablet til formateringsenheden (1), slut strømmen til igen (2), og tryk derefter på strømknappen for at tænde for produktet (3).

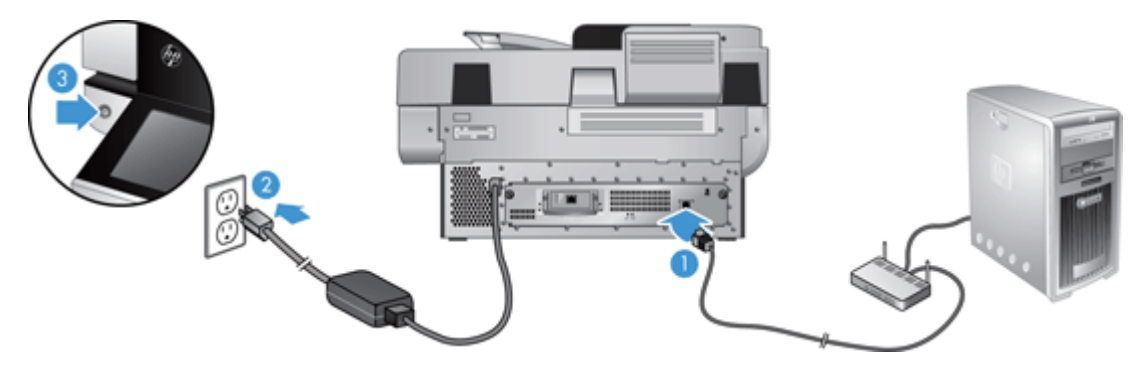

## **Installer et tilbehør i holderen til tilslutning af hardware**

Du kan installere et HP-tilbehør, der købes separat (f.eks. en nærhedslæser, fingeraftrykslæser eller en magnetkortlæser), i den integrerede holder til tilslutning af hardware (HIP).

**BEMÆRK:** Denne procedure beskriver installationen af en nærhedskortlæser. Trin, der er angivet som **eventuelt**, er ikke relevante for alt HIP-tilbehør. Læs altid installationsvejledningen, der fulgte med dit tilbehør.

Udfør disse trin for at installere et tilbehør i HIP:

**1.** Tryk på strømknappen for at slukke produktet (1), og træk derefter strømkablet ud (2).

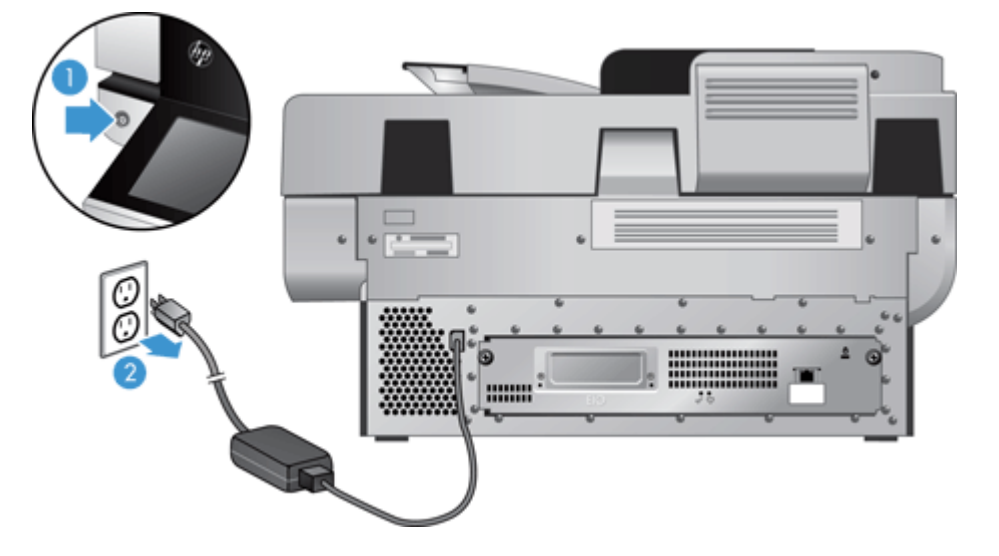

**2.** Isæt kanten af kreditkortet i dybningen oven på HIP-dækslet, og lirk forsigtigt dækslet fri. Læg dækslet til side.

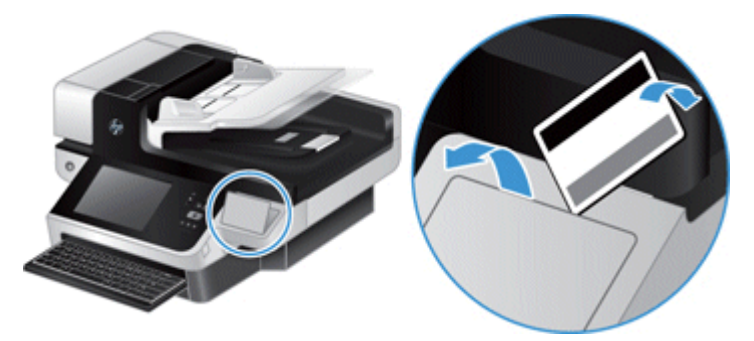

- **3.** Tag HIP-tilbehøret ud af indpakningen, og sæt tilbehøret ind i HIP.
	- **a.** Sæt tilbehørets USB-kabel ind i stikket på venstre side af HIP-kabinettet.

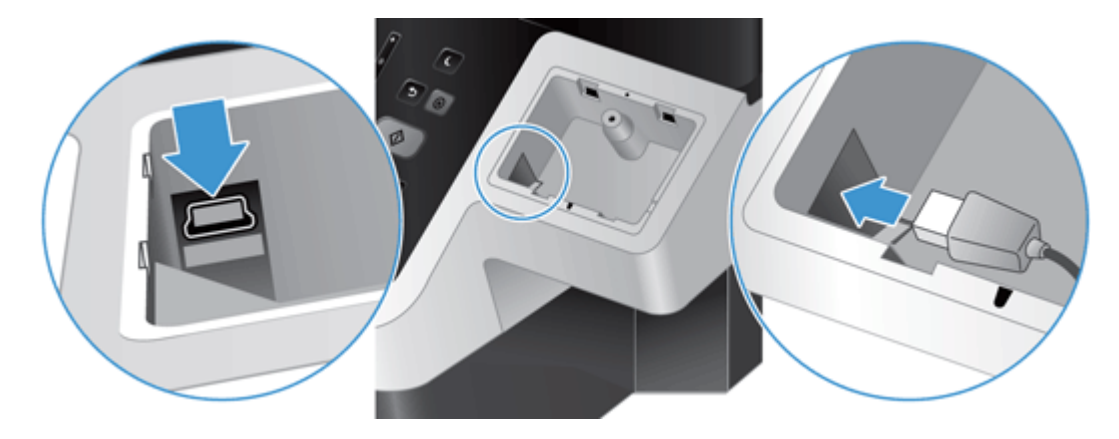

**b.** Sæt USB-kablet i kabelstikket på tilbehøret (1), og sæt eventuelt jordstikket til jordbåndet på tilbehøret (2).

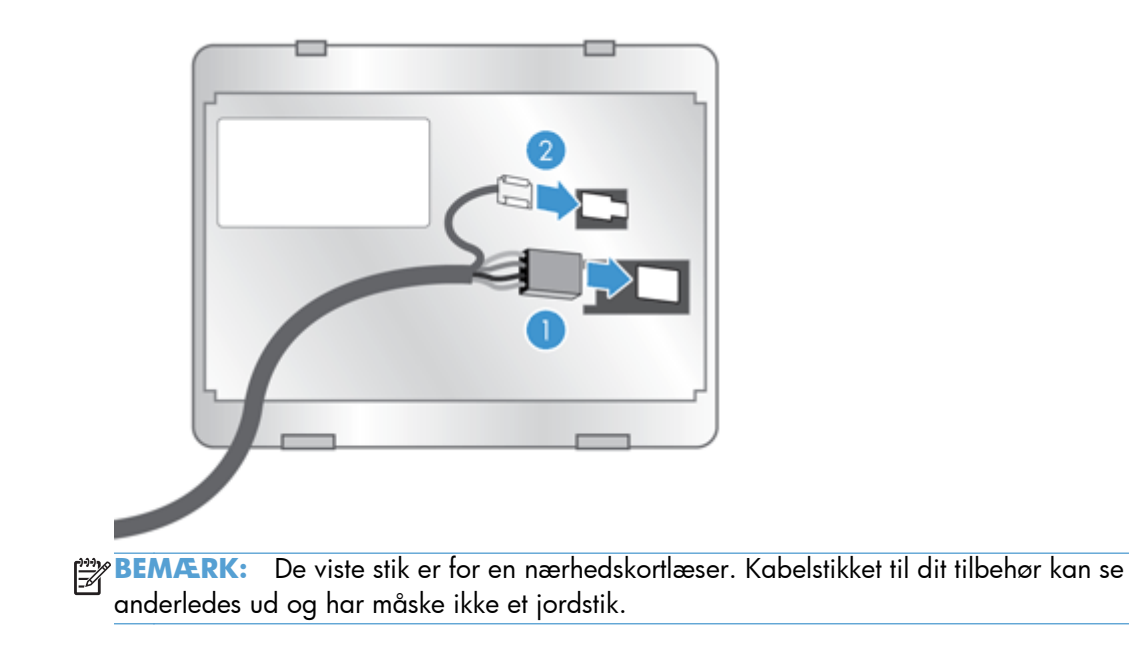

**c.** Ret stifterne under tilbehøret ind efter tilbehøret med stikkene i HIP, sæt tilbehøret ind i HIP, og tryk derefter forsigtigt ned for at sætte tilbehøret på plads.

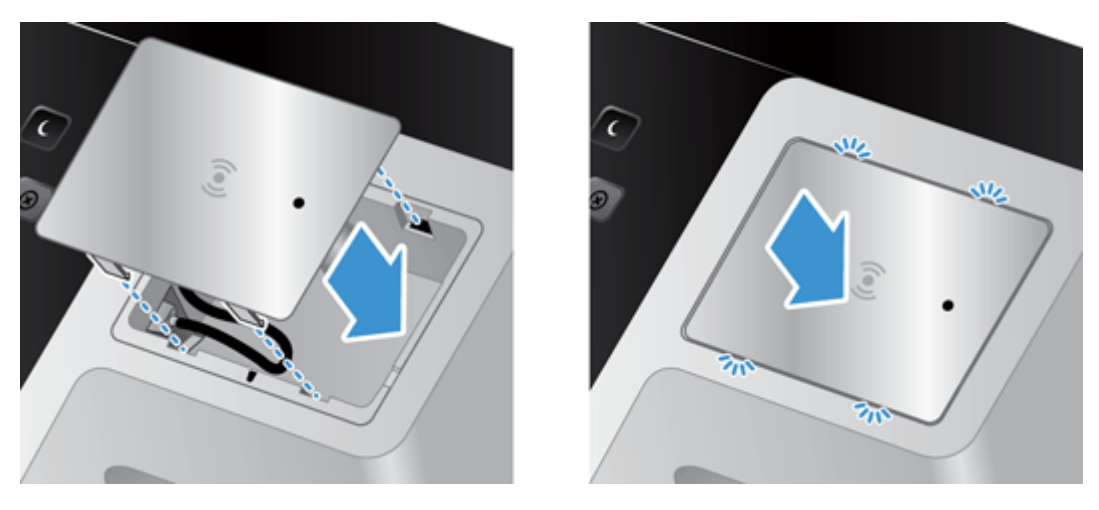

**4.** Sæt strømkablet til, og tryk på strømknappen for at tænde for produktet.

# **9 Fejlretning**

Dette afsnit indeholder løsninger på generelle problemer i forbindelse med produktet.

- Scanningsfejl
- **•** [Grundlæggende tip til fejlfinding](#page-91-0)
- [Installationsproblemer](#page-92-0)
- [Problemer med initialisering eller hardware](#page-92-0)
- [Produktet er sat på pause eller slukket](#page-93-0)
- [Problemer med papirindføringen](#page-94-0)
- [Produktet virker ikke længere korrekt](#page-97-0)
- [Løsning af e-mail-problemer](#page-97-0)
- [Løsning af netværksproblemer](#page-98-0)
- [Gendan fabriksindstillinger](#page-99-0)
- [Kontakt HP's supportafdeling.](#page-99-0)

Der er flere oplysninger om fejlretning i hjælpen til det HP-scanningsprogram, du bruger.

## **Scanningsfejl**

Følg de viste instruktioner og evt. videoer for at udbedre en fejl.

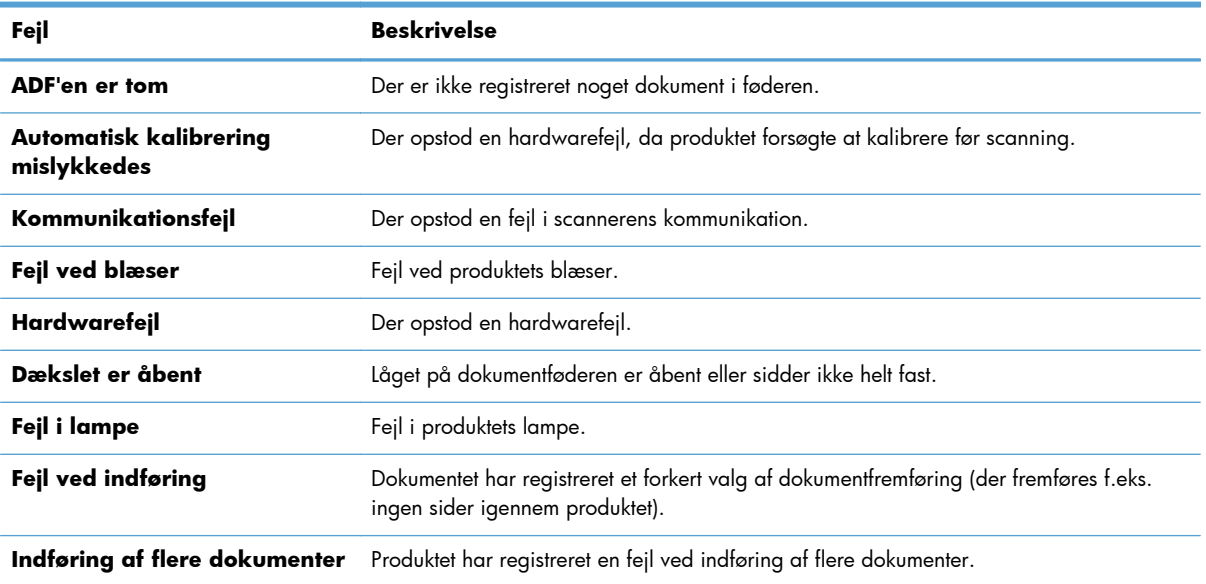

**Fejl Beskrivelse**

<span id="page-91-0"></span>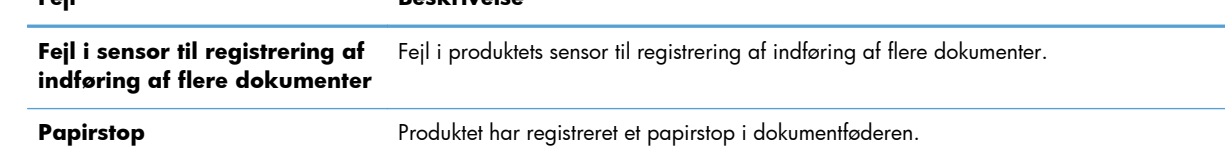

## **Grundlæggende tip til fejlfinding**

Enkle problemer som smuds på glaspladen eller løse kabler kan medføre, at produktet laver slørede scanninger, ikke fungerer, som det skal, eller ikke virker overhovedet. Når du kommer ud for scanningsproblemer, skal du altid kontrollere følgende:

Hvis scanningerne er slørede, skal du kontrollere, om scannerstrimlen til venstre for glaspladen er beskidt eller smudsig. Hvis det er tilfældet, skal du rengøre scannerstrimlen.

Hvis du scanner et dokument, der skal analyseres ved hjælp af optisk tegngenkendelse (OCR), skal du sørge for, at det originale dokument er tydeligt nok til at blive analyseret.

- Sørg for, at Ethernet- og strømkablerne sidder forsvarligt fast i deres respektive stik bag på produktet, og at strømkablet er sat i en stikkontakt eller et overspændingsbeskyttet strømudtag.
- Kontroller, at der er strøm til produktet.

Kontroller at den grønne diode/indikator på strømforsyningskabinettet lyser.

Hvis den grønne diode/indikator ikke lyser, skal du kontrollere at stikkontakten eller det overspændingsbeskyttede strømudtag som netledningen er sat i, er tændte.

Hvis der er tændt på stikkontakten eller det overspændingsbeskyttede strømudtag, men den grønne indikator stadig ikke lyser, kan strømforsyningen være defekt. Kontakt [www.hp.com/](http://www.hp.com/support) [support](http://www.hp.com/support) for at få hjælp.

- Sørg for, at de to lysdioder på skuffevalsen på bagsiden, der indikerer status for formateringsenheden, er grønne (den ene skal lyse konstant, den anden skal blinke). Dette betyder, at formateringsenheden fungerer korrekt.
- Sørg for, at produktets knapper er aktiverede.
- Tryk på strømknappen for at slukke for produktet, vent 30 sekunder, og tryk derefter på strømknappen igen for at tænde for produktet.
- Sørg for, at låget til den automatiske dokumentføder (ADF) er lukket.
- Kontrollér, at produktet er tilsluttet til LAN, og at produktet er konfigureret korrekt til at bruge netværket.

Hvis du fortsat har problemer, er firmwaren eller de tilknyttede drivere muligvis forældede eller ødelagte. Se [www.hp.com/support](http://www.hp.com/support) for at finde firmware- og driveropdateringer til produktet.

## <span id="page-92-0"></span>**Installationsproblemer**

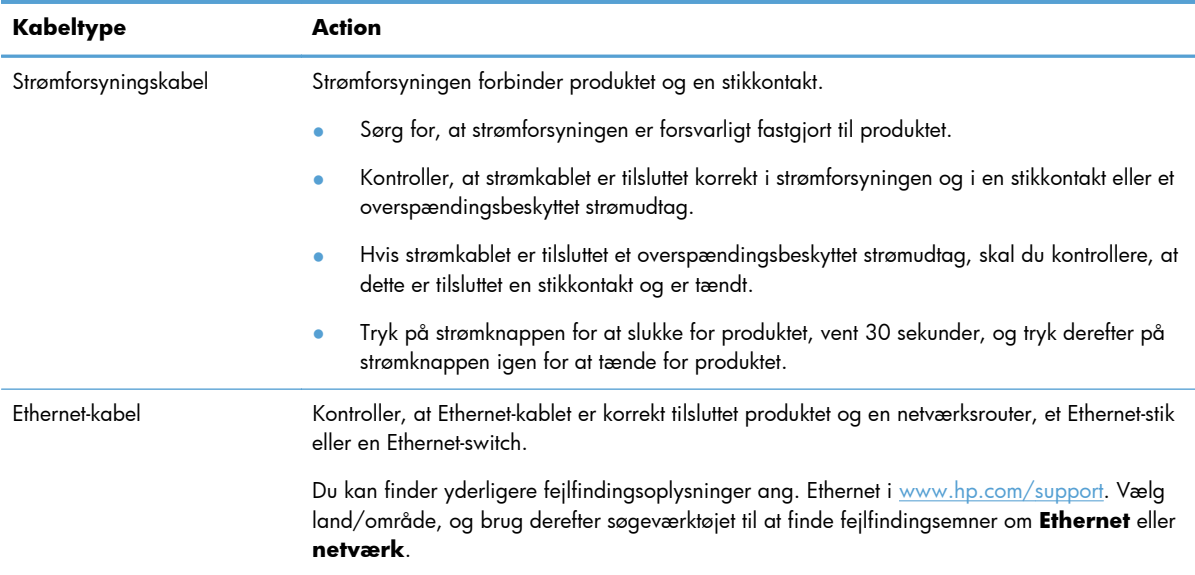

## **Problemer med initialisering eller hardware**

- Kontrol af Ethernet-forbindelsen
- [Kontrollér, at der er strøm på produktet](#page-93-0)
- [Nulstil produktet](#page-93-0)

### **Kontrol af Ethernet-forbindelsen**

- **1.** Kontroller, at Ethernet-kablet er korrekt tilsluttet mellem produktet og en router, et Ethernet-stik eller en Ethernet-switch.
- 2. Hvis Ethernet-kablet er tilsluttet en netværksrouter eller Ethernet-switch, kan du prøve at forbinde den til en anden port på routeren eller switchen.
- **3.** Tryk på strømknappen for at slukke for produktet, vent 30 sekunder, og tryk derefter på strømknappen igen for at tænde for produktet.

### <span id="page-93-0"></span>**Kontrollér, at der er strøm på produktet**

Strømkablet er tilsluttet mellem produktet og en stikkontakt.

- Kontroller, at strømkablet er placeret korrekt i produktet og i en stikkontakt.
- Hvis strømkablet er tilsluttet et overspændingsbeskyttet strømudtag, skal du kontrollere, at dette er tilsluttet en stikkontakt og er tændt.
- Kontroller, at der er strøm til produktet.

Kontroller at den grønne diode/indikator på strømforsyningskabinettet lyser.

Hvis den grønne diode/indikator ikke lyser, skal du kontrollere at stikkontakten eller det overspændingsbeskyttede strømudtag som netledningen er sat i, er tændte.

Hvis der er tændt på stikkontakten eller det overspændingsbeskyttede strømudtag, men den grønne indikator stadig ikke lyser, kan strømforsyningen være defekt. Kontakt [www.hp.com/](http://www.hp.com/support) [support](http://www.hp.com/support) for at få hjælp.

Hvis problemet fortsætter efter kontrol af ovennævnte, skal du gøre følgende:

- **1.** Tryk på strømknappen for at slukke produktet, og træk derefter strømkablet ud.
- **2.** Vent 30 sekunder.
- **3.** Sæt strømkablet i igen, og tænd derefter for produktet.

#### **Nulstil produktet**

Hvis du modtager en fejlmeddelelse i stil med **Scanner initialization failed** (Scannerinitialiseringen mislykkedes) eller **Scanner not found** (Scanneren blev ikke fundet), når du forsøger at bruge produktet, skal du nulstille produktet.

For at nulstille produktet skal du gøre følgende:

- **1.** Tryk på strømknappen for at slukke produktet, og træk derefter strømkablet ud.
- **2.** Vent 30 sekunder.
- **3.** Tilslut strømkablet igen, og tryk på strømknappen.

## **Produktet er sat på pause eller slukket**

- På produktet vises en "pause"-meddelelse på den berøringsfølsomme skærm
- [Jeg har modtaget en e-mail om, at produktet er lukket ned](#page-94-0)

### **På produktet vises en "pause"-meddelelse på den berøringsfølsomme skærm**

Produktet har detekteret, at harddisken er overophedet, og lukkes ned, når det har vist "pause" meddelelsen i 12 minutter.

#### <span id="page-94-0"></span>**Jeg har modtaget en e-mail om, at produktet er lukket ned**

Produktet har detekteret, at harddisken er overophedet pga. en fejl i blæseren. For at beskytte data på harddisken er produktet lukket ned af sig selv.

## **Problemer med papirindføringen**

- Papirstop, forvredne billeder, fremføringsfejl eller fremføring af flere ark
- **•** Scanning af skrøbelige originaler
- Papiret føres ikke frem i produktet
- [Originalerne krøller sammen i dokumentoutputbakken](#page-95-0)
- [Den nederste del af det scannede billede er skåret af](#page-95-0)
- [Der er striber eller ridser på de scannede billeder](#page-95-0)
- [Et dokument sætter sig fast, hver gang det lægges i dokumentinputbakken](#page-95-0)
- [Afhjælpning af papirstop i papirgangen](#page-96-0)

### **Papirstop, forvredne billeder, fremføringsfejl eller fremføring af flere ark**

- Kontroller, at alle valser er på plads, og at lågerne til valserne og den automatiske dokumentføder (ADF) er lukkede.
- Kontrollér resultatet af scanningen i programmet for at sikre, at det ikke er skævt, hvis det ser ud, som om siderne trækkes skævt ind i papirgangen.
- Siderne ligger muligvis ikke rigtigt. Glat papiret ud, og juster papirstyret for at centrere stakken.
- Papirstyrene skal røre ved papirstakkens sider for at fungere rigtigt. Kontroller at papirstakken ligger lige, og at styrene ligger ind mod stakken.
- Dokumentføderen eller outputbakken indeholder måske flere sider end der er kapacitet til. Læg færre sider i dokumentføderen, og fjern siderne i outputbakken.
- Kontrollér, at der ikke er rester af papir, hæfteklammer, papirclips eller andet affald i papirgangen.
- Rengør papirgangen, så risikoen for indføringsfejl reduceres. Hvis dokumenterne stadig føres forkert ind i scanneren, skal du rengøre rullerne. Hvis dokumenterne stadig føres forkert ind i scanneren, skal du udskifte rullerne.

### **Scanning af skrøbelige originaler**

Hvis du skal scanne skrøbelige originaler sikkert (billeder eller dokumenter på krøllet eller meget tyndt papir), skal originalerne anbringes på glaspladen. Brug ikke den automatiske dokumentføder (ADF).

### **Papiret føres ikke frem i produktet**

Læg siderne i dokumentføderen igen, og sørg for at de rører ved valserne.

<span id="page-95-0"></span>Lågen til den automatiske dokumentføder (ADF) er muligvis ikke lukket ordentligt. Åbn låget til den automatiske dokumentføder, og luk det igen med et fast tryk.

Der kan være et problem med produktets hardware. Følg denne fremgangsmåde for at teste produktet:

- **1.** Kontroller, at stikket fra strømforsyningen er korrekt sluttet til produktet og en stikkontakt eller et overspændingsbeskyttet strømudtag. Kontroller at den grønne diode/indikator på strømforsyningskabinettet lyser, for at bekræfte at strømforsyningen virker.
- **2.** Hvis strømforsyningen er tilsluttet et overspændingsbeskyttet strømudtag, skal du kontrollere, at dette er tilsluttet en stikkontakt, og at der er tændt.
- **3.** Tryk på strømknappen for at slukke produktet, og træk derefter strømkablet ud.
- **4.** Vent 30 sekunder.
- **5.** Tilslut igen strømkablet til produktet, og tryk på strømknappen.
- **6.** Prøv at scanne igen.

#### **Originalerne krøller sammen i dokumentoutputbakken**

Under tørre forhold kan lette originaler f.eks. dem er er udskrevet på gennemslagspapir kan krølle i outputbakken. For at minimere krølling kan krøllede kanter på originalerne glattes ud, inden de anbringes i dokumentføderen. Hvis krøllede kanter ikke kan glattes ud, skal du sikre at krøllede kanter vender nedad, når originalerne anbringes i dokumentføderen.

#### **Den nederste del af det scannede billede er skåret af**

Scanningssoftwaren kan som standard scanne medier, der er op til 356 mm lange. Hvis siderne er længere, vil enden af dokumentet ikke komme med på det scannede billede.

#### **Der er striber eller ridser på de scannede billeder**

Efter hvert trin skal du forsøge at scanne igen for at se, om der stadig er striber eller ridser. Gå videre til næste trin, hvis problemet ikke er løst. I afsnittet **Vedligeholdelse** kan du læse om, hvordan produktet rengøres.

- Kontroller at originalerne er rene og ikke krøllede.
- Rengør scannerstrimlen, som er til venstre for glaspladen.
- Rens valserne manuelt.

### **Et dokument sætter sig fast, hver gang det lægges i dokumentinputbakken**

- Dokumentet opfylder ikke kravene for hvilke originaler der kan scannes.
- Der kan sidde noget på originalen, f.eks. en hæfteklamme eller en post-it-note, som skal fjernes.
- Sørg for at papirstyrene rører ved originalens kanter.

### <span id="page-96-0"></span>**Afhjælpning af papirstop i papirgangen**

Sådan afhjælpes et papirstop:

**1.** Åbn låget til den automatiske dokumentføder (ADF).

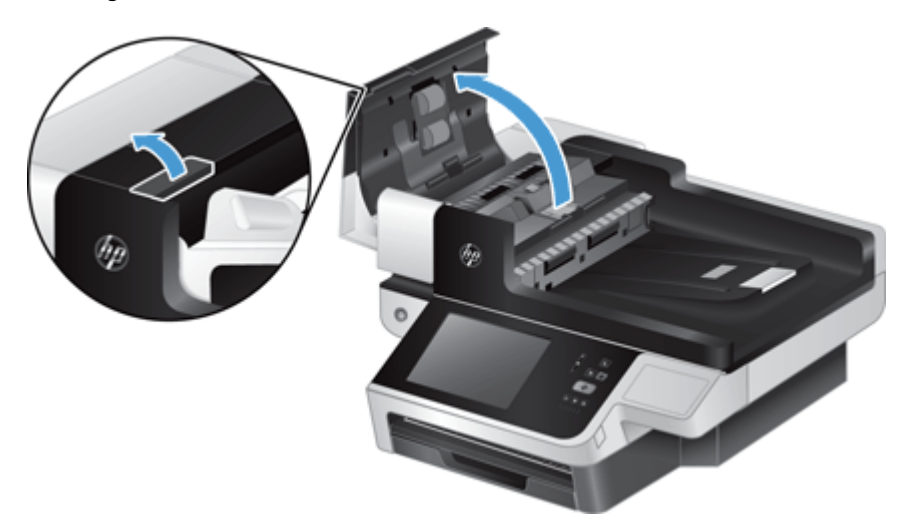

- **2.** Fjern originalerne eller eventuelle forhindringer fra papirgangen.
	- **TIP:** Brug det grønne drejehjul til venstre for den åbne låge til at køre originaler gennem papirgangen manuelt.
- **3.** Fjern ADF-dupleks-baggrunden, fjern eventuelt skidt, og skub så komponenten tilbage i kabinettet, indtil den klikker på plads.

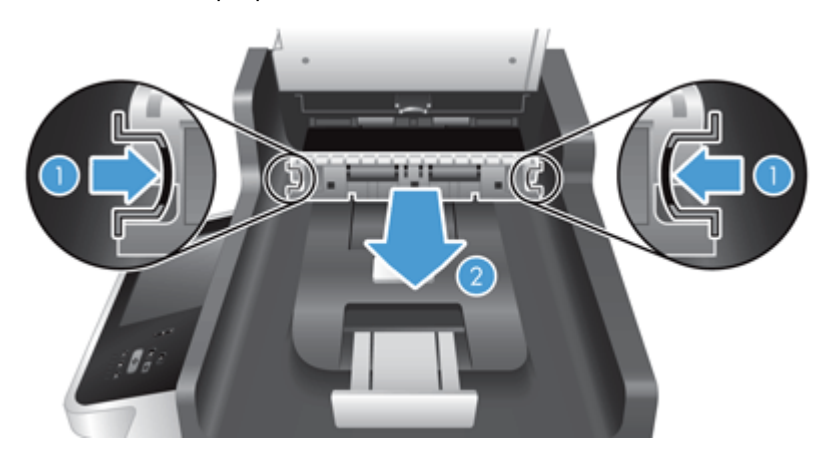

- **4.** Luk låget til den automatiske dokumentføder, så det giver et klik.
- **5.** Læg de originaler, der endnu ikke er scannet, tilbage i dokumentføderen.
- **6.** Genoptag scanningen.

Hvis du oplever gentagne papirstop, skal du sørge for, at dækslet er helt lukket.

## <span id="page-97-0"></span>**Produktet virker ikke længere korrekt**

Hvis produktet stopper med at scanne, skal du følge disse trin. Udfør en scanning efter hvert trin for at se, om produktet virker. Gå videre til næste trin, hvis problemet fortsætter.

- **1.** Et kabel sidder måske løst. Kontroller, at Ethernet-, strømforsynings- og strømkablerne er forbundet korrekt.
- **2.** Kontroller, at der er strøm til produktet.
	- **a.** Kontroller at den grønne diode/indikator på strømforsyningskabinettet lyser.
	- **b.** Hvis den grønne LED-indikator ikke lyser, skal du kontrollere, at der er strøm i stikkontakten eller det overspændingsbeskyttede strømudtag, og at strømkablet er sluttet korrekt til strømforsyningen og produktet.
	- **c.** Hvis der er tændt på stikkontakten eller det overspændingsbeskyttede strømudtag, men den grønne indikator stadig ikke lyser, kan strømforsyningen være defekt. Se [www.hp.com/](http://www.hp.com/support) [support](http://www.hp.com/support) for at få hjælp.
- **3.** Tryk på strømknappen for at slukke for produktet, vent 30 sekunder, og tryk derefter på strømknappen igen for at tænde for produktet.

## **Løsning af e-mail-problemer**

Hvis du ikke kan sende e-mails ved hjælp af digital sending-funktionen, kan du prøve at konfigurere SMTP-gatewayadressen eller LDAP-gatewayadressen igen. Se en konfigurationsside for at finde de aktuelle SMTP- og LDAP-gatewayadresser. Benyt fremgangsmåden nedenfor for at kontrollere, om SMTP- og LDAP-gatewayadresserne er gyldige.

### **Validering af adressen på SMTP-gateway'en**

**BEMÆRK:** Denne fremgangsmåde gælder for Windows-operativsystemer.

- **1.** Åbn en MS-DOS-kommandoprompt: Klik på **Start**, klik på **Kør**, og indtast derefter cmd.
- **2.** Indtast telnet efterfulgt af SMTP-gatewayadressen og derefter tallet 25, som er den port, som produktet kommunikerer via. Indtast f.eks. telnet 123.123.123.123 25, hvor "123.123.123.123" repræsenterer SMTP-gatewayadressen.
- **3.** Tryk på Enter. Hvis SMTP-gatewayadressen *ikke* er gyldig, indeholder svaret meddelelsen Der kunne ikke oprettes forbindelse til værten på port 25: Forbindelsen blev ikke oprettet.
- **4.** Hvis SMTP-gatewayadressen ikke er gyldig, skal du kontakte netværksadministratoren.

### <span id="page-98-0"></span>**Validering af adressen på LDAP-gateway'en**

**BEMÆRK:** Denne fremgangsmåde gælder for Windows-operativsystemer.

- **1.** Åbn Windows Stifinder. I adresselinjen skal du indtaste LDAP://, efterfulgt af LDAPgatewayadressen. Indtast f.eks. LDAP://12.12.12.12, hvor "12.12.12.12" repræsenterer LDAP-gatewayadressen.
- **2.** Tryk på **Enter**. Hvis LDAP-gatewayadressen er gyldig, åbnes dialogboksen **Find personer**.
- **3.** Hvis LDAP-gatewayadressen ikke er gyldig, skal du kontakte netværksadministratoren.

## **Løsning af netværksproblemer**

Kontroller følgende elementer for at kontrollere, at produktet kommunikerer med netværket. Se oplysningssiderne, før du begynder.

Hvis du stadig ikke kan oprette forbindelse til netværket, efter du har udført disse kontroller, skal du se [www.hp.com/support.](http://www.hp.com/support)

- **1.** Er dine strøm- og strømforsyningskabler korrekt tilsluttet, og er produktet tændt?
- 2. Er netværkskablerne tilsluttet korrekt?

Kontroller, at produktet er forbundet til netværket via de korrekte porte og kabler. Kontroller alle kabler for at sikre dig, at de er korrekt tilsluttede. Hvis problemet fortsætter, kan du prøve et andet kabel eller en anden port på hub'en eller transceiveren.

**3.** Er indstillingerne for forbindelseshastighed og dupleks angivet korrekt?

Hewlett-Packard anbefaler at bevare denne indstilling i automatisk tilstand (standardindstillingen).

**4.** Kan du "pinge" produktet på dets IP-adresse?

Brug kommandoprompten til at pinge produktet fra din computer. f.eks.

ping 192.168.45.39

Kontrollér, at der ved ping vises returtider.

Hvis du er i stand til at pinge produktet, skal du kontrollere, at produktets konfiguration af IPadresse er korrekt på computeren. Hvis den er korrekt, skal du slette og derefter tilføje produktet igen.

Hvis ping-kommandoen mislykkes, skal du kontrollere, at netværkshubber er tændt, og derefter kontrollere, at netværksindstillingerne, produktet og computeren er konfigureret på det samme netværk.

**5.** Er der føjet programmer til netværket?

Sørg for, at de er kompatible og korrekt installeret.

<span id="page-99-0"></span>**6.** Er protokollen aktiveret?

Brug den integrerede webserver til at kontrollere status for protokoller.

- **7.** Vises produktet i HP Web JetAdmin eller et andet styringsprogram?
	- Kontroller netværksindstillinger på netværkskonfigurationsskærmbilledet.
	- Bekræft netværksindstillingerne for produktet vha. produktets kontrolpanel.

## **Gendan fabriksindstillinger**

Følg disse trin for at gendanne fabriksindstillingerne:

- **1.** Tryk på knappen Administration, tryk på knappen Generelle indstillinger, og tryk derefter på knappen Gendan fabriksindstillinger.
- **2.** Tryk på knapperne for de undersystemer, du vil nulstille til fabriksindstillingerne, og tryk derefter på knappen Nulstil.

## **Kontakt HP's supportafdeling.**

Se [www.hp.com/support,](http://www.hp.com/support) hvis du vil have yderligere oplysninger.

# **10 Specifikationer og garanti**

Dette afsnit indeholder lovpligtige oplysninger og produktspecifikationer for produktet.

- Produktspecifikationer
- **•** Specifikationer for dokumentføder
- [Miljøspecifikationer](#page-101-0)
- [Volatilitetscertifikat](#page-101-0)
- **•** [Lovpligtigt modelnummer](#page-102-0)
- [Miljøbeskyttelsesprogram](#page-102-0)
- [Hewlett-Packards begrænsede garanti](#page-104-0)

## **Produktspecifikationer**

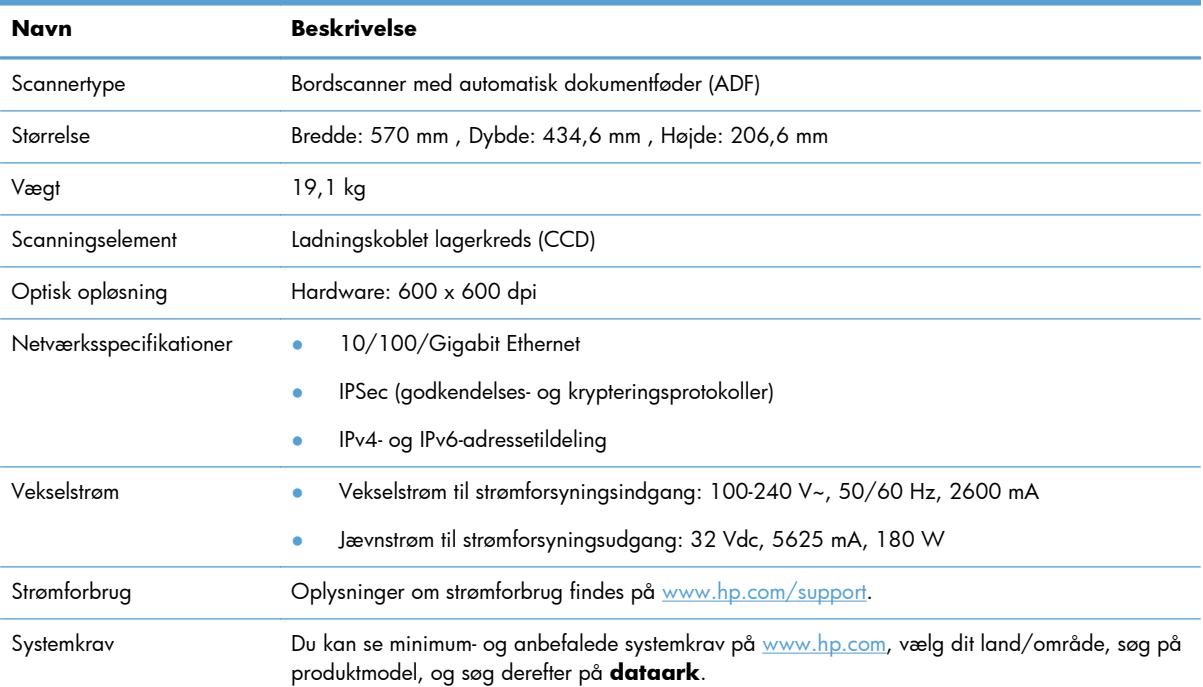

## **Specifikationer for dokumentføder**

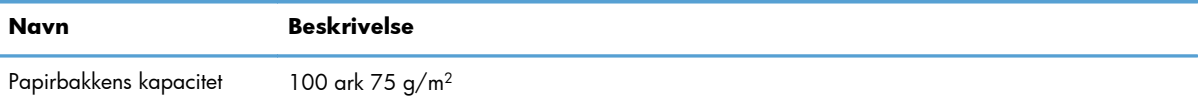

<span id="page-101-0"></span>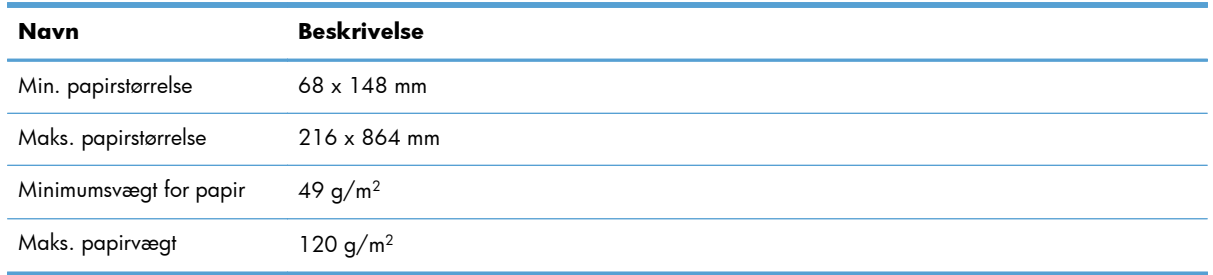

## **Miljøspecifikationer**

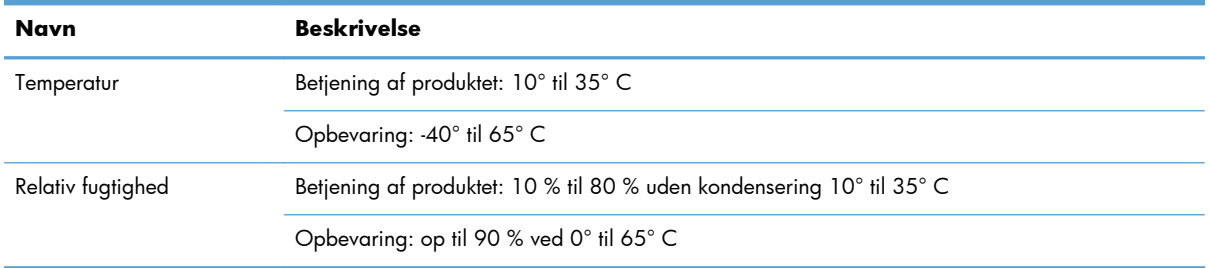

**BEMÆRK:** I nærheden af elektromagnetiske felter kan output fra HP-produktet blive en anelse forvrænget.

**BEMÆRK:** Hos HP forsyner vi vores kunder med oplysninger om kemiske stoffer i vores produkter og overholder således lovkrav som f.eks. REACH (Europaparlamentets og Rådets forordning nr. 1907/2006). Du kan finde en rapport med de kemiske oplysninger for dette produkt på [www.hp.com/go/reach](http://www.hp.com/go/reach).

## **Volatilitetscertifikat**

Denne erklæring forklarer volatiliteten ved kundedata, der gemmes i hukommelsen, og beskriver, hvordan du sletter sikre data fra enheden.

#### **Volatil hukommelse**

Produktet benytter volatil hukommelse (1792 MB) til at gemme kundedata under scanningsprocessen. Denne hukommelse ryddes, når produktet slukkes.

### **Ikke-volatil hukommelse**

Produktet bruger ikke-volatil flash-hukommelse (2 MB) til at lagre systemkontroldata og brugerindstillinger. Ikke-volatil hukommelse gemmer ikke nogen scanningsdata fra kunder. Brug den integrerede webserver til at rydde den ikke-volatile hukommelse og gendanne fabriksindstillingerne.

**TIP:** Du kan også tømme ikke-volatil hukommelse fra kontrolpanelets startskærmbillede (tryk på Administration, tryk på Generelle indstillinger, og tryk derefter på Gendan fabriksindstillinger).

#### <span id="page-102-0"></span>**Harddiskhukommelse**

Produktet indeholder en krypteret harddisk (160 GB eller mere), der kan gemme data, efter at du har slukket for produktet, inklusive kundejob og midlertidige data som f.eks. gemte scanningsdata eller faxfiler. For at sikre dig, at dataene slettes sikkert, skal du starte den integrerede webserver, klikke på fanen **Sikkerhed**, klikke på **Beskyt lagret data** i venstre rude, klikke på knappen **Indstillinger for sletning** og derefter vælge **Sikker rengøringssletning**.

**BEMÆRK:** Hvis du sletter harddisken ved hjælp af **Sikker rengøringssletning**, kan du ikke anvende harddisken i nogen anden enhed (f.eks. en anden scanner eller computer), før du omformaterer harddisken.

Funktionen **Sikker rengøringssletning** overholder kravene for sletning af diskmedier, som er beskrevet i NIST's særlige publikation 800-88, Guidelines for Media Sanitation (retningslinjer for sletning af medier) og det amerikanske forsvarsministeriums opdaterede retningslinjer DSS Clearing and Sanitization Matrix (DSS-sletning og sletningsmatriks).

## **Lovpligtigt modelnummer**

Af hensyn til lovpligtige identifikationsformål er dit produkt blevet tildelt et lovpligtigt modelnummer. Dette produkts modelidentifikationsnummer er FCLSD-0901. Dette lovpligtige modelnummer må ikke forveksles med markedsføringsnavnet (HP Digital Sender Flow 8500 fn1) eller produktnummeret (L2719A). Du kan finde flere lovpligtige oplysninger om produktet i filen regulatory\_supplement.pdf i produktdokumentationen.

## **Miljøbeskyttelsesprogram**

#### **Beskyttelse af miljøet**

Hewlett-Packard Company er engageret i levering af kvalitetsprodukter på en miljømæssigt ansvarlig måde. Dette produkt er udviklet med adskillige egenskaber, der minimerer indvirkningen på miljøet.

#### **Plastik**

Plastikdele på mere end 25 g er mærket i henhold til internationale standarder, så det er muligt at identificere plastik og bortskaffe det korrekt til genbrugsformål, når produktet skal kasseres.

#### **Energioplysninger**

Strømforbruget falder betydeligt i klar-tilstand eller dvalestatus, hvilket sparer naturlige ressourcer og penge uden at påvirke produktets høje ydeevne. Udskrivnings- og billedbehandlingsenheder fra Hewlett-Packard, som er mærket med ENERGY STAR®-logoet, opfylder U.S. Environmental Protection Agencys ENERGY STAR-specifikationer for billedbehandlingsudstyr. Følgende mærke findes på billedbehandlingsprodukter, der opfylder ENERGY STAR-kravene:

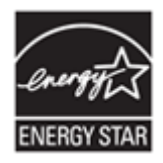

<span id="page-103-0"></span>Der er flere oplysninger om ENERGY STAR-mærkede billedbehandlingsprodukter og -modeller på: <http://www.hp.com/go/energystar>

#### **Materialerestriktioner**

Dette HP-produkt indeholder følgende materialer, der muligvis skal behandles på en særlig måde, når de er opbrugt: knapbatteri.

Produktets realtidsurbatteri eller knapbatteri kan indeholde perklorater og kan kræve særlig håndtering ved genbrug eller bortskafning i Californien. (Se [www.dtsc.ca.gov/hazardouswaste/perchlorate](http://www.dtsc.ca.gov/hazardouswaste/perchlorate).) Batterierne i dette produkt eller leveret af Hewlett-Packard indeholder følgende:

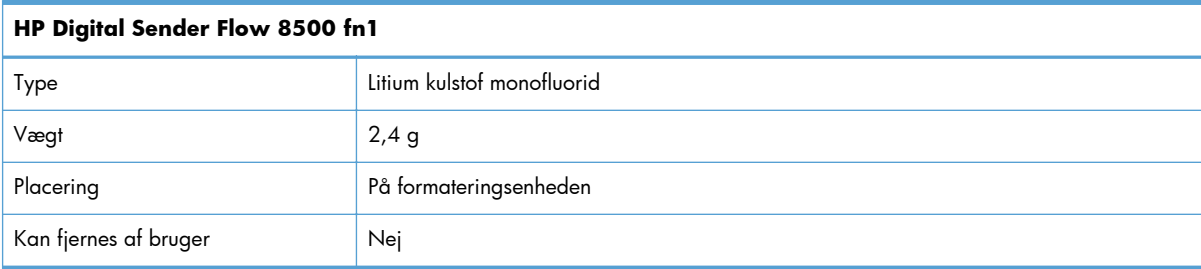

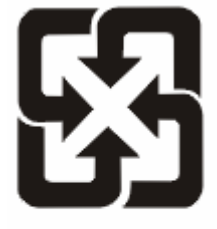

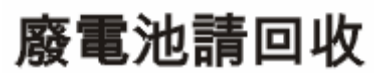

Hvis du ønsker oplysninger om genbrug, kan du besøge [www.hp.com/recycle](http://www.hp.com/recycle) eller kontakte de lokale myndigheder. Du kan også kontakte Electronics Industries Alliance: [www.eiae.org.](http://www.eiae.org)

### **Bortskaffelse af produktaffald i private husholdninger i EU**

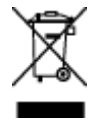

Dette symbol på produktet eller emballagen angiver, at produktet ikke må bortskaffes sammen med dit øvrige husholdningsaffald. Det er derimod dit ansvar at bortskaffe produktaffaldet ved at aflevere det på et angivet indsamlingssted for genbrug af elektronisk affald og elektronisk udstyr. Separat indsamling og genbrug af produktaffaldet i forbindelse med bortskaffelsen er medvirkende til at bevare naturens ressourcer og sikrer, at affaldet bliver genbrugt på en sundheds- og miljømæssigt korrekt måde. For at få yderligere oplysninger om, hvor du kan aflevere produktaffald til genbrug, skal du kontakte kommunen, dit renovationsfirma eller den butik, hvor du købte produktet.

### **Kemiske stoffer**

HP er forpligtet til at give vore kunder oplysninger om kemiske stoffer i vore produkter, så lovmæssige krav som f.eks. REACH (Regulation EC No 1907/2006 of the European Parliament and the Council)

overholdes. Du kan finde en rapport med kemiske oplysninger for dette produkt på: [www.hp.com/go/](http://www.hp.com/go/reach) [reach](http://www.hp.com/go/reach).

### <span id="page-104-0"></span>**Kilder med yderligere oplysninger**

Sådan får du oplysninger om disse miljømæssige emner:

- Profilark for produktmiljøbeskyttelse for dette og mange relaterede HP-produkter
- HP's engagement i forhold til miljøet
- HP's miljøstyringssystem
- HP's tilbageleverings- og genbrugsprogram ved slutningen af produkternes levetid
- Dataark vedrørende materialesikkerhed

Besøg [www.hp.com/go/environment](http://www.hp.com/go/environment) eller [www.hp.com/hpinfo/globalcitizenship/environment](http://www.hp.com/hpinfo/globalcitizenship/environment).

## **Hewlett-Packards begrænsede garanti**

#### **HP Digital Sender Flow 8500 fn1 Document Capture-arbejdsstation**

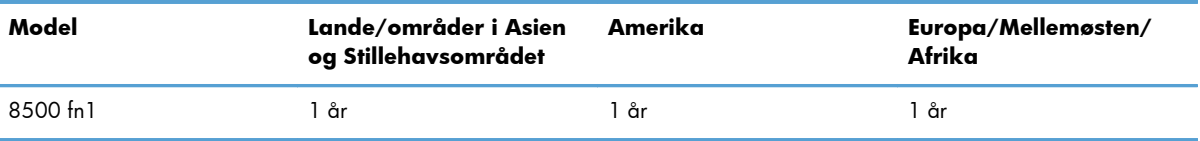

1. HP garanterer dig, slutbrugerkunden, at hardware, tilbehør og forbrugsvarer fra HP vil være fri for fejl i materialer og udførelse efter købsdatoen i ovennævnte periode. Hvis HP får besked om sådanne fejl i garantiperioden, erstatter eller reparerer HP produkter, der er fejlbehæftede. Erstatningsprodukter kan enten være nye eller svare til nye produkter.

2. HP garanterer, at der i den ovenfor specificerede periode efter købsdatoen ikke vil opstå fejl i HPsoftwaren under udførelsen af programmeringsinstruktioner på grund af defekter i materiale og forarbejdning, når den installeres og bruges korrekt. Hvis HP får besked om sådanne fejl i garantiperioden, erstatter HP software, der er fejlbehæftet.

3. HP garanterer ikke, at HP's produkter kan fungere uden afbrydelser eller fejl. Hvis HP ikke, inden for en rimelig tid, kan erstatte et produkt med et i samme stand, er du berettiget til at få købsprisen refunderet ved returnering af produktet.

4. HP's produkter kan indeholde genbrugte dele, der fungerer lige så godt som nye, eller kan have været brugt lejlighedsvis.

5. Garantien gælder ikke for fejl, der er opstået pga. (a) fejlagtig eller utilstrækkelig vedligeholdelse eller kalibrering, (b) brug af software, dele eller forsyninger, som ikke er fra HP, (c) uautoriserede ændringer eller forkert anvendelse, (d) anvendelse uden for de specificerede temperaturintervaller eller (e) forkert klargøring eller vedligeholdelse.

6. OVENSTÅENDE GARANTIER GÆLDER EKSKLUSIVT – I DET OMFANG DE ENKELTE LANDES LOVE TILLADER DET – OG DER GIVES IKKE UDTRYK FOR NOGEN ANDRE (UNDERFORSTÅEDE) GARANTIER ELLER FORHOLD, HVERKEN SKRIFTLIGE ELLER MUNDTLIGE. HP FRALÆGGER SIG HERUDOVER SPECIFIKT ANSVARET FOR ENHVER UNDERFORSTÅET GARANTI OM SALGBARHED,

TILFREDSSTILLENDE KVALITET ELLER EGNETHED TIL SPECIFIKKE FORMÅL. Visse lande/områder, stater eller provinser tillader ikke begrænsninger i varigheden af en underforstået garanti, så begrænsningen eller undtagelsen ovenfor gælder muligvis ikke for dig. Denne garanti giver dig specifikke juridiske rettigheder, og du kan også have andre rettigheder i henhold til dansk lovgivning.

7. HP's begrænsede garanti er gyldig i alle lande/jurisdiktioner, hvor HP leverer support til dette produkt, og hvor HP har markedsført dette produkt. Det serviceniveau, du får ifølge garantien, kan variere efter lokale forhold. HP vil ikke ændre produktets form, pasmål eller funktion for, at det kan fungere i et land, hvor det aldrig har været meningen, at det skulle fungere af juridiske grunde.

8. I DET OMFANG DE ENKELTE LANDES LOVE TILLADER DET, ER RETSMIDLERNE, SOM ER BESKREVET I DENNE ERKLÆRING OM GARANTI, DE ENESTE OG UDTØMMENDE RETSMIDLER. BORTSET FRA HVAD DER ER ANFØRT OVENFOR, KAN HP OG DERES UNDERLEVERANDØRER UNDER INGEN OMSTÆNDIGHEDER DRAGES TIL ANSVAR FOR TAB AF DATA ELLER FOR DIREKTE, ELLER ANDRE SÆRSKILT DOKUMENTEREDE, DIREKTE ELLER INDIREKTE TAB ELLER FØLGESKADER (HERUNDER TAB AF FORTJENESTE ELLER DATA), HVAD ENTEN ERSTATNINGSKRAVET ER KONTRAKTLIGT, FOR TORT OG SVIE ELLER FOR NOGET ANDET. Visse lande/områder, stater eller provinser tillader ikke udelukkelse eller begrænsning af hændelige skader eller følgeskader, så ovennævnte begrænsning eller udelukkelse gælder muligvis ikke for dig.

9. GARANTIBETINGELSERNE I DENNE ERKLÆRING UDELUKKER, BEGRÆNSER OG ÆNDRER IKKE DINE LOVFÆSTEDE RETTIGHEDER I FORBINDELSE MED SALGET AF DETTE PRODUKT TIL DIG.

# **Indeks**

#### **A**

ADF ilægge papir [43](#page-50-0) kapacitet [1](#page-8-0) rengøre dupleks-baggrund [59](#page-66-0) adgangskode [27](#page-34-0) adgangskoder [36](#page-43-0) Administration, menu, kontrolpanel [16](#page-23-0) administratoradgangskode [27](#page-34-0) administrer EWS [34](#page-41-0) adressekartotek, e-mail importere [35](#page-42-0) adressekartoteker, e-mail funktion til automatisk udfyldning [55](#page-62-0) modtagerlister [52](#page-59-0) modtagerlister, oprette [52](#page-59-0) tilføj adresser [52](#page-59-0) adressekartoteker, e-mail LDAP-understøttelse [16](#page-23-0) Advarselsindikator finde [7](#page-14-0) Advarselsknap, berøringsfølsom skærm på kontrolpanel [11](#page-18-0) afskårne billeder fejlfinding [88](#page-95-0) automatisk nedlukning [5](#page-12-0)

#### **B**

bakker finde [3](#page-10-0) batterier medfølger [96](#page-103-0) bekræftelse og godkendelse [39](#page-46-0) berøringsfølsom skærm, rengøre [59](#page-66-0) bestil forbrugsvarer [59](#page-66-0) bestille sæt til udskiftning af valser [65](#page-72-0) billedeksempel [50](#page-57-0) brug [51](#page-58-0) bortskafning [96](#page-103-0)

browserkrav Integreret webserver [34](#page-41-0) brugergrænseflade [1](#page-8-0)

#### **C**

CRL-liste [39](#page-46-0)

#### **D**

**Dataindikator** finde [7](#page-14-0) deaktivere netværksprotokoller [26](#page-33-0) digital afsendelse sende dokumenter [54](#page-61-0) workflow [57](#page-64-0) digital sending adressekartoteker [52](#page-59-0) integreret webserver, indstillinger [35](#page-42-0) kontrollere gatewayadresser [90](#page-97-0) kontrolpanelindstillinger [53](#page-60-0), [55](#page-62-0) LDAP-understøttelse [16](#page-23-0) mapper [56](#page-63-0) modtagerlister [52](#page-59-0) om [52](#page-59-0) send dokumenter [54](#page-61-0) SMTP-understøttelse [16](#page-23-0) USB-lagerenhed [56](#page-63-0) dokumenter tip til dokumenter med forskellige formater [44](#page-51-0) dokumentføder ilægge papir [45](#page-52-0) tips om ilægning [43](#page-50-0) driftsmiljø, specifikationer [94](#page-101-0) Dvaleknap [7](#page-14-0) dvaletilstand [4](#page-11-0) dæksler, finde [3](#page-10-0)

#### **E**

eksempelvisning af scanning [50](#page-57-0) e-mail adressekartoteker [52](#page-59-0)

funktion til automatisk udfyldning [55](#page-62-0) kontrolpanelindstillinger [53](#page-60-0) modtagerlister [52](#page-59-0) om [52](#page-59-0) send dokumenter [54](#page-61-0) sende dokumenter [54](#page-61-0) e-mail indstillinger for integreret webserver [35](#page-42-0) kontrollere gatewayadresser [90](#page-97-0) LDAP-understøttelse [16](#page-23-0) problemløsning [90](#page-97-0) sikkerhed [36](#page-43-0) SMTP-understøttelse [16](#page-23-0) e-mail-adressekartoteker slet adresser [53](#page-60-0) Ethernet-kort [2](#page-9-0) Europæiske Union, bortskaffelse [96](#page-103-0) EWS funktioner [34](#page-41-0) Generelt fane [35](#page-42-0) indstillinger [34](#page-41-0) Netværk fane [35](#page-42-0) Oplysninger fane [35](#page-42-0) Scan/Digital Sending fane [35](#page-42-0) Sikkerhed fane [35](#page-42-0) Explorer, versioner understøttet Integreret webserver [34](#page-41-0)

#### **F**

fabriksindstillinger, gendan [92](#page-99-0) fanen Generelt, integreret webserver [35](#page-42-0) fanen Oplysninger, integreret webserver [35](#page-42-0) Fax, indstillinger [55](#page-62-0) fejlfinde netværksproblemer [91](#page-98-0) fejlfinding "pause"-meddelelse [86](#page-93-0) afskårne billeder [88](#page-95-0) automatisk nedlukning [5](#page-12-0)

gatewayadresser [90](#page-97-0) grundlæggende tip [84](#page-91-0) indføringsfejl [87](#page-94-0) indføringsproblemer [87](#page-94-0) installation [85](#page-92-0) kontroller strøm [86](#page-93-0) meddelelser på kontrolpanel [9](#page-16-0) nulstille produkt [86](#page-93-0) papir indføres ikke [87](#page-94-0) papirstop [88](#page-95-0) produktet er lukket ned [87](#page-94-0) scanning af skrøbelige emner [87](#page-94-0) skrøbelige emner [87](#page-94-0) stopper med at virke [90](#page-97-0) striber [88](#page-95-0) Fejlknap, berøringsfølsom skærm på kontrolpanel [11](#page-18-0) fejlmeddelelser kontrolpanel [9](#page-16-0) firmware, opgradering [41](#page-48-0) forbrugsvarer bestil [59](#page-66-0) fremføring af flere ark [87](#page-94-0) fremføringsvalser udskifte [65](#page-72-0) frontpanel udskifte [72](#page-79-0) FTP, sende til [57](#page-64-0) funktioner [1](#page-8-0) funktioner, nye [49](#page-56-0) automatisk tone [49](#page-56-0) automatisk udretning [49](#page-56-0) beskæringsindstillinger [49](#page-56-0) jobopbygning [50](#page-57-0) scan til SharePoint-sted [50](#page-57-0) sende dokument til netværksprinter [50](#page-57-0) slet kanter [49](#page-56-0)

#### **G**

gateway, indstille standard [25](#page-32-0) gateways kontrollere gatewayadresser [90](#page-97-0) Gem på SharePoint [29](#page-36-0) Gem på USB [56](#page-63-0) Gem til mappe [56](#page-63-0) Gem til SharePoint konfigurer [29](#page-36-0)

gendan fabriksindstillinger [92](#page-99-0) genvejssæt [57](#page-64-0) konfigurere [30](#page-37-0) glasplade ilægge original [46](#page-53-0) glasplade, rengøre [59](#page-66-0) grafisk skærm, kontrolpanel [7](#page-14-0)

#### **H**

harddisk, udskifte [76](#page-83-0) harddiske [38](#page-45-0) Hjem-knap, berøringsfølsom skærm på kontrolpanel [11](#page-18-0) hjælp, kontrolpanel [11](#page-18-0) Hjælpknap, berøringsfølsom skærm på kontrolpanel [11](#page-18-0) holder til tilslutning af hardware [80](#page-87-0) HP DSS (Digital Sending Software) [14](#page-21-0) HP Jetdirect-server indstillinger [17](#page-24-0) HP Web Jetadmin [13](#page-20-0), [35](#page-42-0) hukommelse [1](#page-8-0) hukommelse, harddisk [95](#page-102-0) håndtere midlertidige jobfiler [37](#page-44-0) håndtering af netværk [27](#page-34-0)

#### **I**

ilægning af dokumenter tip til dokumenter med forskellige formater [44](#page-51-0) indføringsfejl fejlfinding [87](#page-94-0) indføringsproblemer [87](#page-94-0) indikatorer kontrolpanel [7](#page-14-0) Indstillinger for den integrerede webserver [34](#page-41-0) indstillinger, gendan [92](#page-99-0) indstillinger for forbindelseshastighed [23](#page-30-0) installation fejlfinding [85](#page-92-0) installere et Jetdirect-kort [79](#page-86-0) installere komponenter [65](#page-72-0) Integreret webserver Generelt fane [35](#page-42-0) Netværk fane [35](#page-42-0)

Oplysninger fane [35](#page-42-0) Scan/Digital Sending fane [35](#page-42-0) Sikkerhed fane [35](#page-42-0) tildeling af en adgangskode [37](#page-44-0) integreret webserver [13](#page-20-0) funktioner [34](#page-41-0) interfaceporte medfølgende [2](#page-9-0) Internet Explorer, versioner understøttet Integreret webserver [34](#page-41-0) IP-adresse [25](#page-32-0), [26](#page-33-0) IP-adressering [15](#page-22-0)

#### **J**

Jetadmin, HP Web [13,](#page-20-0) [35](#page-42-0) Jetdirect-kort, installere [79](#page-86-0) Jetdirect-server indstillinger [17](#page-24-0)

#### **K**

kapacitet ADF [1](#page-8-0) Klarindikator finde [7](#page-14-0) knapper, kontrolpanel berøringsfølsom skærm [11](#page-18-0) finde [7](#page-14-0) Konfiguration af Gem til netværksmappe [28](#page-35-0) konfigurer Gem til SharePoint [29](#page-36-0) netværksmapper [28](#page-35-0) USB-lagerenhed [30](#page-37-0) konfigurere genvejssæt [30](#page-37-0) konfigurere produktet med den integrerede webserver [27,](#page-34-0) [31](#page-38-0) med menuen Administration [16](#page-23-0) kontrollere gatewayadresser [90](#page-97-0) kontrolpanel Administration, menu [16](#page-23-0) e-mail-skærmbillede [53](#page-60-0) faxskærmbillede [55](#page-62-0) finde [3](#page-10-0) hjælp [11](#page-18-0) indikatorer [7](#page-14-0)
knapper [7](#page-14-0) knapper på den berøringsfølsomme skærm [11](#page-18-0) layout [7](#page-14-0) rengøre berøringsfølsom skærm [59](#page-66-0) sikkerhed [36](#page-43-0) startskærmbillede [10](#page-17-0) kundesupport [92](#page-99-0)

### **L**

LAN-stik [2](#page-9-0) LDAP-servere indstillinger for integreret webserver [35](#page-42-0) kontrollere gatewayadresser [90](#page-97-0) oprette forbindelse til [16](#page-23-0) liste over tilbagekaldte certifikater [39](#page-46-0) log på [49](#page-56-0) lovmæssige erklæringer miljøbeskyttelsesprogram [95](#page-102-0) luftfugtighedsspecifikationer [94](#page-101-0) løse netværksproblemer [91](#page-98-0)

#### **M**

mapper sende til [56](#page-63-0) materialerestriktioner [96](#page-103-0) medier fejlfinding [87](#page-94-0) indføringsfejl [87](#page-94-0) manglende indføring [87](#page-94-0) papirstop [88](#page-95-0) menuer, kontrolpanel Administration [16](#page-23-0) Menuknap [7](#page-14-0) miljøbeskyttelsesprogram [95](#page-102-0) miljøspecifikationer [94](#page-101-0) miljøvenlige funktioner [1](#page-8-0) modtagerlister [52](#page-59-0)

#### **N**

Netscape Navigator, versioner understøttet Integreret webserver [34](#page-41-0) Netværk HP Web Jetadmin [35](#page-42-0)

netværk deaktivere protokoller [26](#page-33-0) indstillinger, se [27](#page-34-0) indstillinger, ændre [27](#page-34-0) indstillinger for forbindelseshastighed [23](#page-30-0) IP-adresse [15](#page-22-0), [25,](#page-32-0) [26](#page-33-0) konfigurere [13](#page-20-0) kontrollere gatewayadresser [90](#page-97-0) SMTP-servere [16](#page-23-0) standardgateway [25](#page-32-0) søge efter enhed [14](#page-21-0) TCP/IP-indstillinger [17](#page-24-0) tilslutningsfunktioner [2](#page-9-0) undernetmaske [25](#page-32-0) understøttede protokoller [14](#page-21-0) Netværk fane, integreret webserver [35](#page-42-0) netværksmapper konfigurer [28](#page-35-0) scan til [56](#page-63-0) nulstille produkt [86](#page-93-0) Nulstillingsknap [7](#page-14-0) nye funktioner [49](#page-56-0) automatisk tone [49](#page-56-0) automatisk udretning [49](#page-56-0) beskæringsindstillinger [49](#page-56-0) jobopbygning [50](#page-57-0) scan til SharePoint-sted [50](#page-57-0) sende dokument til netværksprinter [50](#page-57-0) slet kanter [49](#page-56-0)

## **O**

online-hjælp, kontrolpanel [11](#page-18-0) opbevaringsspecifikationer [94](#page-101-0) opgradering af firmware [41](#page-48-0) oplysningssider [33](#page-40-0) opløsning [1](#page-8-0)

# **P**

papir fejlfinding [87](#page-94-0) indføringsfejl [87](#page-94-0) manglende indføring [87](#page-94-0) stop [88](#page-95-0) papirhåndtering [1](#page-8-0) papirstop fejlfinding [88](#page-95-0)

porte medfølgende [2](#page-9-0) problemløsning e-mail [90](#page-97-0) fejlknap, berøringsfølsom skærm på kontrolpanel [11](#page-18-0) produkt automatisk nedlukning [5](#page-12-0) dvaletilstand [4](#page-11-0) nulstille [86](#page-93-0) specifikationer [93](#page-100-0) produkt, konfigurere med den integrerede webserver [27,](#page-34-0) [31](#page-38-0) med menuen Administration [16](#page-23-0) produkter med kviksølv [96](#page-103-0) produktoplysninger [1](#page-8-0) protokoller, netværk [14](#page-21-0)

# **R**

rengøre ADF [59](#page-66-0) berøringsfølsom skærm [59](#page-66-0) glasplade [59](#page-66-0) scannerstrimmel [59](#page-66-0) valser [62](#page-69-0) reservedele bestille [65](#page-72-0), [74](#page-81-0)

# **S**

scan skrøbelige emner [87](#page-94-0) til e-mail [52](#page-59-0) til netværksmappe [56](#page-63-0) til USB [56](#page-63-0) vha. genvejssæt [57](#page-64-0) Scan/Digital Sending fane, integreret webserver [35](#page-42-0) scanne papiroriginaler [45](#page-52-0) til fax [56](#page-63-0) scannerstrimmel, rengøre [59](#page-66-0) scanne til e-mail sende dokumenter [54](#page-61-0) scanne til e-mail indstillinger for integreret webserver [35](#page-42-0) LDAP-understøttelse [16](#page-23-0)

SMTP-understøttelse [16](#page-23-0) validere adresser [90](#page-97-0) scanne til workflow [57](#page-64-0) scanning eksempelvisning [50](#page-57-0) funktioner [3](#page-10-0) indføringsproblemer [87](#page-94-0) scanning til mappe [56](#page-63-0) scan til e-mail adressekartoteker [52](#page-59-0) kontrolpanelindstillinger [53](#page-60-0) modtagerlister [52](#page-59-0) om [52](#page-59-0) send dokumenter [54](#page-61-0) sende til e-mail adressekartoteker [52](#page-59-0) sende dokumenter [54](#page-61-0) sende til e-mail indstillinger for integreret webserver [35](#page-42-0) kontrollere gatewayadresser [90](#page-97-0) LDAP-understøttelse [16](#page-23-0) SMTP-understøttelse [16](#page-23-0) sende til fax [56](#page-63-0) sende til workflow [57](#page-64-0) send til e-mail indstillinger [53](#page-60-0) modtagerlister [52](#page-59-0) om [52](#page-59-0) send dokumenter [54](#page-61-0) separator udskifte [68](#page-75-0) Sikker disksletning [38](#page-45-0) sikkerhed [36](#page-43-0) adgang til software [36](#page-43-0) administrer certifikater [39](#page-46-0) bekræftelse og godkendelse [39](#page-46-0) certifikater [39](#page-46-0) EWS [37](#page-44-0) håndter midlertidige jobfiler [37](#page-44-0) indlæs certifikater [39](#page-46-0) indlæs liste over tilbagekaldte certifikater [39](#page-46-0) indstillinger for integreret webserver [35](#page-42-0) krypteret harddisk [38](#page-45-0)

Sikker disksletning [38](#page-45-0) Sikker lagersletning [37](#page-44-0) Sikkerhed fane, integreret webserver [35](#page-42-0) sikkerhedsfunktioner [1](#page-8-0), [2](#page-9-0) Sikker lagersletning [37](#page-44-0) skrøbelige emner, scanning [87](#page-94-0) SMTP-servere kontrollere gatewayadresser [90](#page-97-0) oprette forbindelse til [16](#page-23-0) software afinstaller og geninstaller [90](#page-97-0) begrænse adgang [36](#page-43-0) HP DSS (Digital Sending Software) [14](#page-21-0) HP Web Jetadmin [13](#page-20-0) integreret webserver [13](#page-20-0) specifikationer dokumentføder [93](#page-100-0) miljømæssige [94](#page-101-0) produkt [93](#page-100-0) standardgateway, indstille [25](#page-32-0) standardudskriftsbakke finde [3](#page-10-0) Startknap [7](#page-14-0) Startknap, berøringsfølsom skærm på kontrolpanel [11](#page-18-0) startskærmbillede, kontrolpanel [10](#page-17-0) status startskærmbillede, kontrolpanel [10](#page-17-0) Stopknap [7](#page-14-0) striber fejlfinding [88](#page-95-0) strømafbryder, finde [3](#page-10-0) support [92](#page-99-0) systemkrav Integreret webserver [34](#page-41-0) søge efter enhed [14](#page-21-0)

### **T**

tastatur [74](#page-81-0) taster, kontrolpanel berøringsfølsom skærm [11](#page-18-0) finde [7](#page-14-0) TCP/IP-indstillinger [17](#page-24-0) TCP/IP-parametre, manuel konfiguration [25](#page-32-0), [26](#page-33-0)

temperaturspecifikationer [94](#page-101-0) tilslutning [1](#page-8-0) tilslutningsfunktioner [2](#page-9-0) tænd/sluk-knap, finde [3](#page-10-0)

## **U**

udskifte frontpanel [72](#page-79-0) separator [68](#page-75-0) valser [65](#page-72-0) udskifte harddisken [76](#page-83-0) udskifte og installere komponenter [65](#page-72-0) udskiftning af tastatur [74](#page-81-0) udskriftsbakke finde [3](#page-10-0) undernetmaske [25](#page-32-0) undertryk tomme sider [1](#page-8-0) USB-lagerenhed konfigurer [30](#page-37-0) USB-lagerenhed, gem på [56](#page-63-0)

# **V**

valser rengøre [62](#page-69-0) udskift [65](#page-72-0) vedligeholdelse rengøre valser [62](#page-69-0) vedligeholdelse af produktet [59](#page-66-0) vedligeholde produktet [59](#page-66-0) volatilitetscertifikat harddiskhukommelse [95](#page-102-0) ikke-volatil hukommelse [94](#page-101-0) volatil hukommelse [94](#page-101-0)

## **W**

webbrowserkrav Integreret webserver [34](#page-41-0) websteder bestil forbrugsvarer [59](#page-66-0) HP Web Jetadmin, hente [35](#page-42-0) reservedele [65,](#page-72-0) [74](#page-81-0) workflow, sende til [57](#page-64-0)